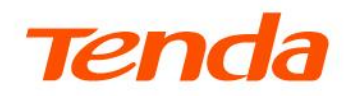

# **Web User Guide**

**CH&RH Series Security Camera** 

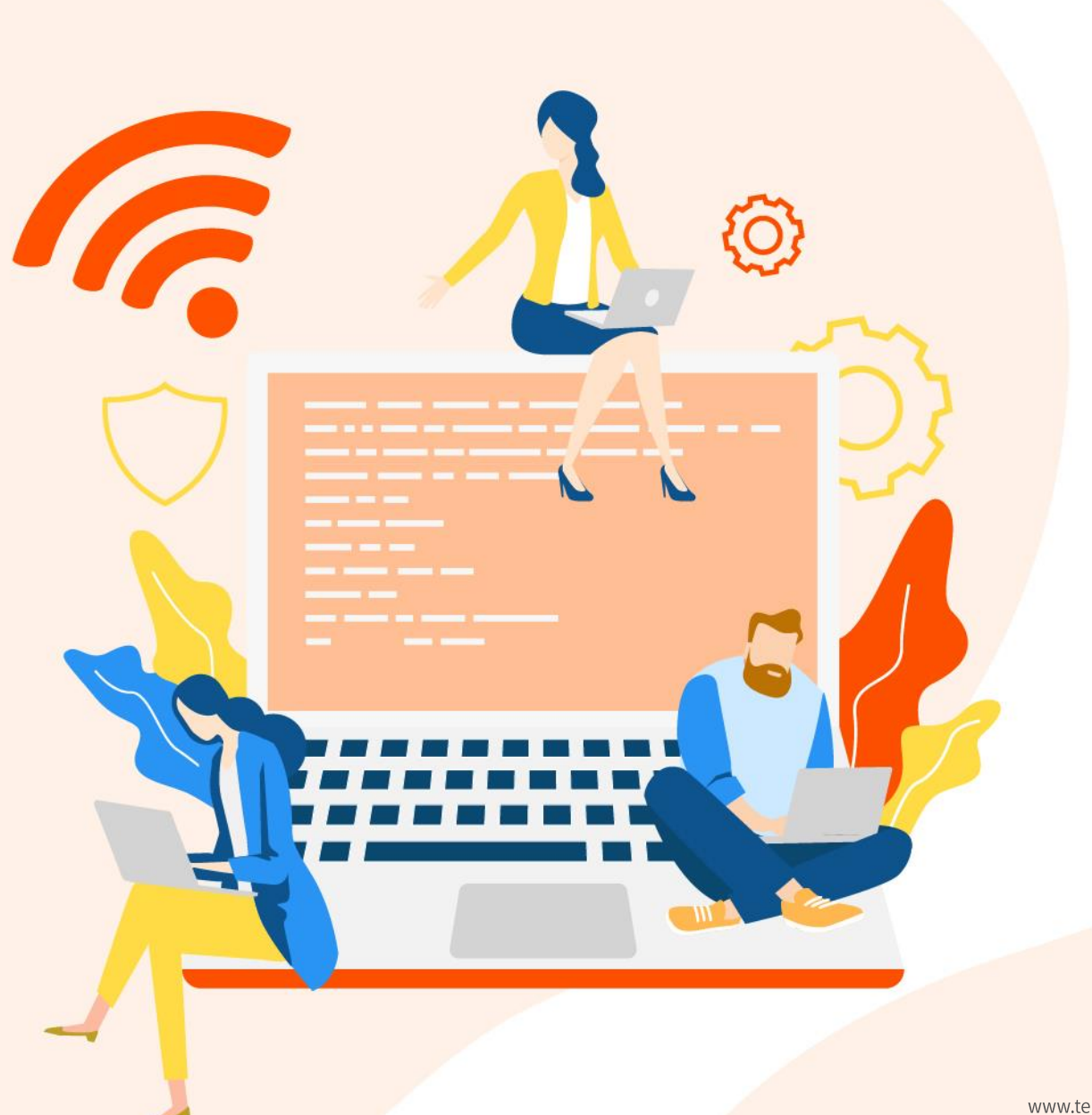

www.tendacn.com

### **Copyright Statement**

© 2023 Shenzhen Tenda Technology Co., Ltd. All rights reserved.

**Tenda** is a registered trademark legally held by Shenzhen Tenda Technology Co., Ltd. Other brand and product names mentioned herein are trademarks or registered trademarks of their respective holders. Copyright of the whole product as integration, including its accessories and software, belongs to Shenzhen Tenda Technology Co., Ltd. No part of this publication can be reproduced, transmitted, transcribed, stored in a retrieval system, or translated into any language in any form or by any means without the prior written permission of Shenzhen Tenda Technology Co., Ltd.

#### **Disclaimer**

Pictures, images and product specifications herein are for references only. To improve internal design, operational function, and/or reliability, Tenda reserves the right to make changes to the products without obligation to notify any person or organization of such revisions or changes. Tenda does not assume any liability that may occur due to the use or application of the product described herein. Every effort has been made in the preparation of this document to ensure accuracy of the contents, but all statements, information and recommendations in this document do not constitute a warranty of any kind, express or implied.

i

# **Preface**

Thank you for choosing Tenda! Please read this guide before using your browser to manage the camera.

## **Applicable models**

This user guide applies to the Tenda CH&RH series cameras that support web management. The actual product image and firmware function prevail. Unless otherwise specified, CH7-WCA is used for illustration here.

### **Conventions**

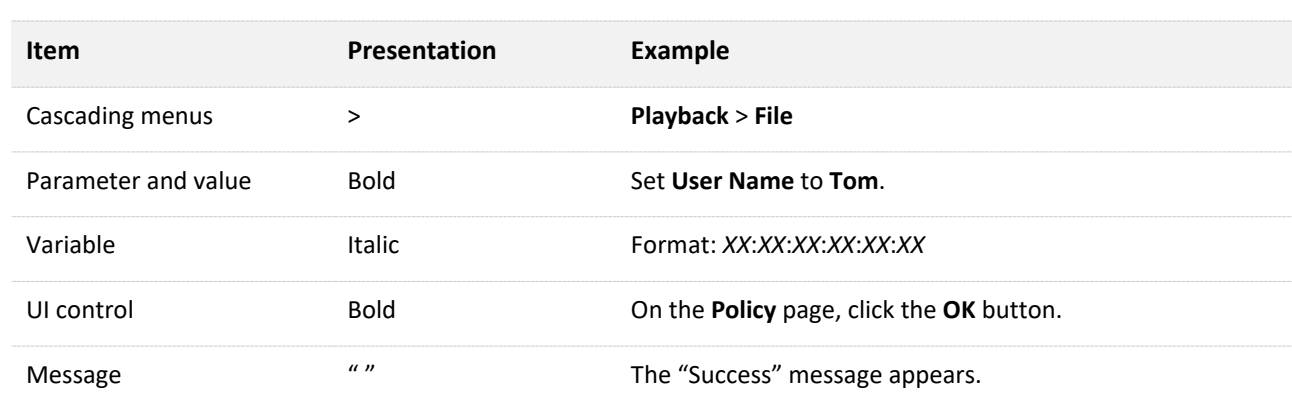

The typographical elements that may be found in this document are defined as follows.

The symbols that may be found in this document are defined as follows.

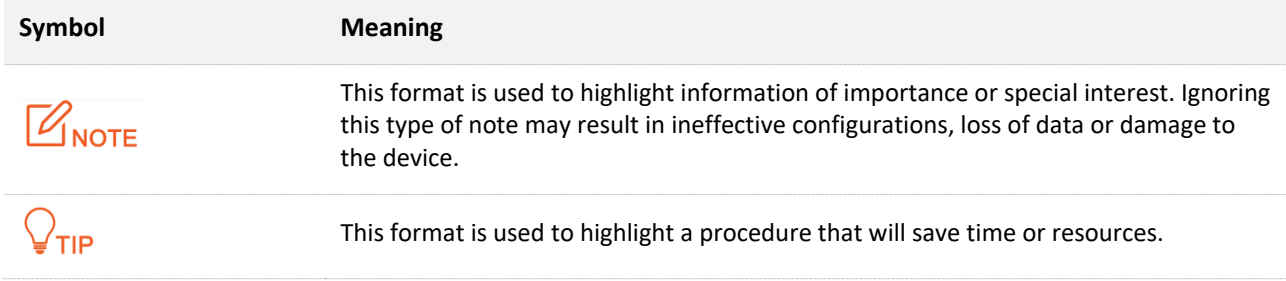

### **For more documents**

If you want to get more documents of the device, visit [www.tendacn.com](http://www.tendacn.com/) and search for the corresponding product model.

### **Technical support**

Contact us if you need more help. We will be glad to assist you as soon as possible.

Email address: [tendasecurity@tenda.cn](mailto:tendasecurity@tenda.cn)

Website: [www.tendacn.com](http://www.tendacn.com/)

#### **Revision history**

Tenda is constantly searching for ways to improve its products and documentation. The following table indicates any changes that might have been made since the user guide was released.

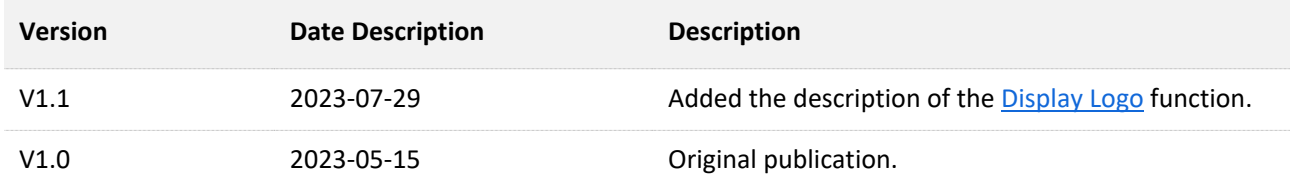

# **Contents**

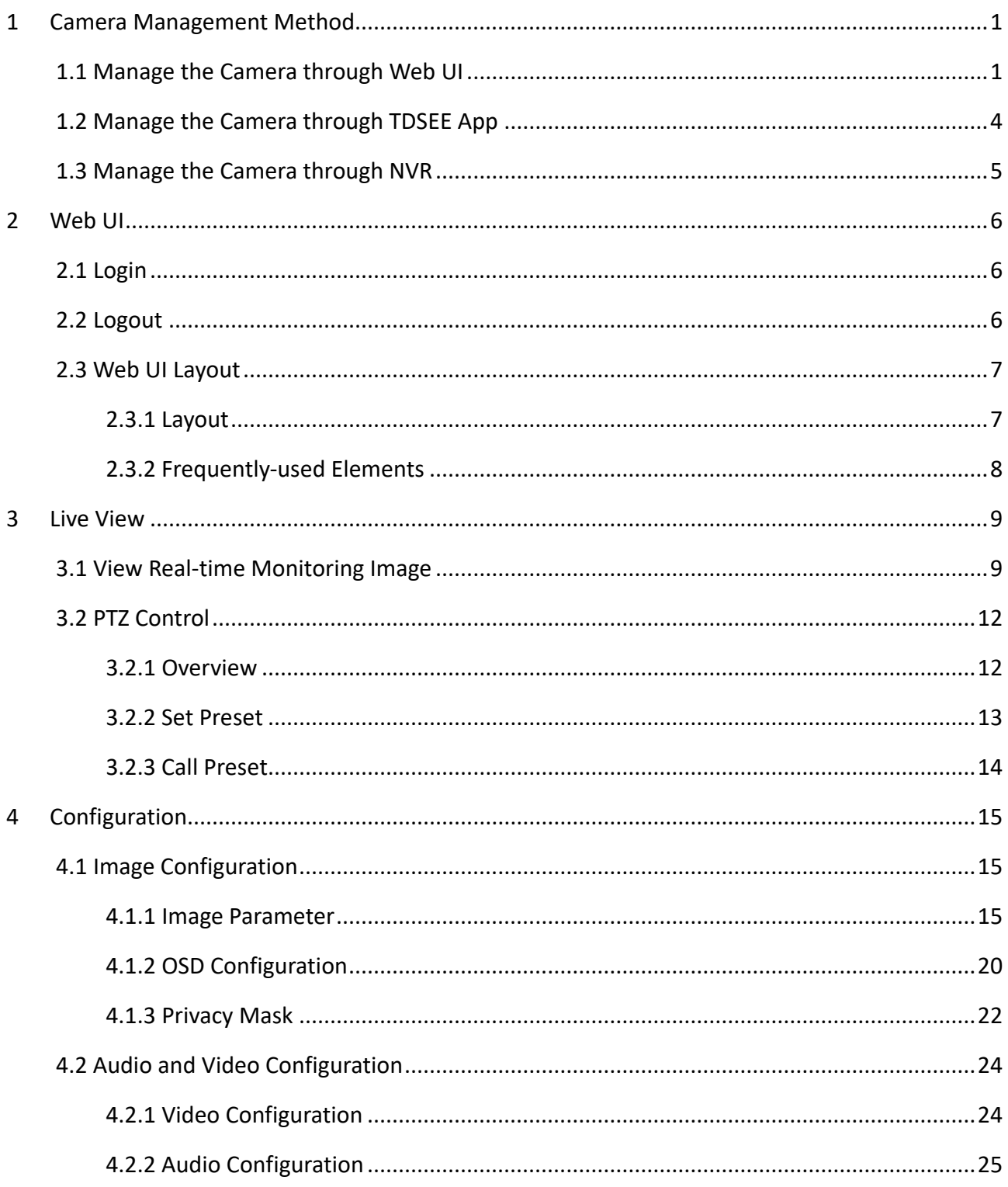

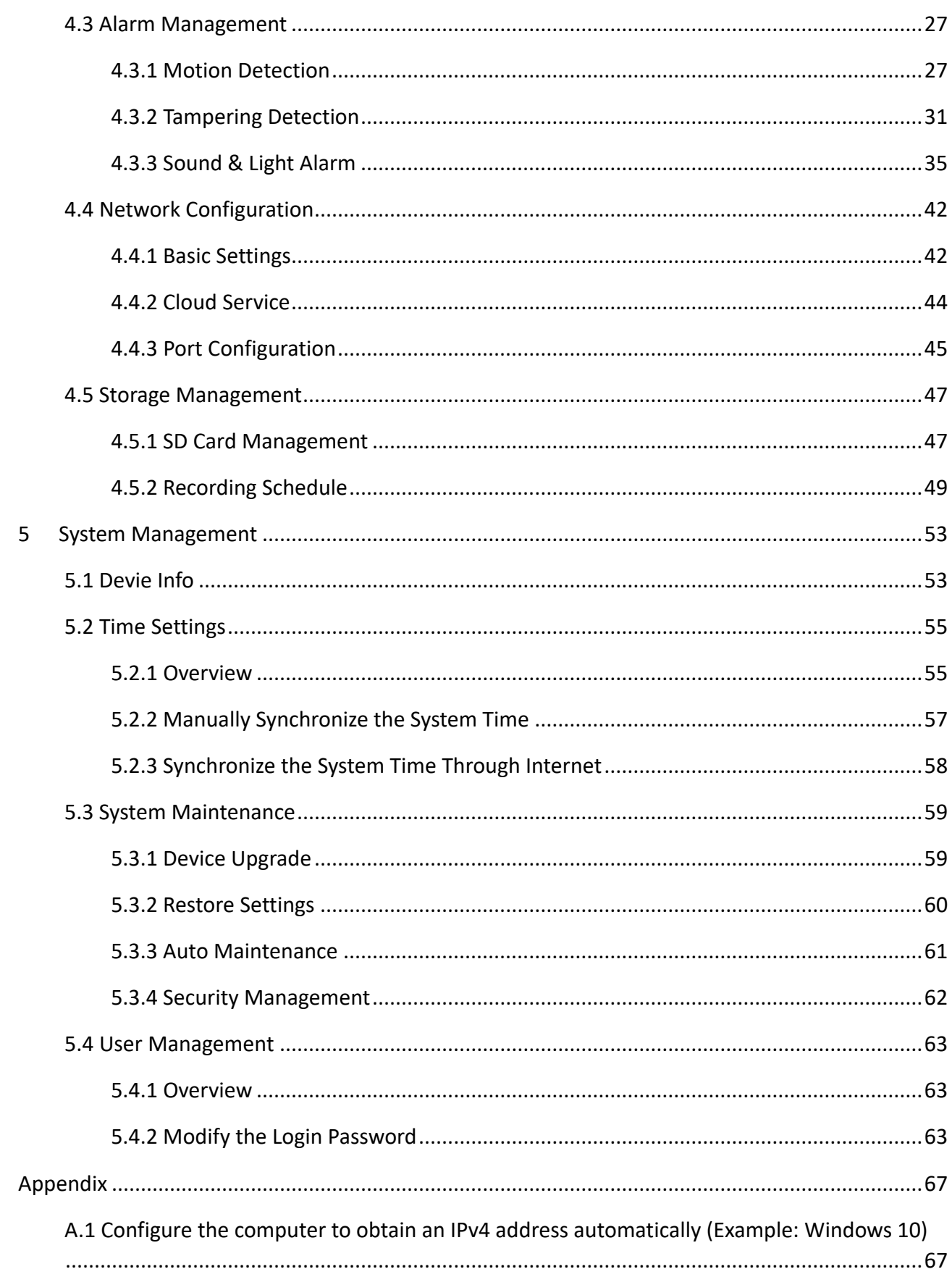

#### Document version: V1.1

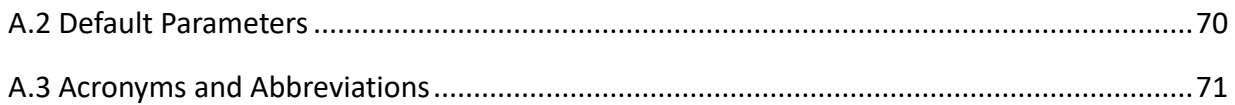

# <span id="page-7-0"></span>**1 Camera Management Method**

You can manage the Tenda CH&RH series security cameras through web UI, TDSEE App and Network Video Recorder (NVR). Select the proper management method as required.

# <span id="page-7-1"></span>**1.1 Manage the Camera through Web UI**

## $Q_{\text{tib}}$

If it is the first time you use a camera or you have reset it, visi[t www.tendacn.com](http://www.tendacn.com/) and search for a quick installation guide of the corresponding product model. After the quick setup, you can refer to the following pages to log in to the web UI.

**Step 1** Connect the computer or tablet to a router that is connected to the camera.

You can connect the computer to the LAN port of the router by using an Ethernet cable, or connect the tablet to the Wi-Fi network of the router.

**Step 2** Set the IP address of the computer to an unused one belonging to the same network segment as the IP address of the camera but different from the IP address of the camera. The following figure is for reference only.

The default login IP address of the camera is 192.168.1.203, and the DHCP function is enabled. If there is a DHCP server in the network, the IP address of the camera may be changed. Refer to the actual IP address assigned to the camera by the DHCP server.

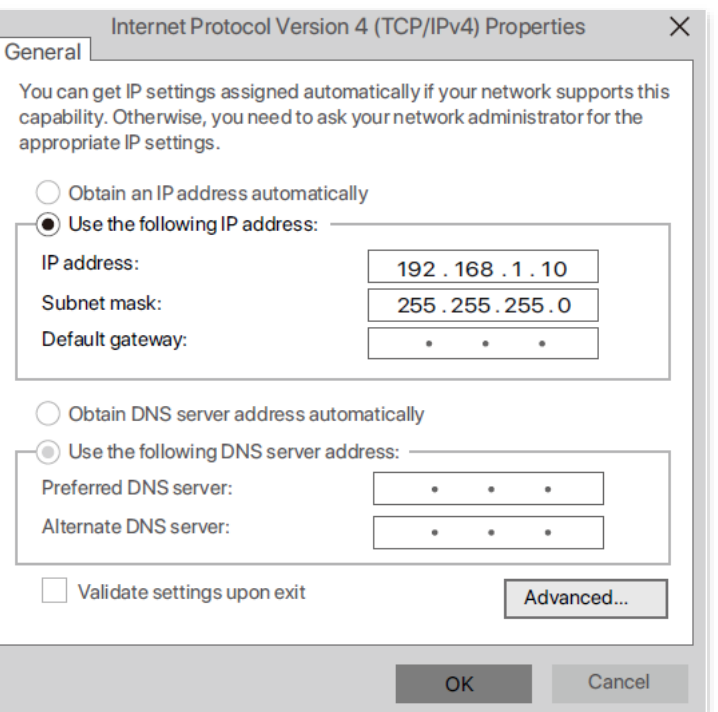

**Step 3** Start a browser and enter the IP address of the camera in the address bar to access the login page. Enter the **Login User Name** (default: admin) and **Login Password** (default: admin123456), and then click **Login**.

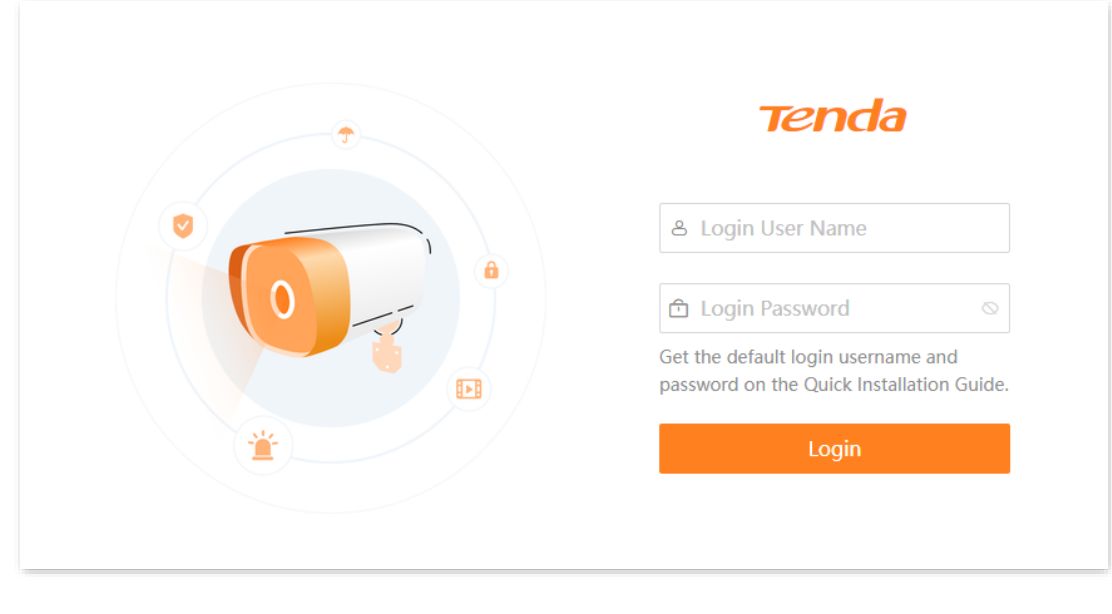

**---End**

After you successfully log in to the web UI of the camera, you can start to configure the camera as required.

#### Document version: V1.1

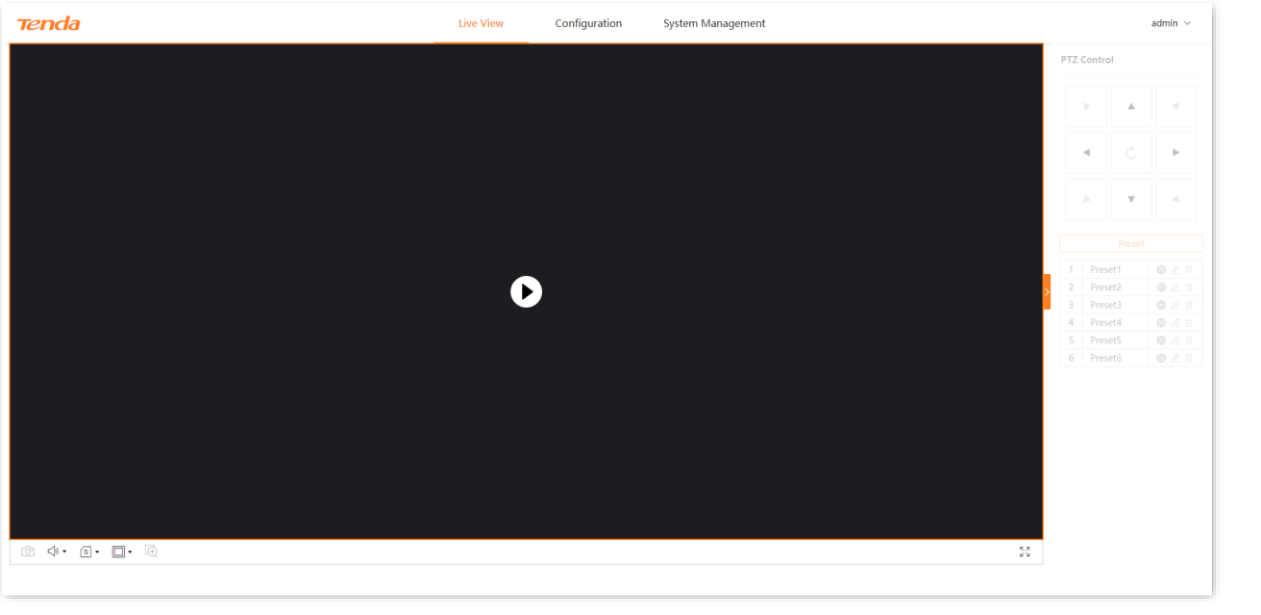

## $\overline{\mathcal{C}}_{\text{NOTE}}$

For network security, after logging in to the web UI[, modify your password in time.](#page-69-2) If your camera has been successfully managed by the NVR, modifying the login username or password may cause the camera to go offline. Please operate with caution.

# <span id="page-10-0"></span>**1.2 Manage the Camera through TDSEE App**

## $Q_{\text{TIP}}$

Before adding the camera, ensure that the Wi-Fi router is successfully connected to the internet and the filter function is disabled.

#### **Step 1** Power on the camera.

After the camera is powered on, the LED indicator is solid red. It indicates that the camera is starting up. When the LED indicator blinks blue quickly, the camera has started up and is waiting to connect to the network.

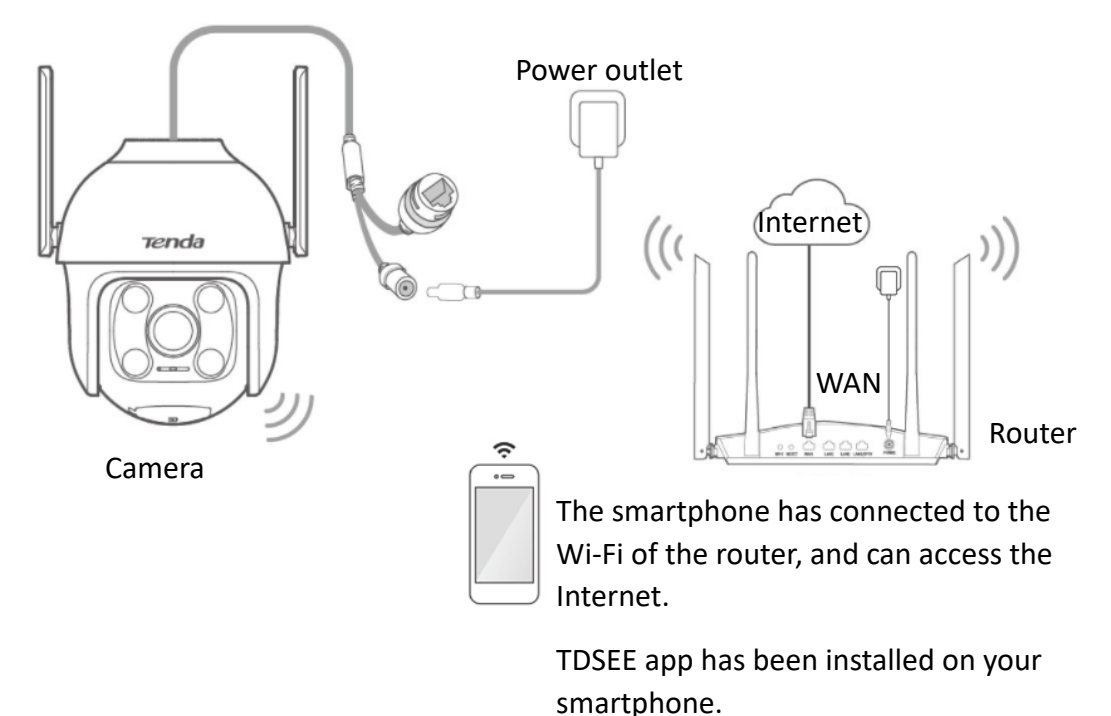

#### **Step 2** Manage the camera.

Run the TDSEE App. Enter the **Home** page, tap **Add a device** or  $\left( + \right)$  in the upper right corner of the home page, then follow the instructions to operate.

Refer to the user guide of the TDSEE App for details.

$$
\textbf{---}\mathsf{End}
$$

#### $\mathbb{Z}_{\text{NOTE}}$

For network security, after logging in to the web UI of the camera, [modify your password in time.](#page-69-2) If your camera has been successfully managed by the NVR, modifying the login username or password may cause the camera to go offline. Please operate with caution.

# <span id="page-11-0"></span>**1.3 Manage the Camera through NVR**

#### **Step 1** Connect devices.

You can refer to the following figure to connect devices.

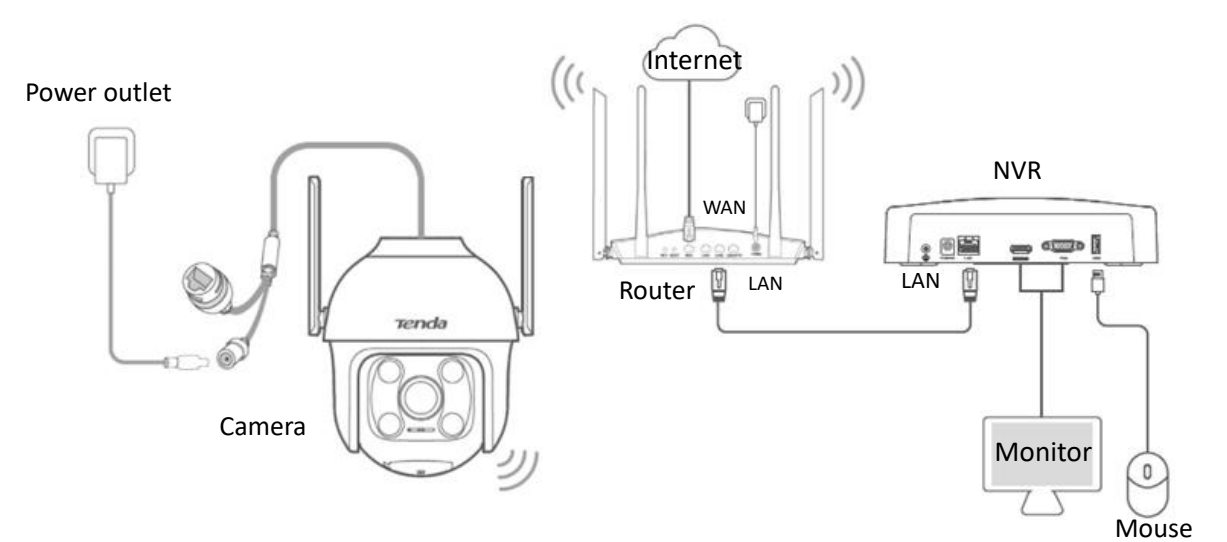

**Step 2** Manage the camera.

Enter the web UI or GUI of the NVR to manage the camera, and perform the related configurations according to the actual situation.

Refer to the user guide of the corresponding NVR model for details.

**---End**

### $\mathcal{C}_{\text{NOTF}}$

For network security, after logging in to the web UI of the camera, [modify your password in time.](#page-69-2) If your camera has been successfully managed by the NVR, modifying the login username or password may cause the camera to go offline. Please operate with caution.

# <span id="page-12-0"></span>**2 Web UI**

# <span id="page-12-1"></span>**2.1 Login**

<span id="page-12-2"></span>Refer to the [Manage the Camera through Web UI.](#page-7-1)

# **2.2 Logout**

If yo[u log in to the web UI of the camera](#page-7-1) and perform no operation within 5 minutes, the system logs you out automatically. You can also log out by clicking **admin** > **Log out** at the top right corner of the web UI.

# <span id="page-13-0"></span>**2.3 Web UI Layout**

## <span id="page-13-1"></span>**2.3.1 Layout**

The web UI of the camera consists of two sections, including the navigation bar and the configuration area. See the following figure.

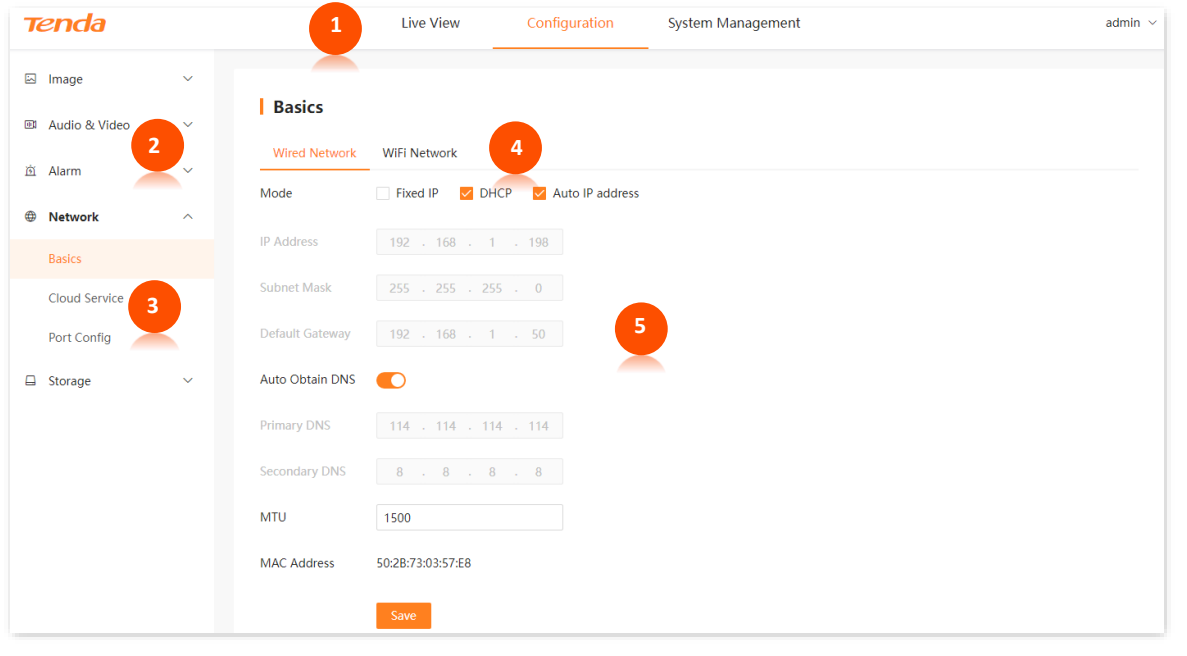

# $Q$ <sub>TIP</sub>

Features and parameters in gray indicate that they are not available or cannot be changed under the current configuration.

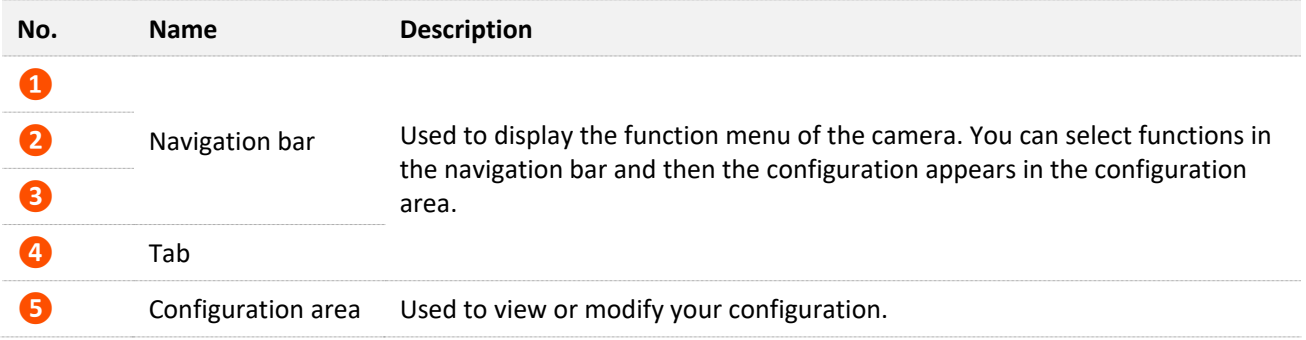

## <span id="page-14-0"></span>**2.3.2 Frequently-used Elements**

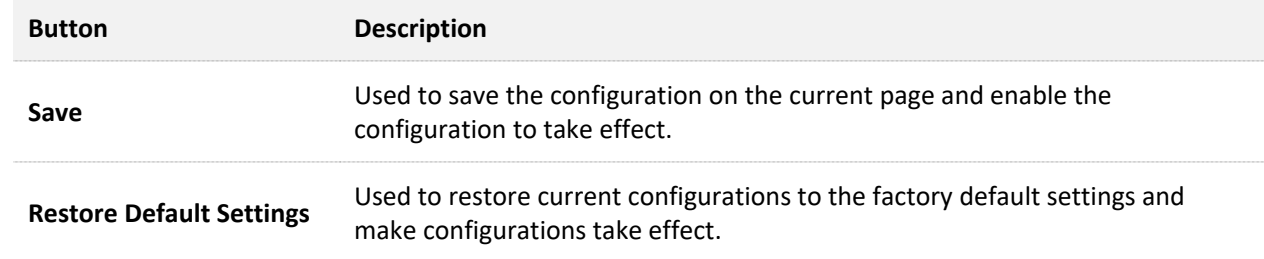

The following table describes the frequently-used buttons available on the web UI of the camera.

# <span id="page-15-0"></span>**3 Live View**

To access the configuration page, [log in to the web UI of the camera,](#page-7-1) and click **Live View**.

The default page is the live view page after you enter the web UI of the camera. In this section, you can:

- [View Real-time Monitoring Image of the camera](#page-15-1)  $\overline{a}$
- <span id="page-15-1"></span>**[PTZ Control](#page-18-0)**  $\blacksquare$

# **3.1 View Real-time Monitoring Image**

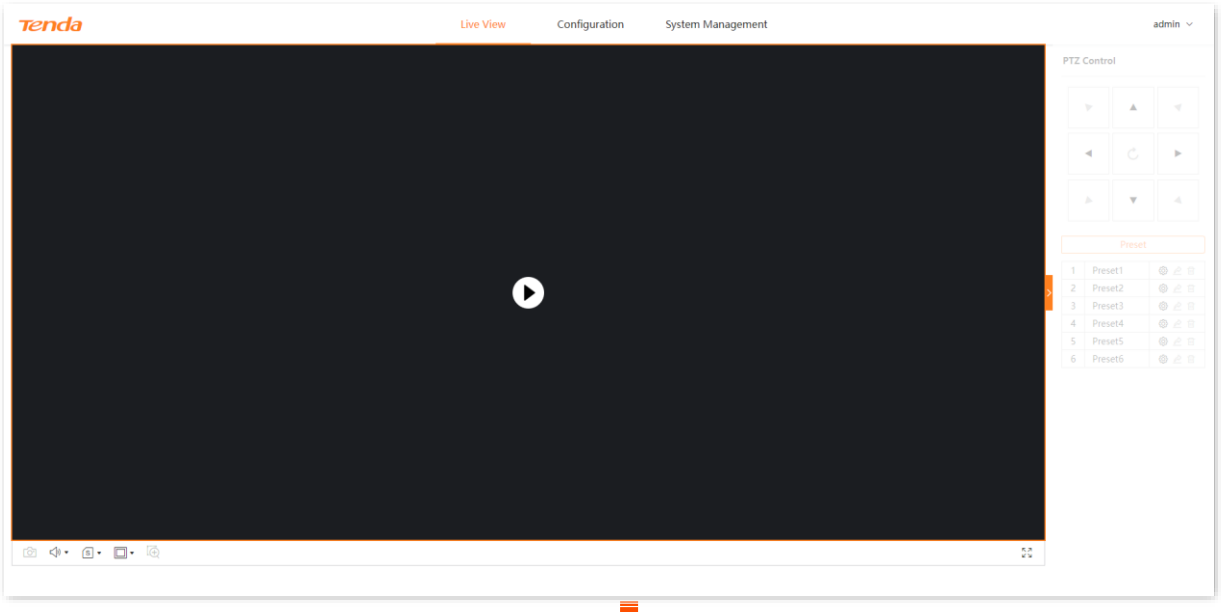

#### Document version: V1.1

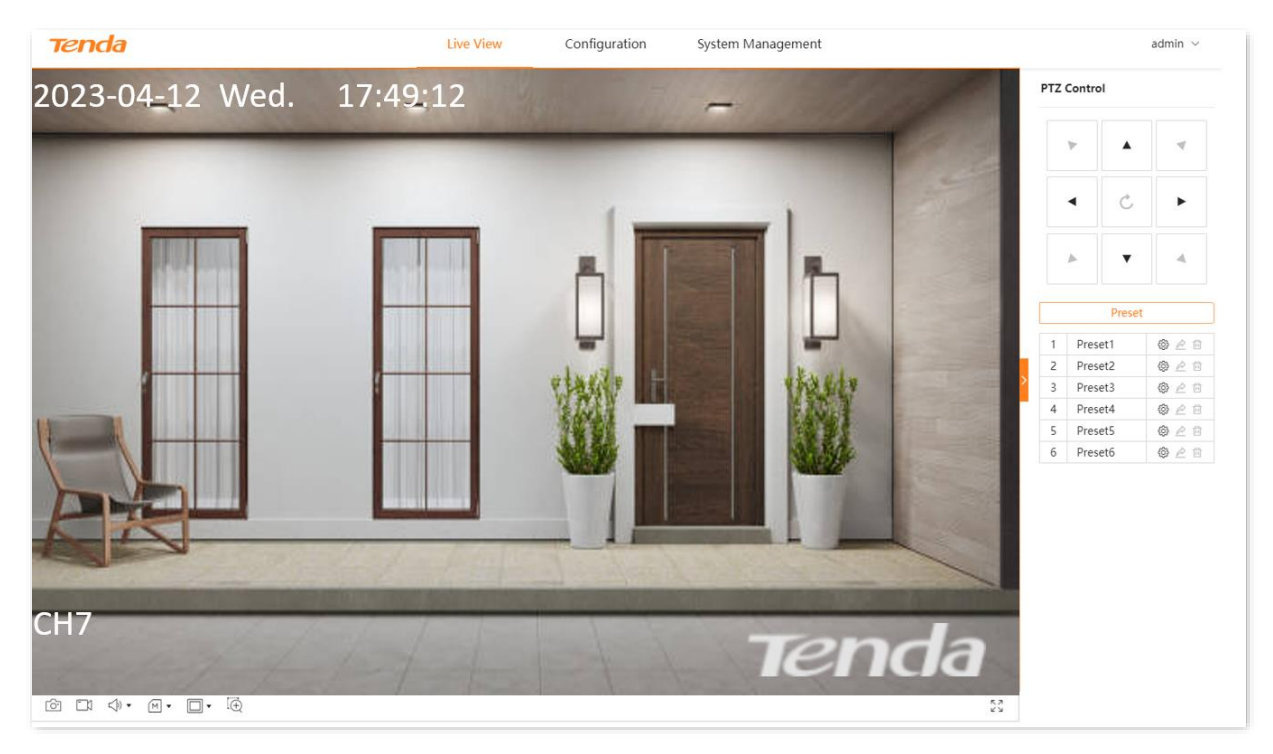

#### **Parameter description**

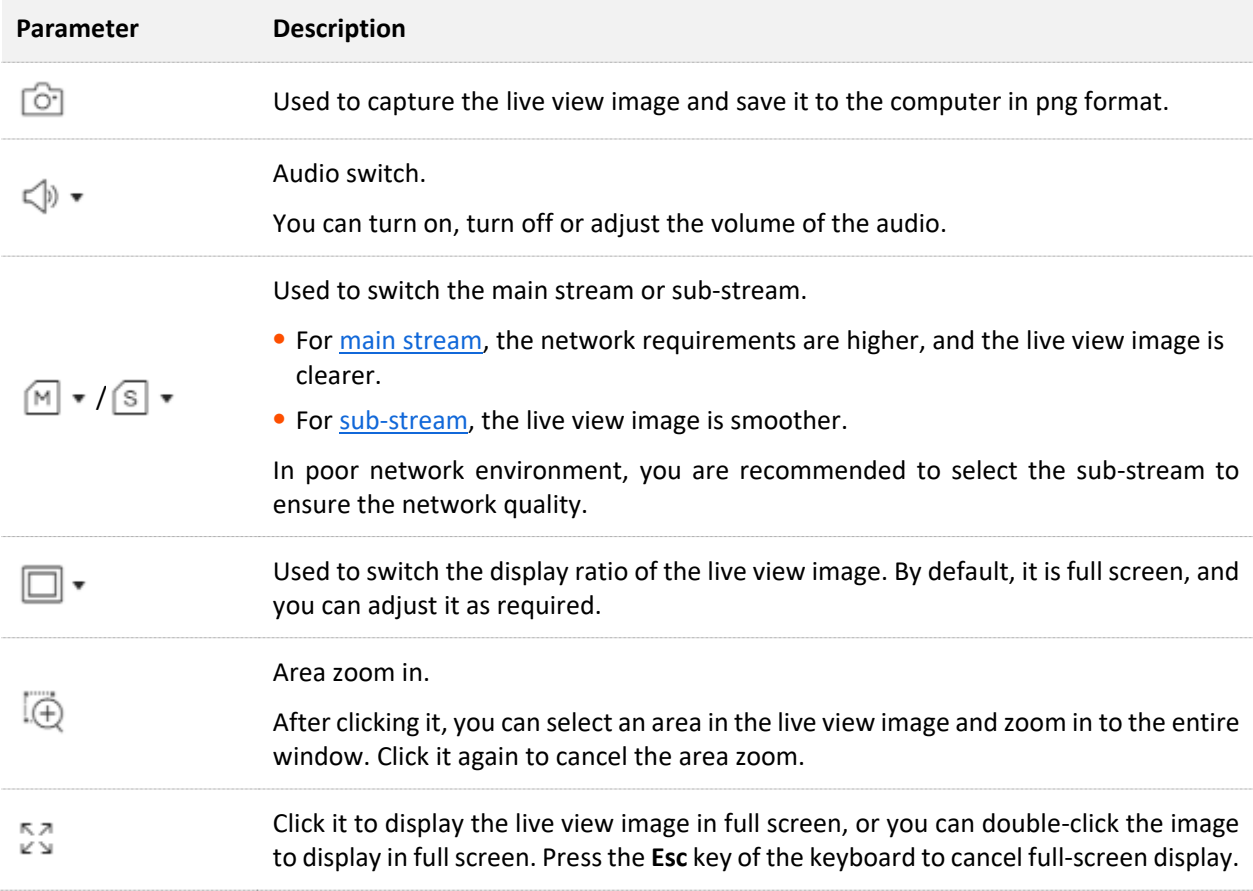

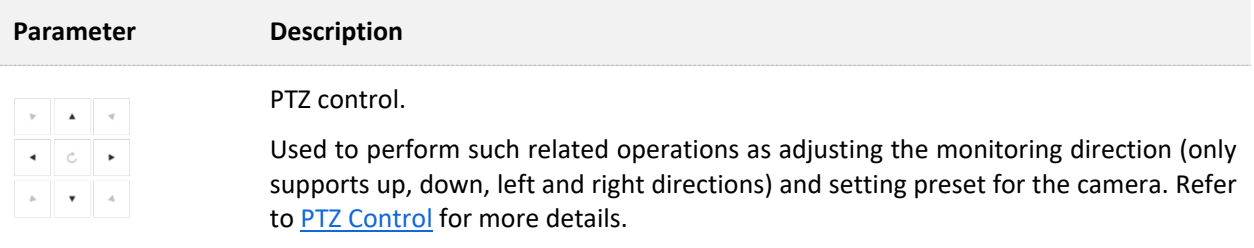

# <span id="page-18-0"></span>**3.2 PTZ Control**

# <span id="page-18-1"></span>**3.2.1 Overview**

PTZ indicates a mechanical platform composed of motors, which can move horizontally and vertically. Through the control system, the direction and speed of the PTZ camera or speed dome camera can be remotely controlled.

On the live view page, you can control the PTZ camera or speed dome camera, including adjusting the monitoring direction and setting and calling the preset point.

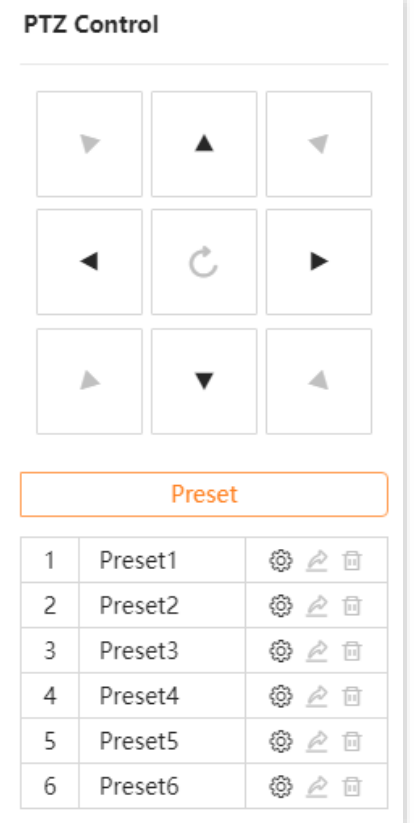

#### **Parameter & Button description**

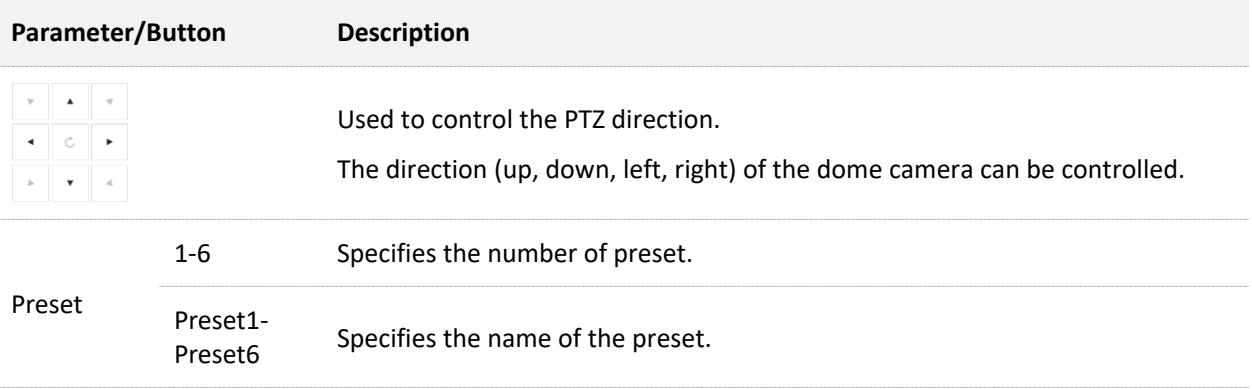

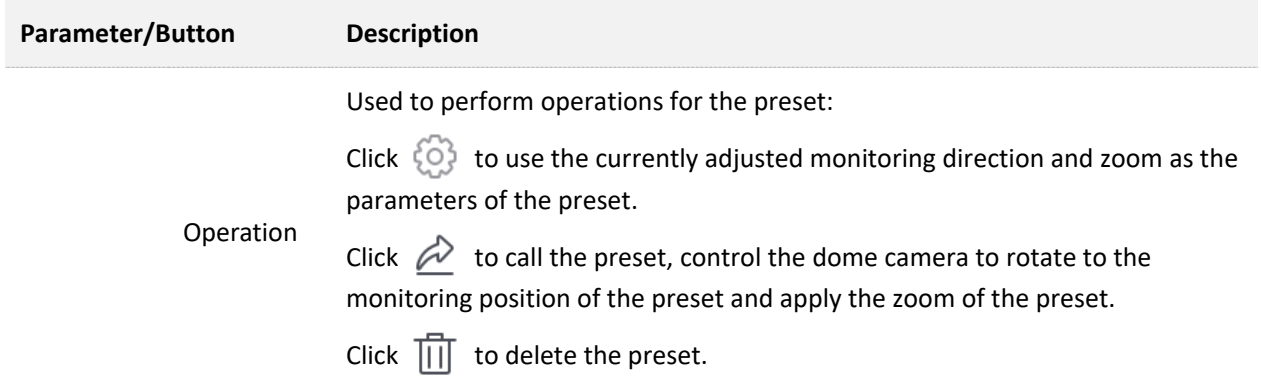

### <span id="page-19-0"></span>**3.2.2 Set Preset**

Set the monitoring direction for a specific preset.

#### **Procedure:**

- **Step 1** [Log in to the web UI](#page-7-1) of the camera.
- **Step 2** Click **Live View**, and use the direction keys to control the camera to rotate to the desired monitoring position in **PTZ Control**.

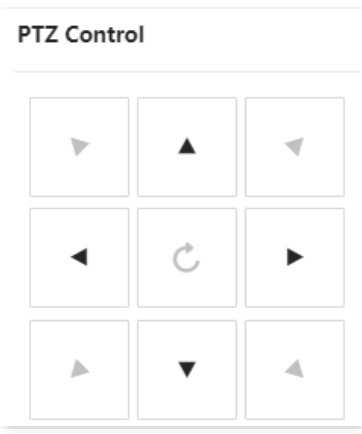

**Step 3** Click **Live View**, target the preset to which this monitoring position is to be applied in **Preset**, and click  $\circled{S}$ . The following figure is for reference only.

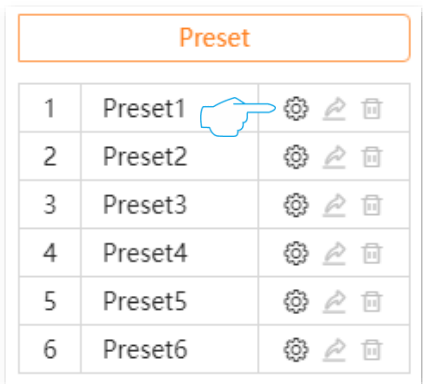

#### **---End**

## <span id="page-20-0"></span>**3.2.3 Call Preset**

Control the camera to rotate to the monitoring position of the specific preset.

 $\mathbb{Z}_{\text{NOTE}}$ 

Before the preset is called, you need to **Set [Preset](#page-19-0)** first.

#### **Procedure:**

- **Step 1** [Log in to the web UI of the camera.](#page-7-1)
- **Step 2** Click Live View, target the preset you want to call in Preset, and then click  $\overrightarrow{C}$ .

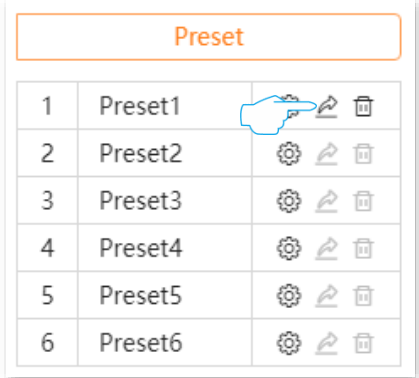

**---End**

The camera will rotate to the monitoring position of this preset.

# <span id="page-21-0"></span>**4 Configuration**

On the configuration page, you can:

- [Configure image parameters,](#page-21-1) OSD and privacy mask.  $\overline{\phantom{a}}$
- [Modify the parameter of the audio & video.](#page-30-0)  $\overline{a}$
- [Configure alarm.](#page-33-0)  $\sim$
- [Configure network parameters, cloud service and modify each service port.](#page-48-0)  $\sim$
- <span id="page-21-1"></span>[Format SD card and configure the recording schedule.](#page-53-0)  $\overline{a}$

# **4.1 Image Configuration**

## <span id="page-21-2"></span>**4.1.1 Image Parameter**

#### **Overview**

To access the configuration page, [log in to the web UI of the camera,](#page-7-1) and then navigate to **Configuration** > **Image** > **Image**.

You can adjust the image parameters to improve the visual effect of the camera monitoring image.

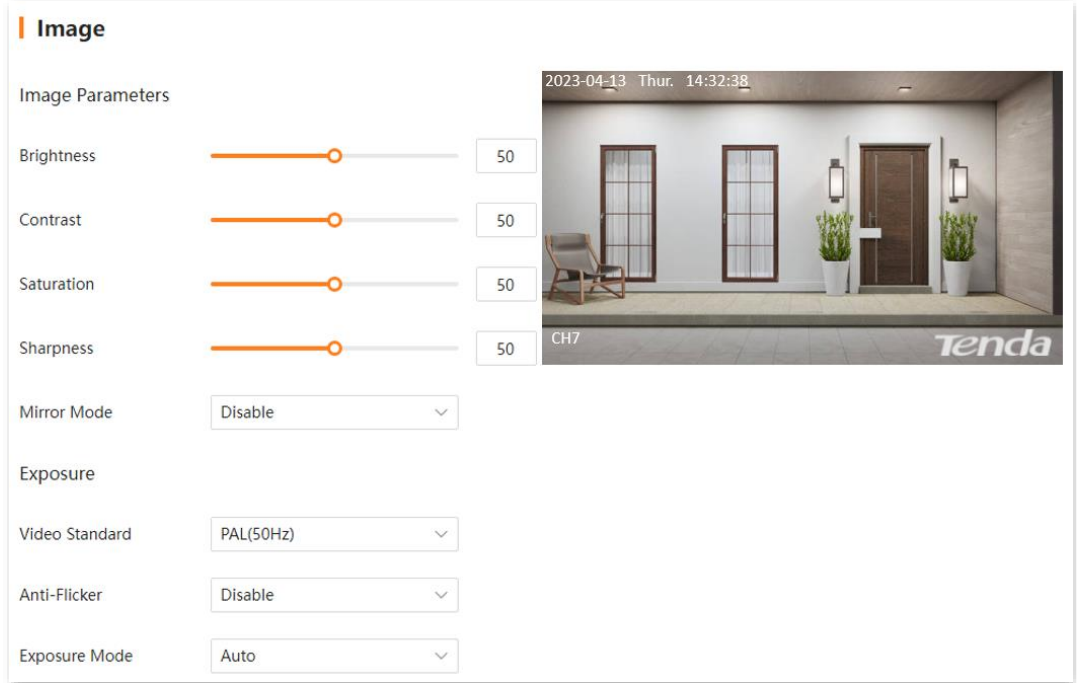

#### **Parameter description**

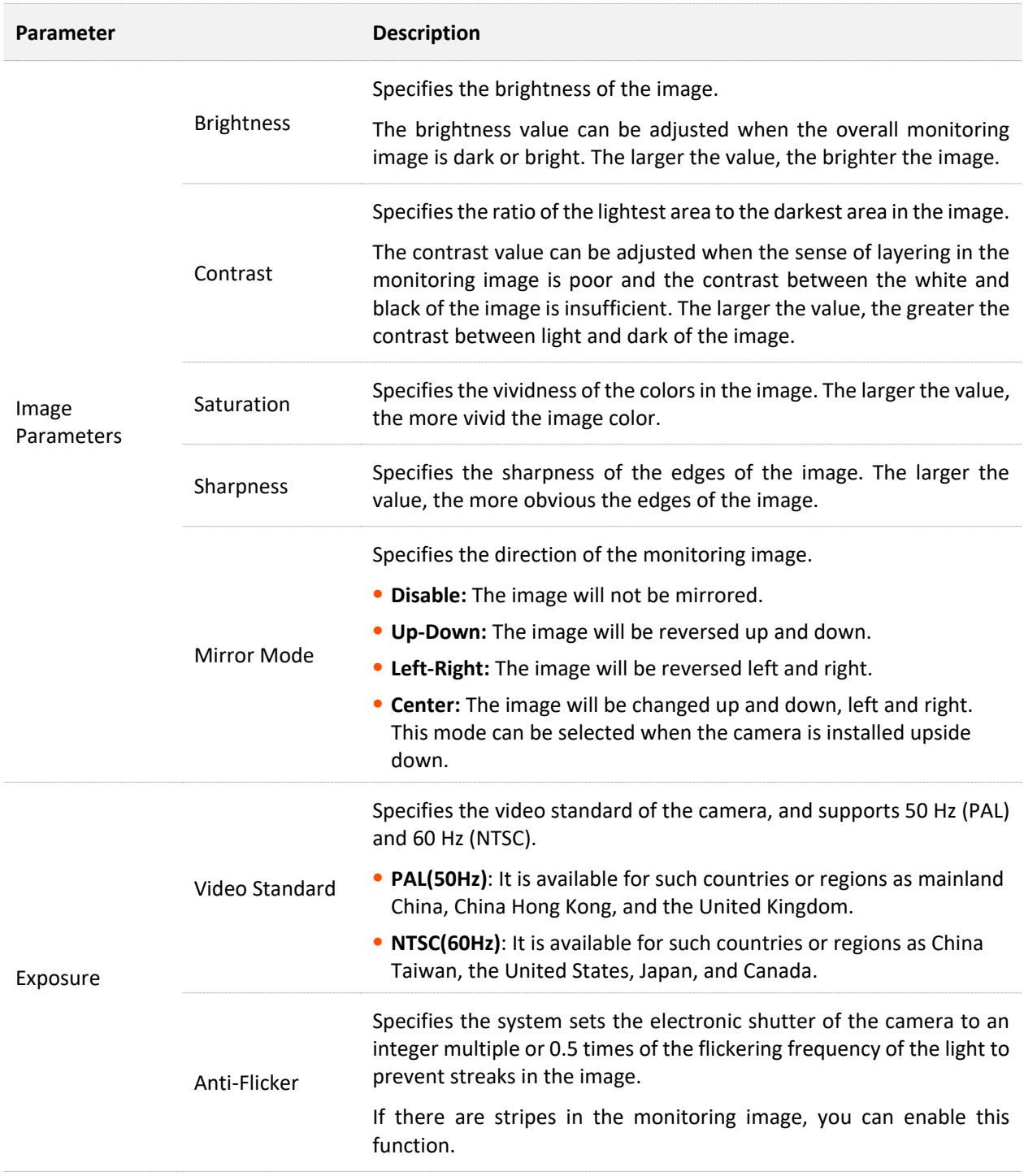

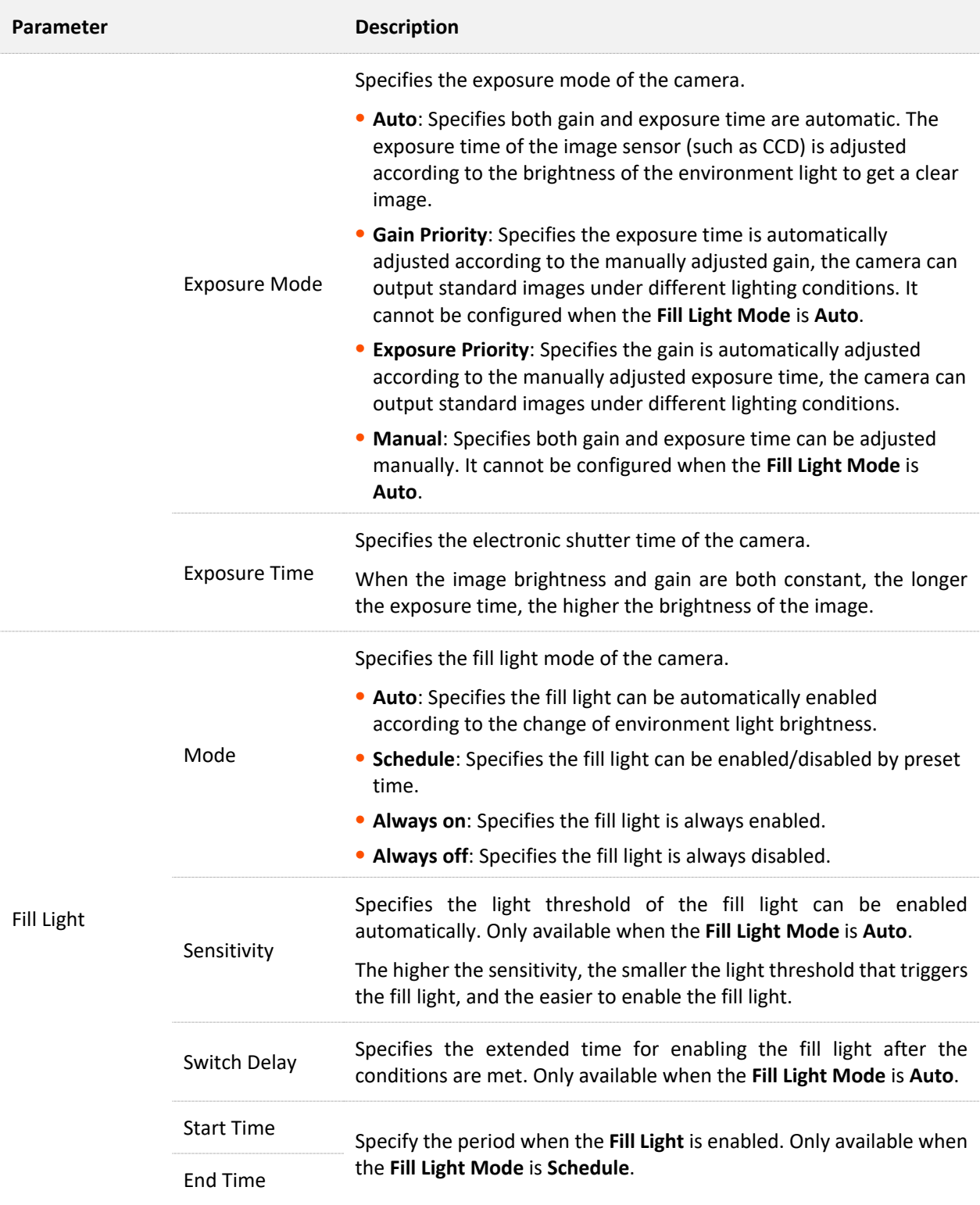

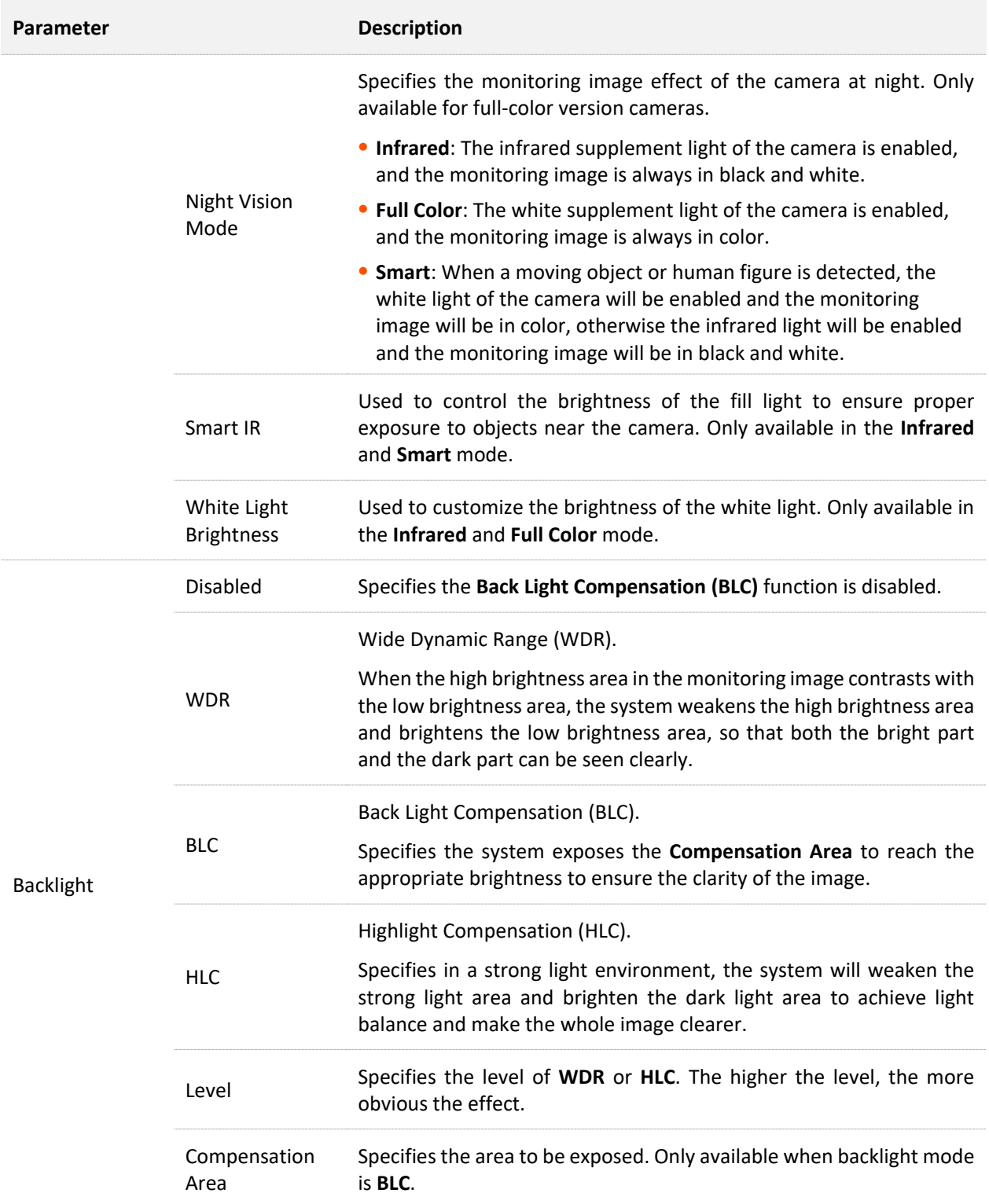

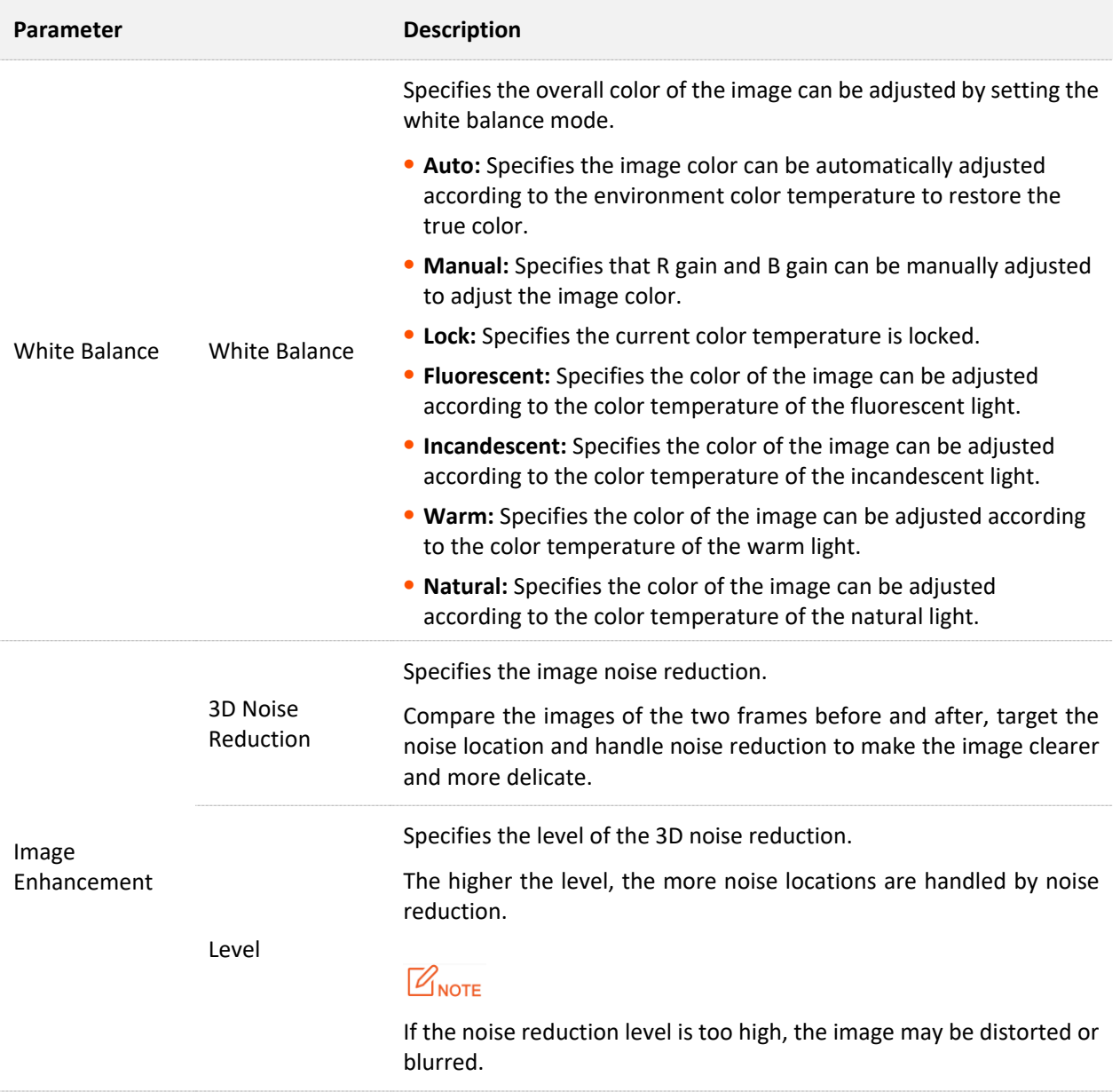

#### **Set Night Vision Mode of the Camera**

Assume that you want the monitoring images of the camera to be colored during the day and night, you can modify the night vision mode of the cameras.

#### **Procedure:**

- **Step 1** [Log in to the web UI of the camera.](#page-7-1)
- **Step 2** Navigate to **Configuration** > **Image** > **Image Parameters**.
- **Step 3** Modify the night vision mode of the camera, which is **Full color** in this example.

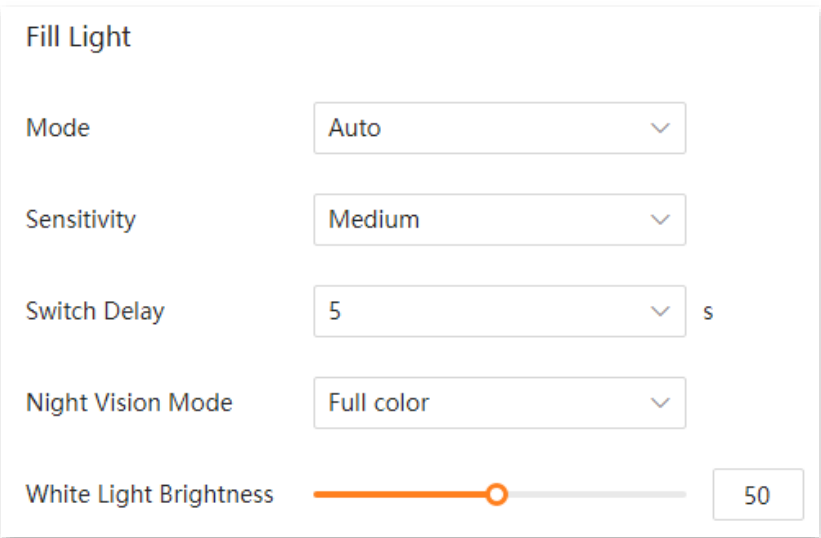

#### **Step 4** Click **Save**.

**---End**

After the setting completes, the monitoring images of the camera is in color during the day.

## <span id="page-26-0"></span>**4.1.2 OSD Configuration**

To access the configuration page, [log in to the web UI of the camera,](#page-7-1) and navigate to **Configuration** > **Image** > **OSD**.

On-Screen Display (OSD) refers to displaying the required information on the screen. This refers to the information displayed on the screen overlaid with the monitoring image at the same time.

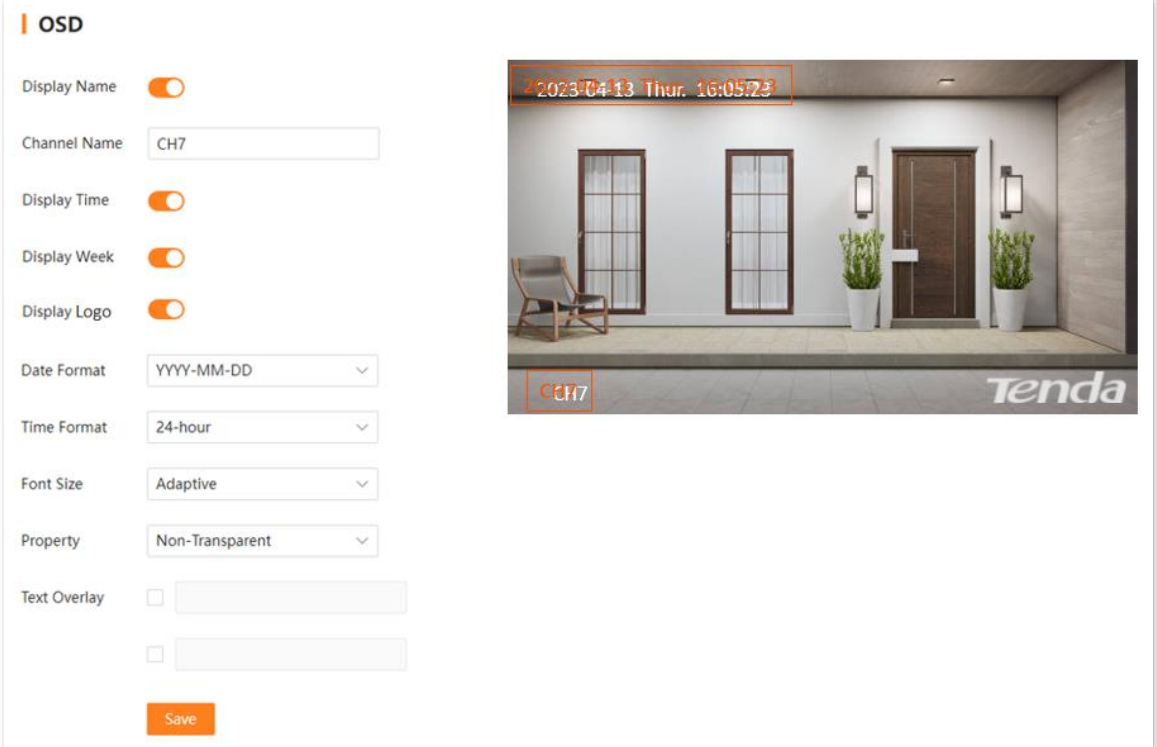

#### **Parameter description**

<span id="page-27-0"></span>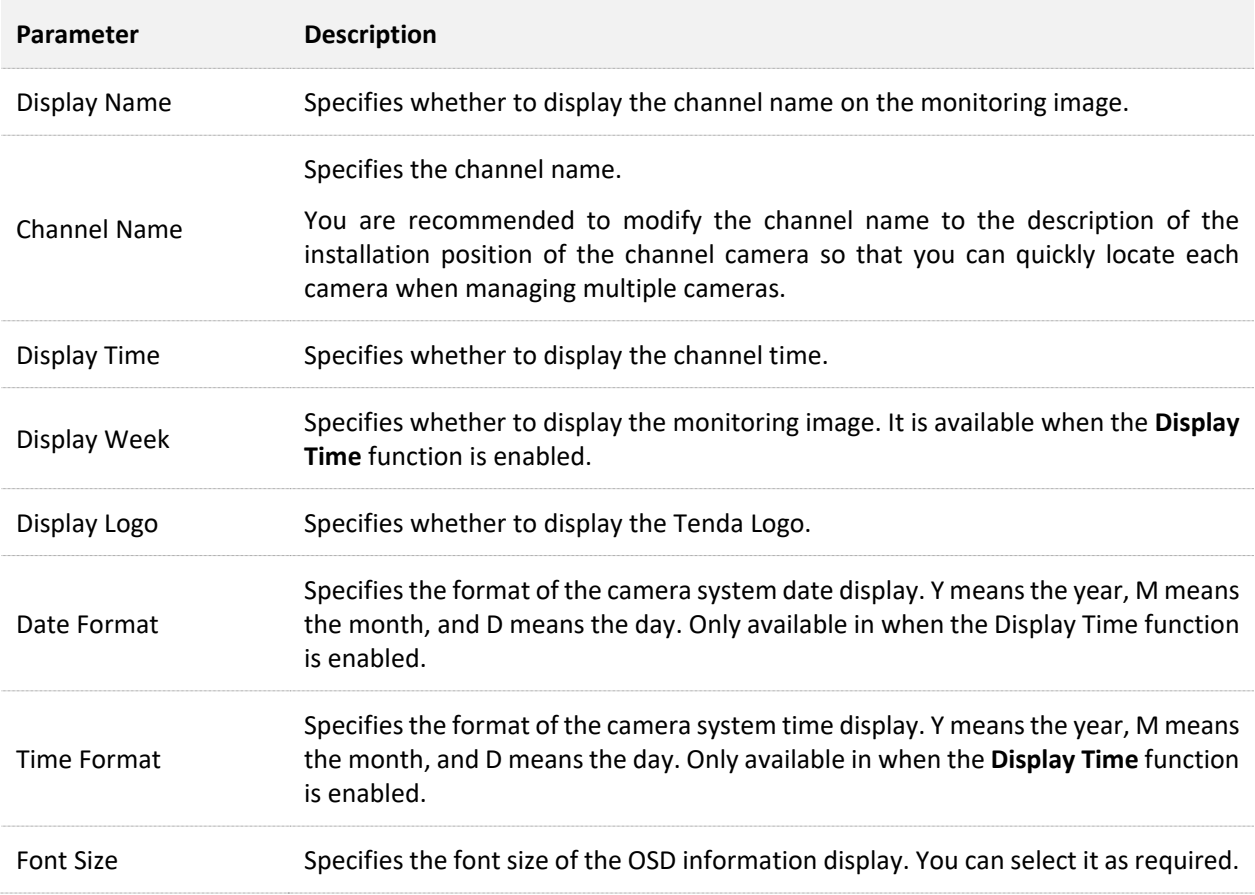

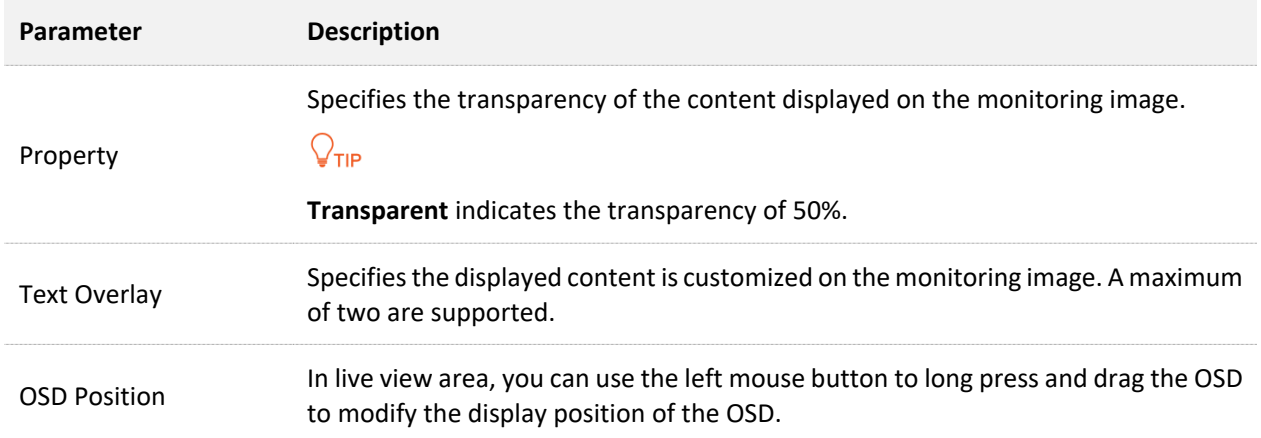

## <span id="page-28-0"></span>**4.1.3 Privacy Mask**

#### **Overview**

To access the configuration page, [log in to the web UI of the camera,](#page-7-1) and navigate to **Configuration** > **Image** > **Privacy Mask**.

To protect your privacy, you can set some areas in the monitoring image (such as the bedroom window area) as privacy areas here. The privacy areas will not be displayed on the monitoring image.

This function is disabled by default. When it is enabled, the page is shown as below. Use the mouse to draw a privacy area in the preview area on the left. The following figure is for reference only.

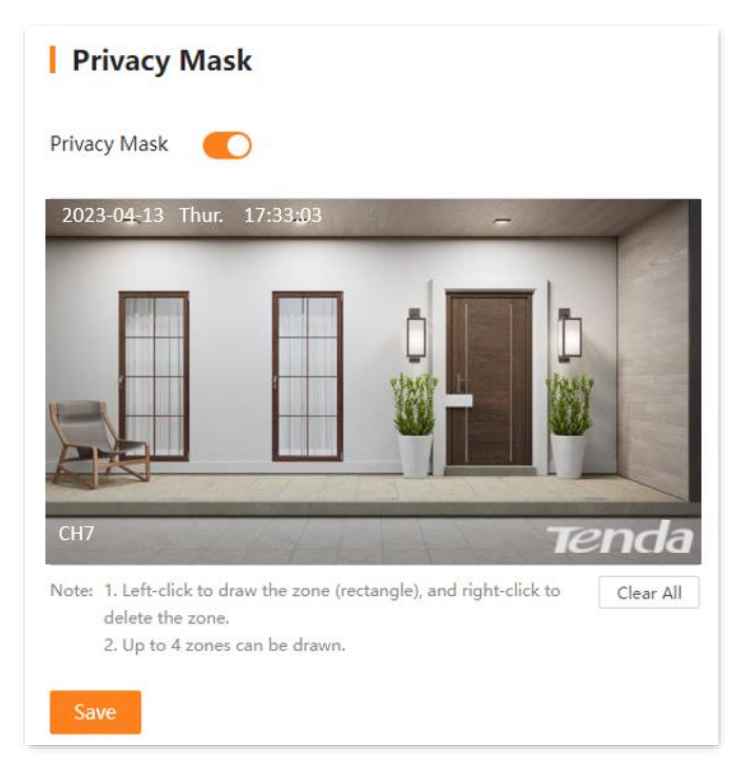

#### **Draw Privacy Area**

Assume that you want to hide some monitoring areas on the monitoring image.

#### **Procedure:**

- **Step 1** [Log in to the web UI of the camera,](#page-7-1) and navigate to **Configuration** > **Image** > **Privacy Mask**.
- **Step 2** Enable the **Privacy Mask**.
- **Step 3** Hold down the left mouse button to draw the private area on the left side of the preview area. Release the mouse after the privacy area is drawn. The following figure is for reference only.

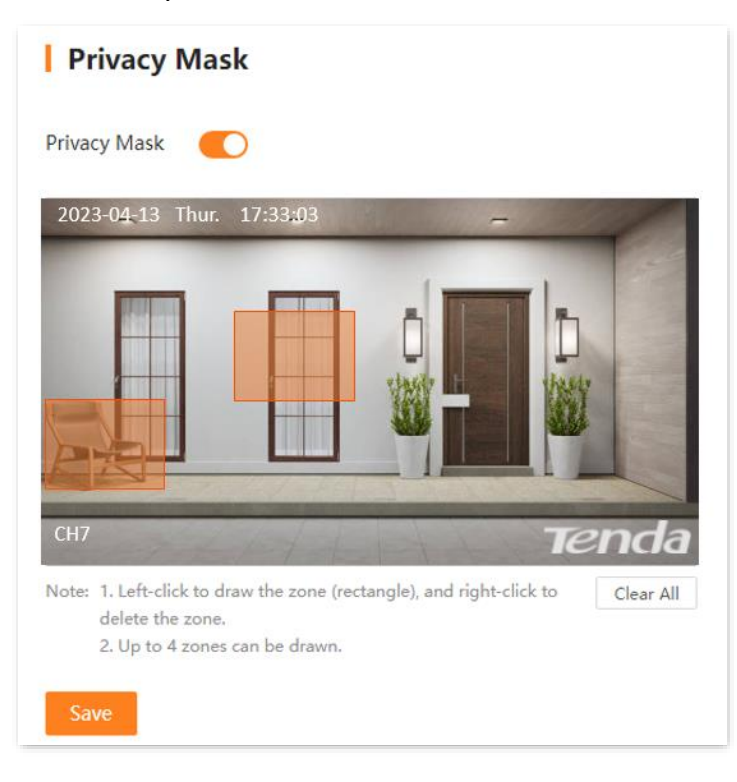

**Step 4** Click **Save**.

**---End**

After the setting completes, this privacy area is not displayed on the monitoring image.

# <span id="page-30-0"></span>**4.2 Audio and Video Configuration**

# <span id="page-30-1"></span>**4.2.1 Video Configuration**

To access the configuration page, [log in to the web UI of the camera,](#page-7-1) and navigate to **Configuration** > **Audio & Video** > **Video Configuration**.

The video configuration function enables you to adjust the video encoding parameters.

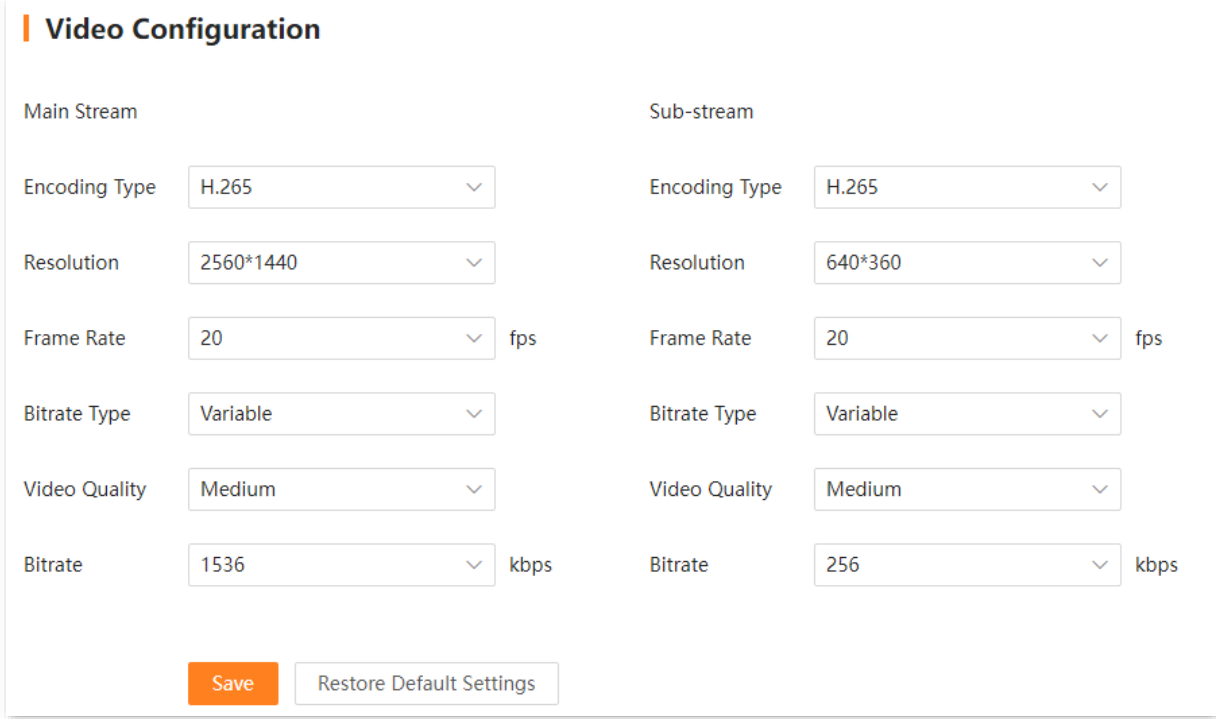

#### **Parameter description**

<span id="page-30-3"></span><span id="page-30-2"></span>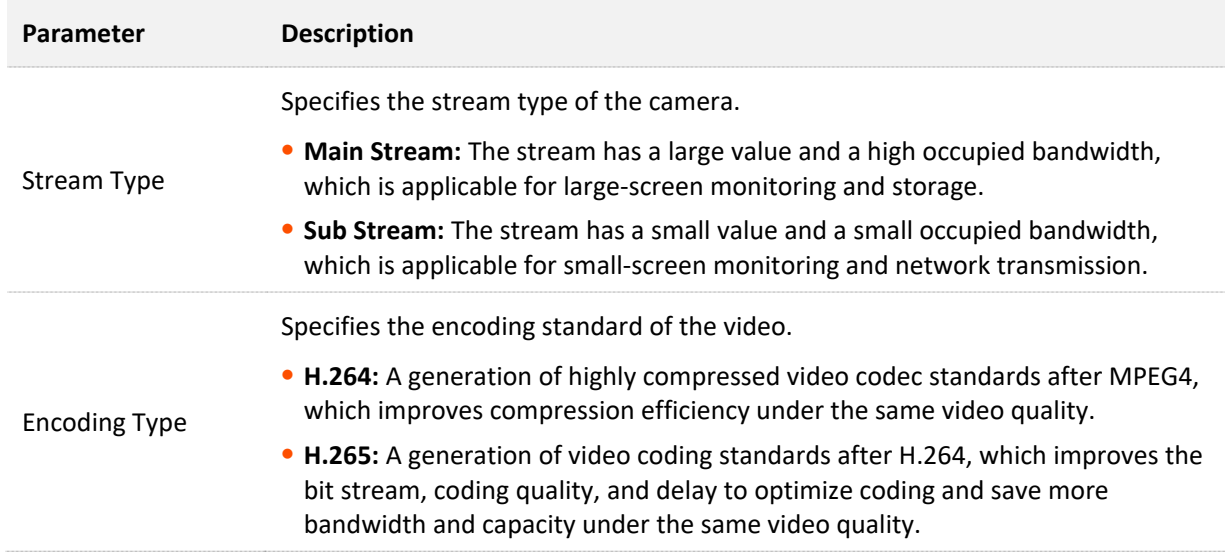

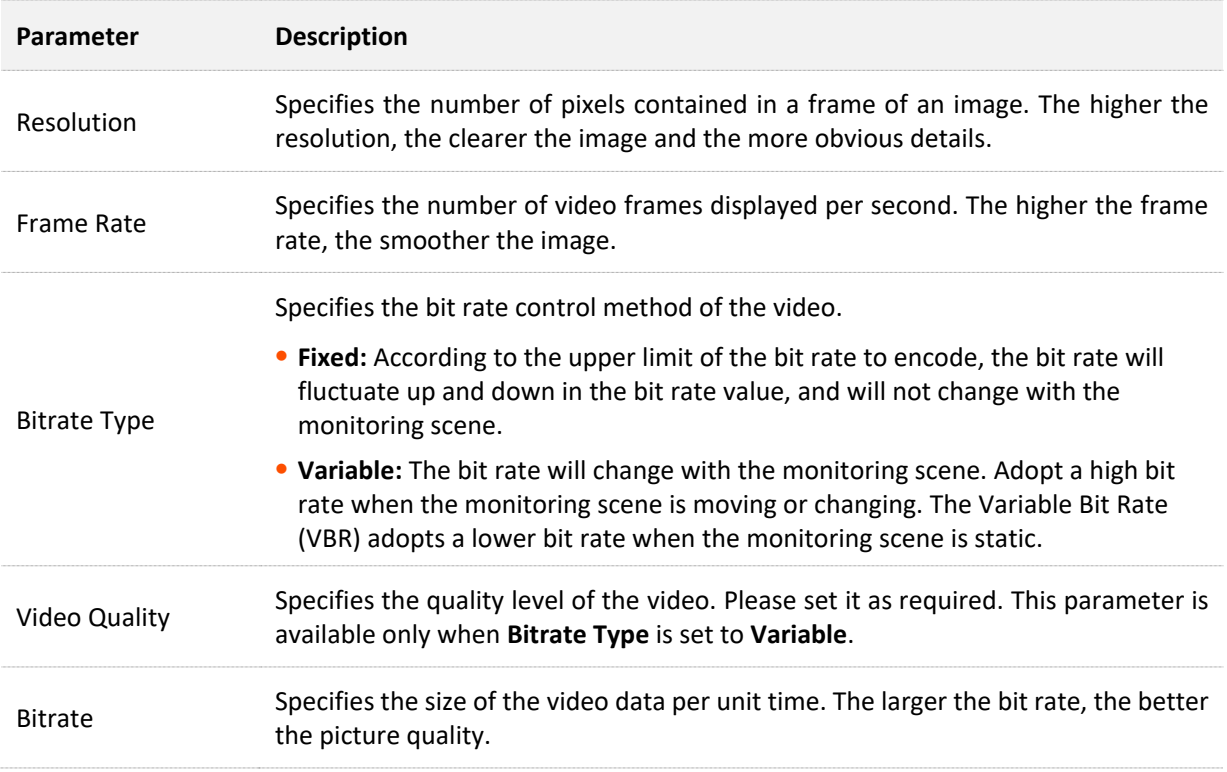

# <span id="page-31-0"></span>**4.2.2 Audio Configuration**

To access the configuration page, [log in to the web UI of the camera,](#page-7-1) and navigate to **Configuration** > **Audio & Video** > **Audio Configuration**.

The audio configuration function enables you to adjust the audio encoding parameters.

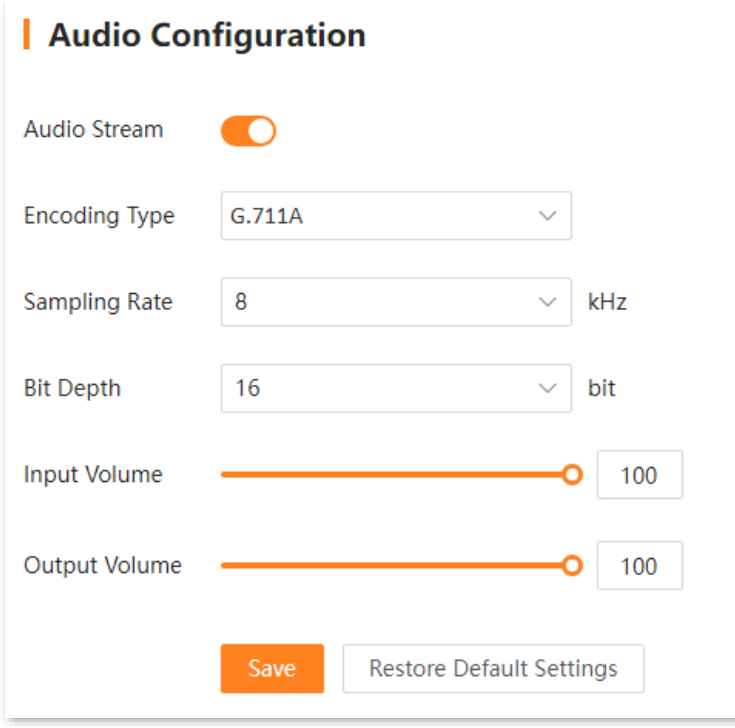

#### **Parameter description**

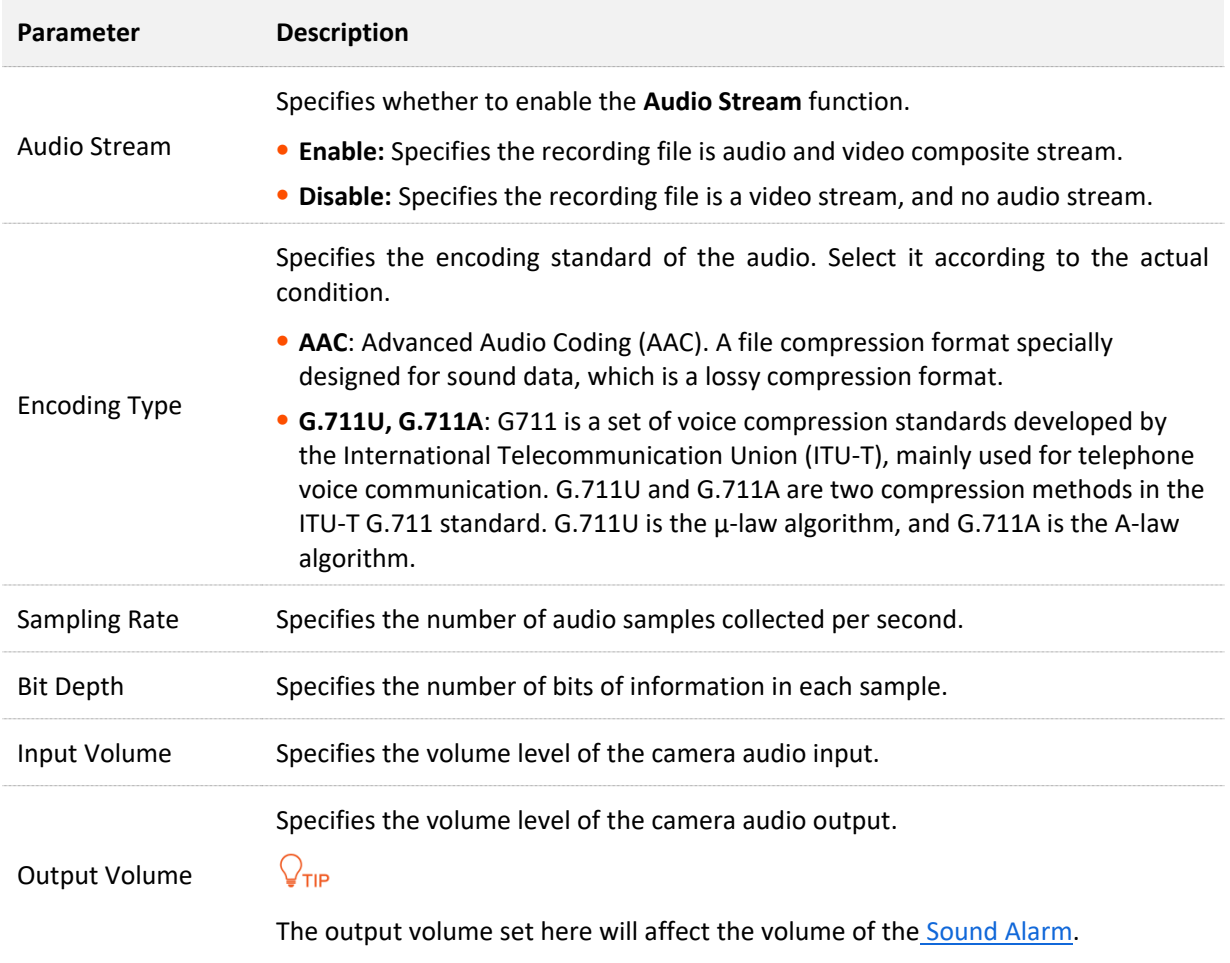

# <span id="page-33-0"></span>**4.3 Alarm Management**

# <span id="page-33-1"></span>**4.3.1 Motion Detection**

#### **Overview**

To access the configuration page, [log in to the web UI of the camera,](#page-7-1) and navigate to **Configuration** > **Alarm** > **Motion Detection**.

The motion detection function refers to the detection and alarm of moving targets. When a moving target appears on the monitoring image and the moving range reaches the threshold corresponding to the preset sensitivity, the system will alarm and record according to the linkage action you set.

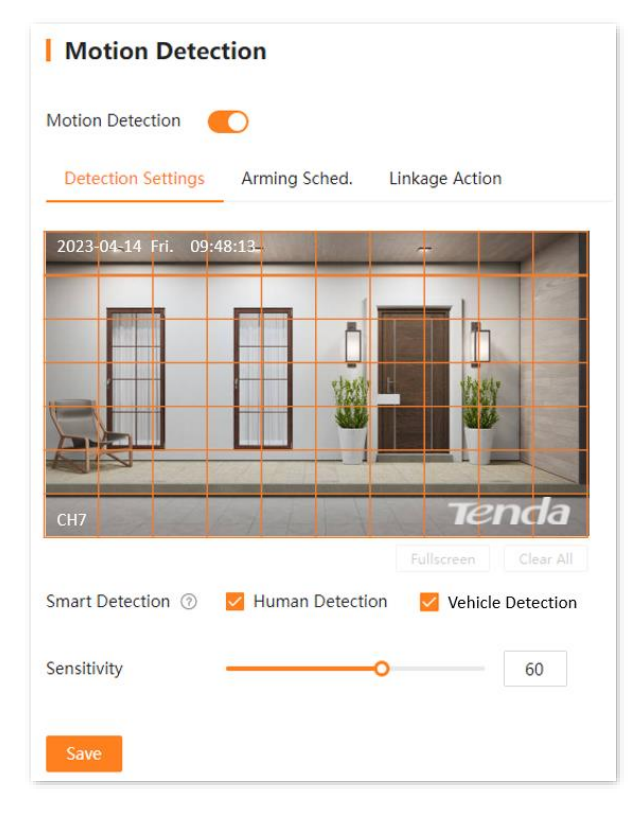

#### **Parameter & button description**

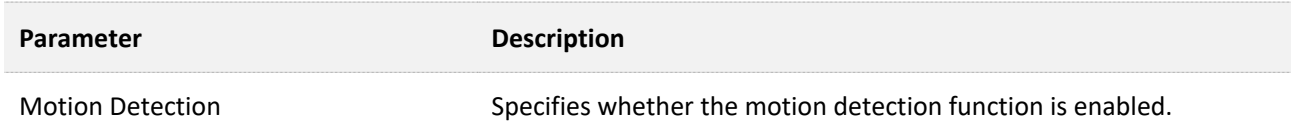

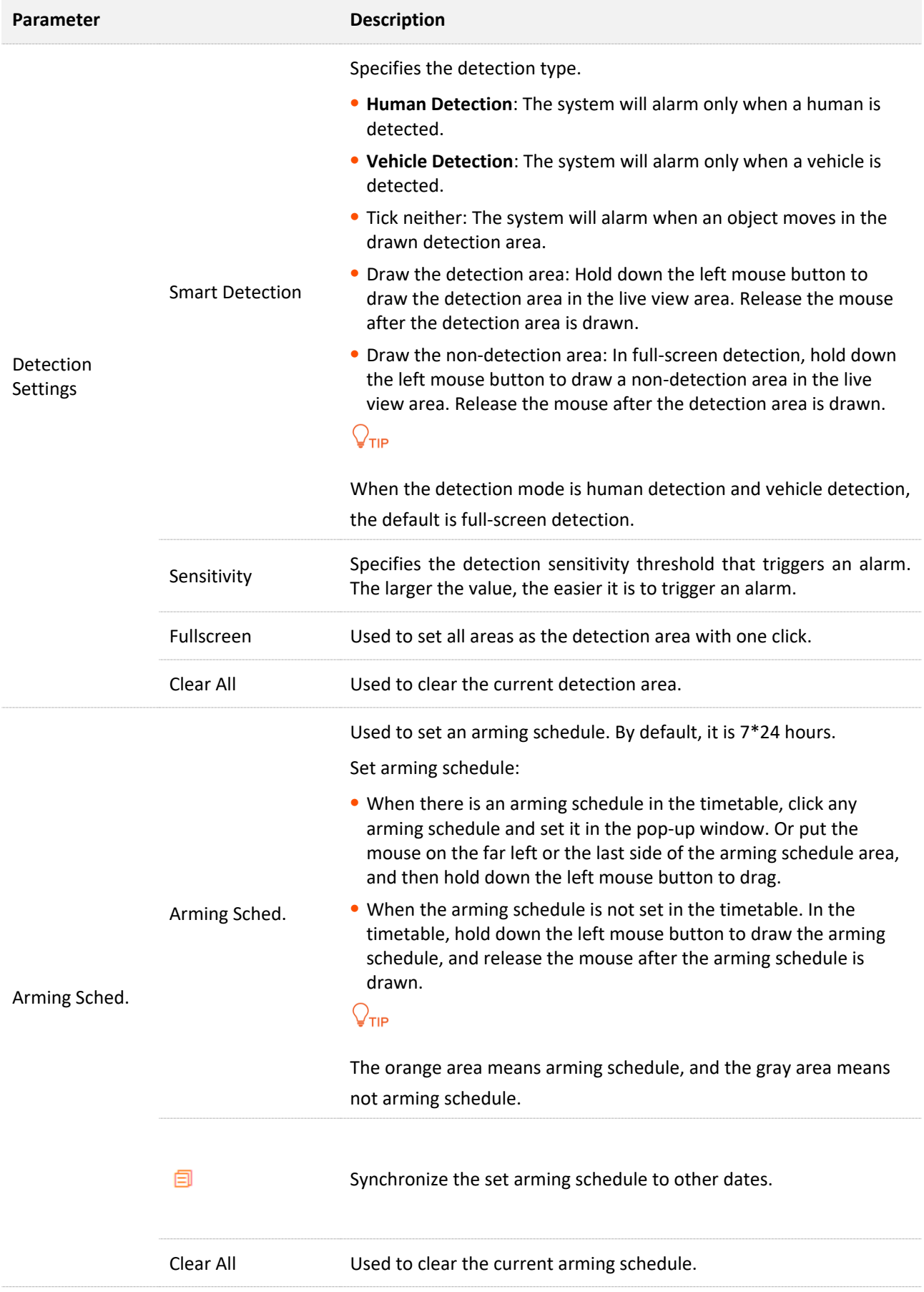

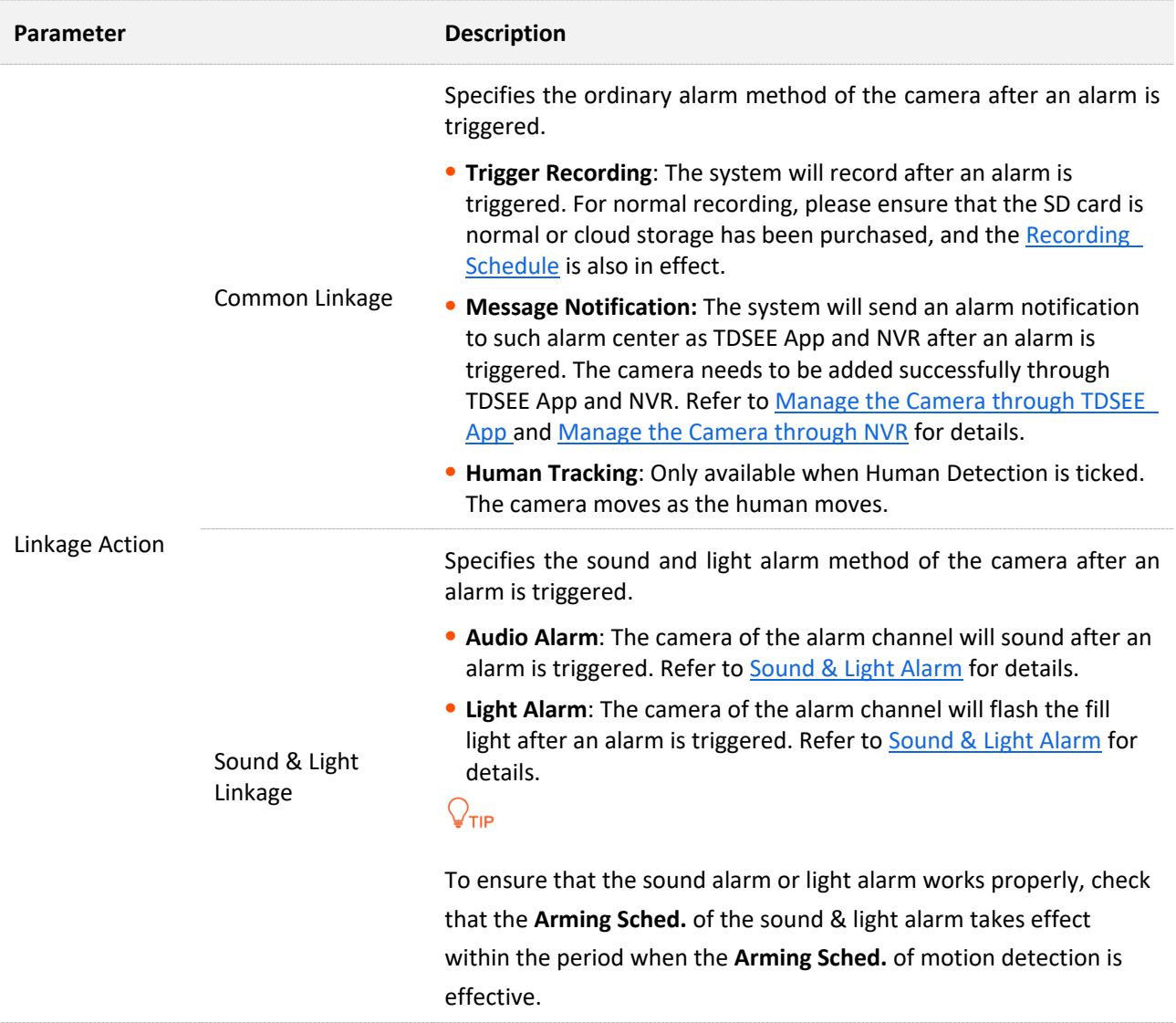

#### **Configure Motion Detection Alarm**

**Scenario:** Assume that you have set up a monitoring network with a camera.

**Requirement**: The motion detection function is enabled for the camera at 0:00 to 6:00 and 20:00 to 24:00 from Monday to Sunday. When a human detection alarm is triggered, an alarm notification is pushed to the TDSEE App, and trigger the camera for recording.

**Solutions:** Configure the **Motion Detection** function to meet this requirement.

#### **Procedure:**

- **Step 1** [Log in to the web UI of the camera.](#page-7-1)
- **Step 2** Set the motion detection.
	- **1.** Navigate to **Configuration** > **Alarm** > **Motion Detection**.
	- **2.** Enable the **Motion Detection**.
	- **3.** Select **Human Detection** in **Smart Detection**, adjust the sensitivity as required, and click **Save**.
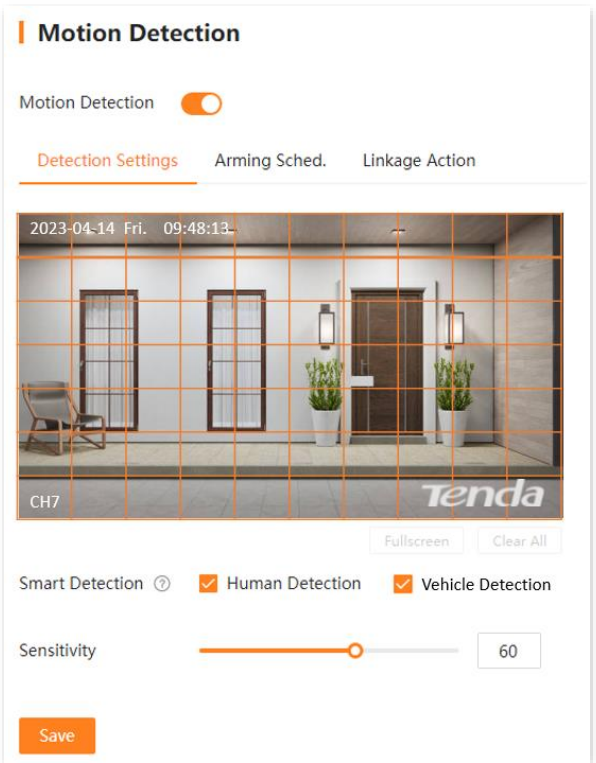

**4.** Click **Alarming Sched.** to set motion detection schedule, which is **0:00** to **6:00** and **20:00** to **24:00** from **Mon.** to **Sun.** in this example, and click **Save**.

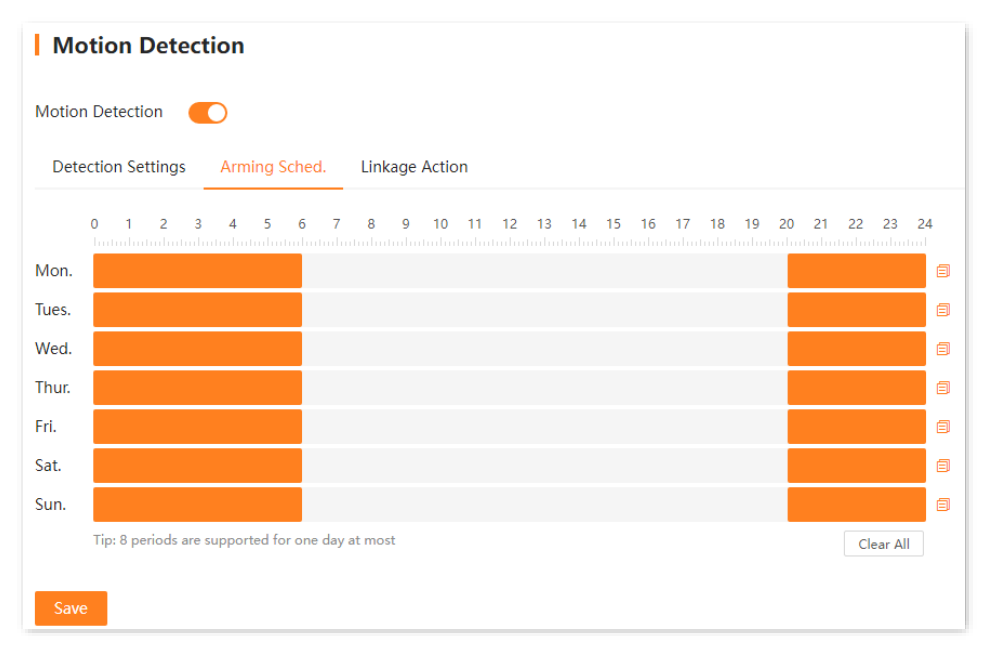

**5.** Click **Linkage Action**, and select alarm methods, which are **Trigger Recording** and **Message Notification** in this example, and click **Save**.

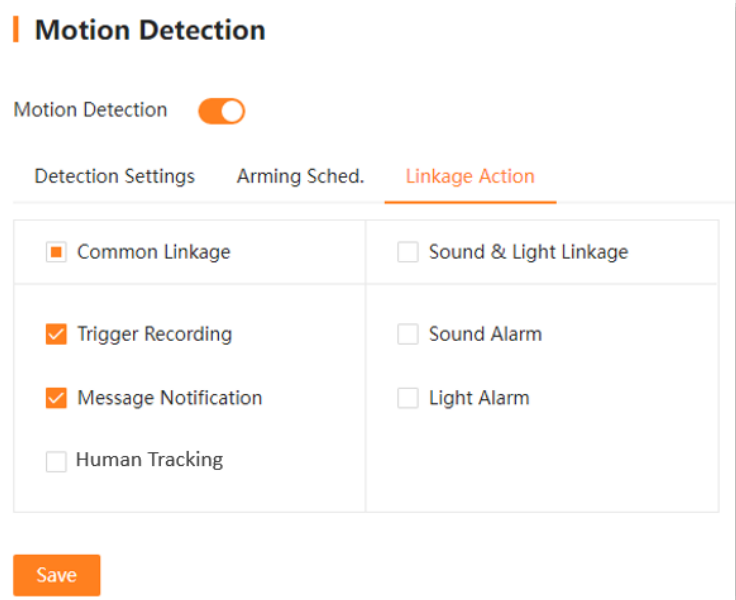

**Step 3** Use TDSEE App to add the camera. Refer to [Manage the Camera](#page-10-0) Through TDSEE App for the related steps. (If set, please skip.)

**---End**

After the setting completes, if the camera detects an alarm, it will push an alarm notification and image to the TDSEE App, and trigger the camera to record at the same time.

### **4.3.2 Tampering Detection**

#### **Overview**

To access the configuration page, [log in to the web UI of the camera,](#page-7-0) and navigate to **Configuration** > **Alarm** > **Tampering Detection**.

The tampering detection function refers to the tampering detection alarm of the camera lens. When the camera lens is blocked by other objects and the moving sensitivity reaches the preset value, the system will alarm and record according to the linkage action you set.

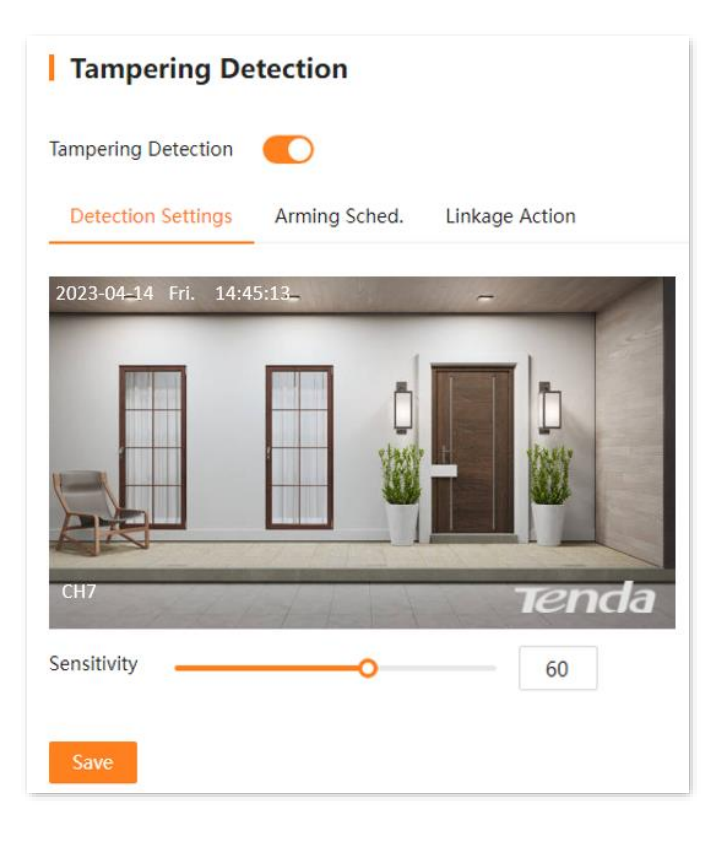

#### **Parameter & button description**

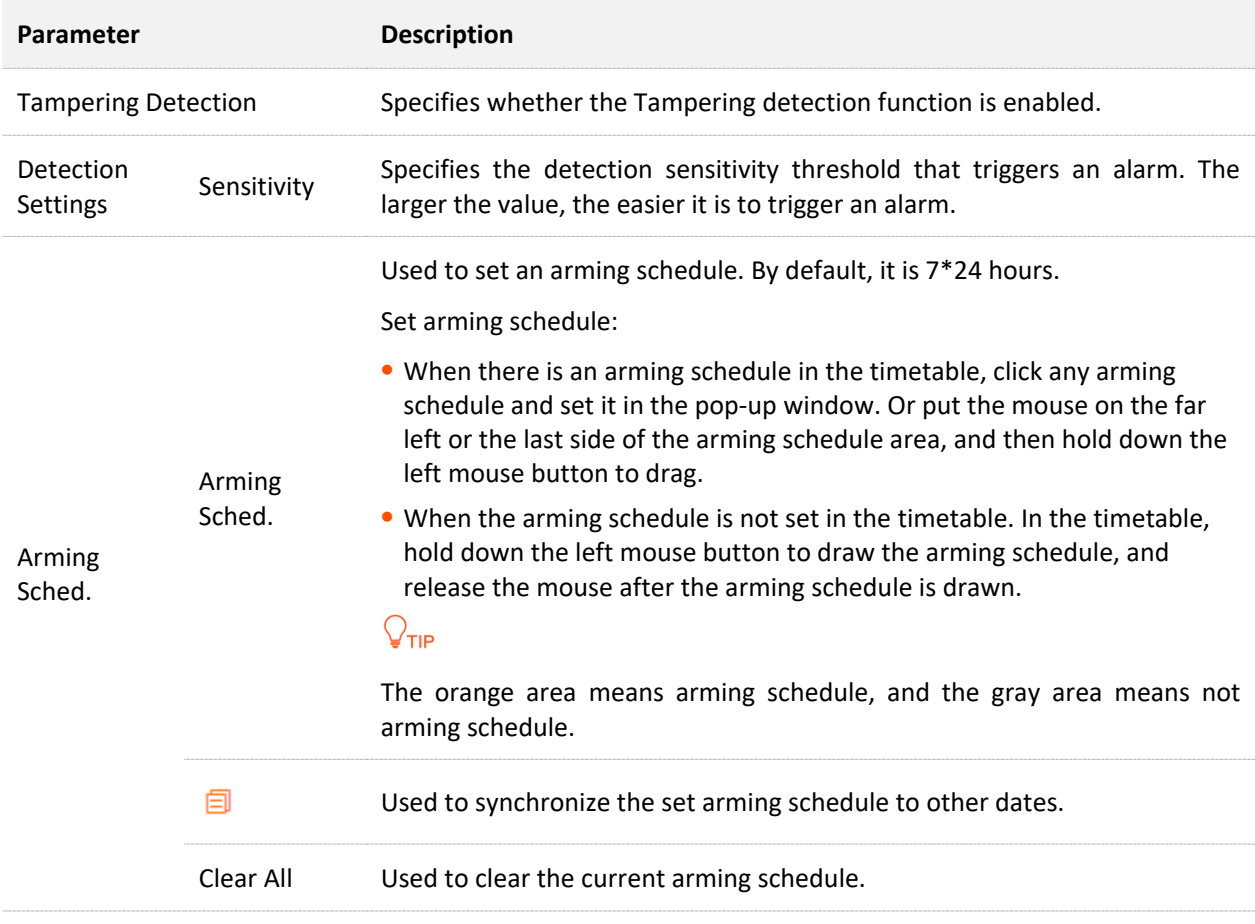

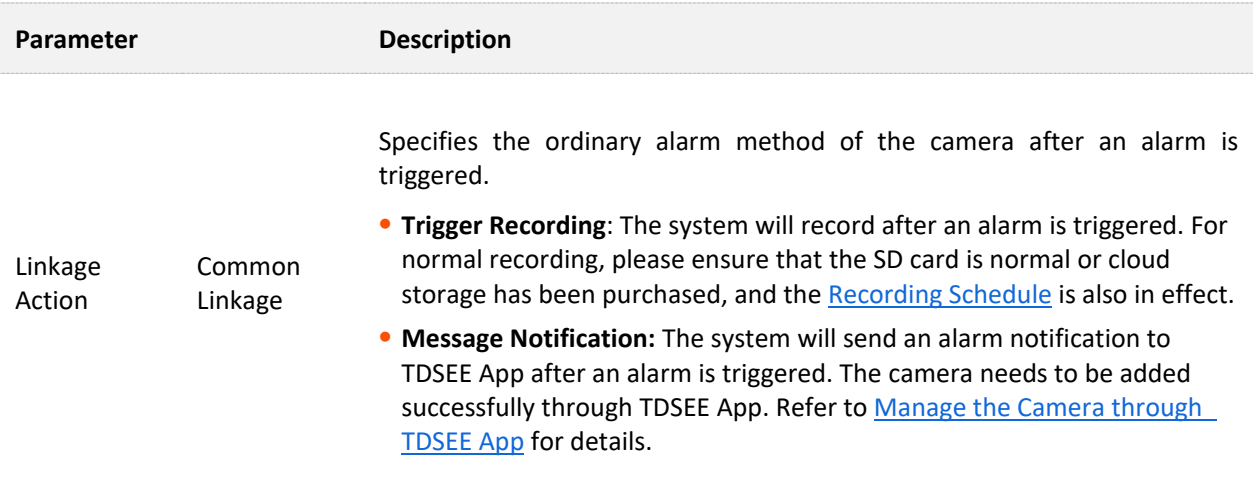

#### **Configure Tampering Detection Alarm**

**Scenario:** Assume that you have set up a monitoring network with a camera.

**Requirement:** The Tampering detection function is enabled for the camera at 0:00 to 6:00 and 20:00 to 24:00 from Monday to Sunday. When a Tampering detection alarm is triggered, an alarm notification is pushed to the TDSEE App, and trigger the camera for recording.

**Solutions:** Configure the **Tampering Detection** function to meet this requirement.

#### **Procedure:**

- **Step 1** [Log in to the web UI of the camera.](#page-7-0)
- **Step 2** Set the tampering detection function.
	- **1.** Navigate to **Configuration** > **Alarm** > **Tampering Detection**.
	- **2.** Enable the **Tampering Detection**.
	- **3.** Adjust the sensitivity as required, and click **Save**.

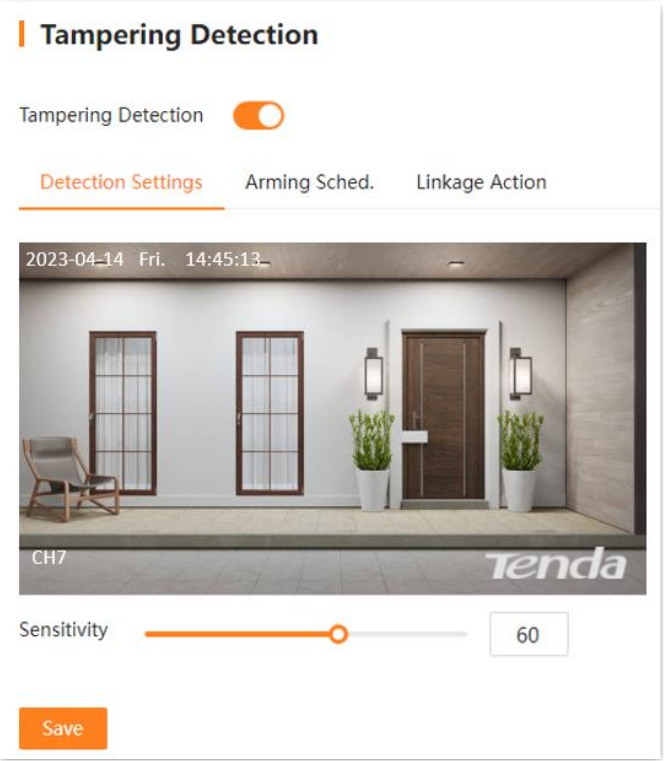

**4.** Click **Alarming Sched.** to set arming schedule, which is **0:00** to **6:00** and **20:00** to **24:00** from **Mon.** to **Sun.** in this example, and click **Save**.

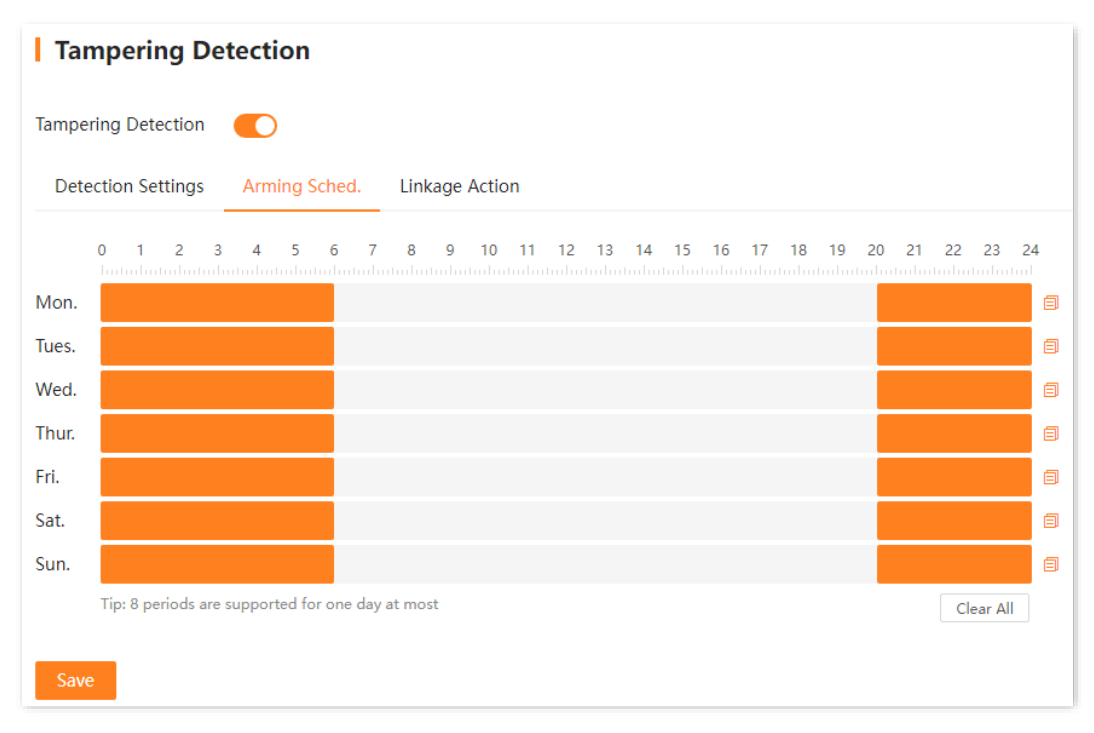

**5.** Click **Linkage Action**, and select alarm methods, which are **Trigger Recording** and **Message Notification** in this example, and click **Save**.

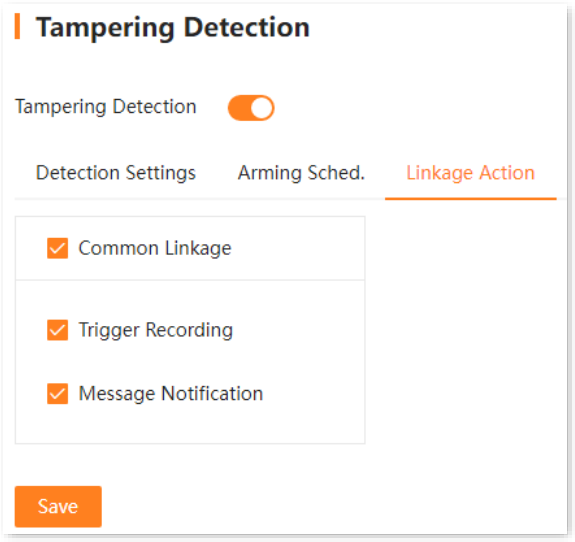

**Step 3** Use TDSEE App to add the camera. Refer to [Manage the Camera](#page-10-0) Through TDSEE App for the related steps. (If set, please skip.)

**---End**

After the setting completes, if the camera detects an alarm, it will push an alarm notification and image to the TDSEE App, and trigger the camera to record at the same time.

# **4.3.3 Sound & Light Alarm**

#### **Overview**

To access the configuration page, [log in to the web UI of the camera,](#page-7-0) and navigate to **Configuration** > **Alarm** > **Sound & Light Alarm**.

The sound & light alarm function refers to the audio and lighting alarm method of the camera. The camera will sound or light the fill light after an alarm is triggered.

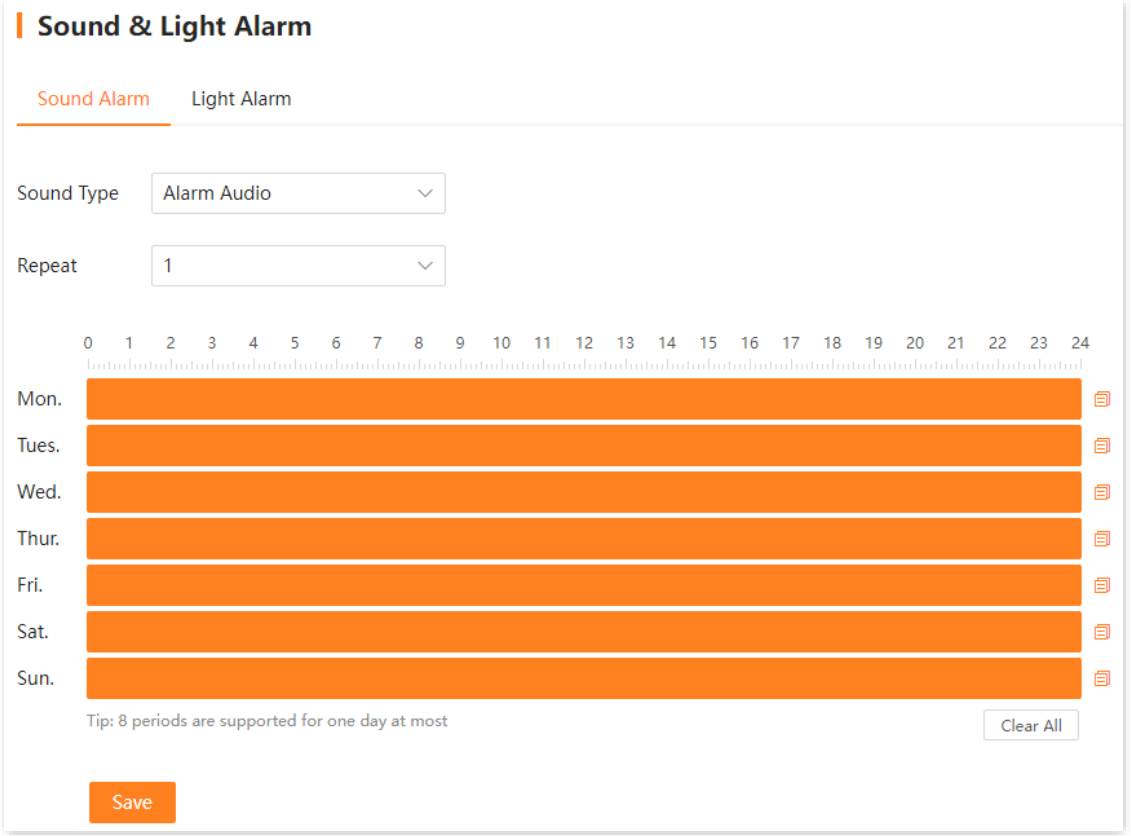

#### **Parameter & button description**

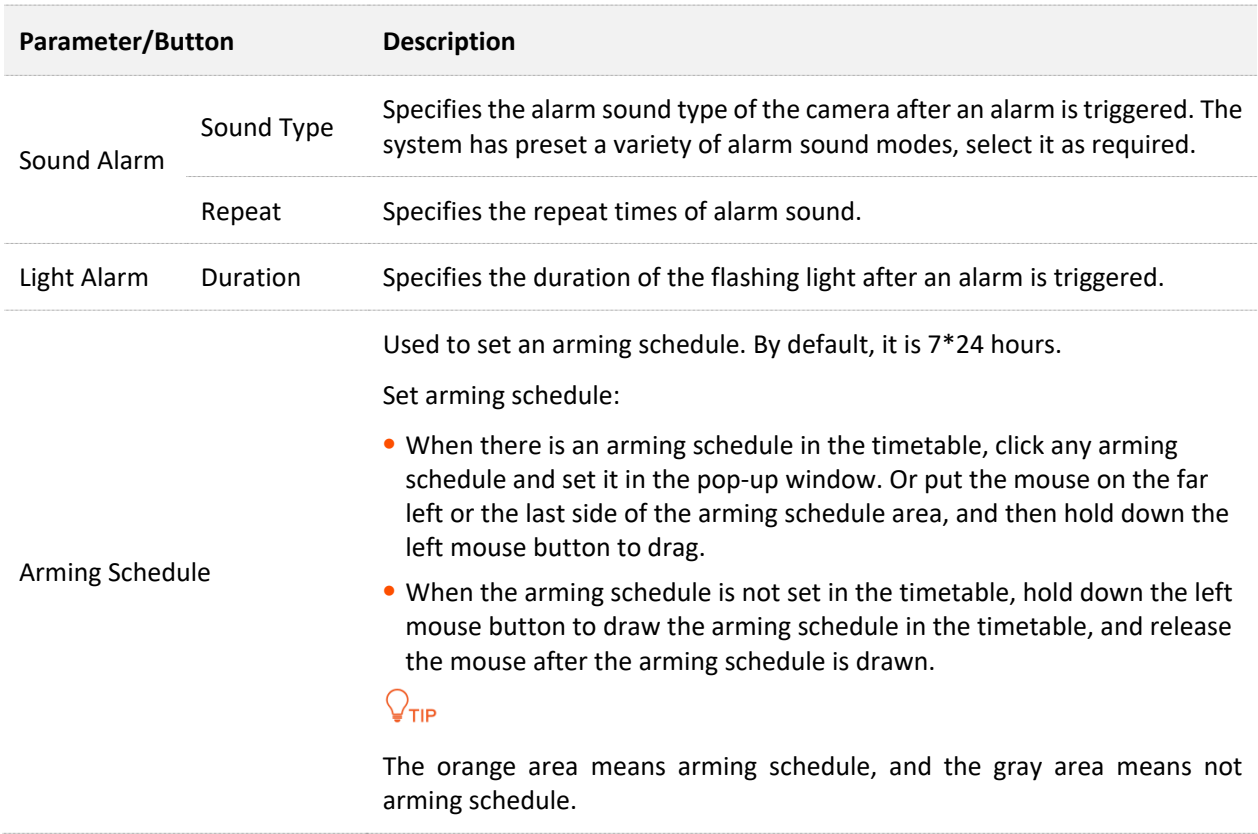

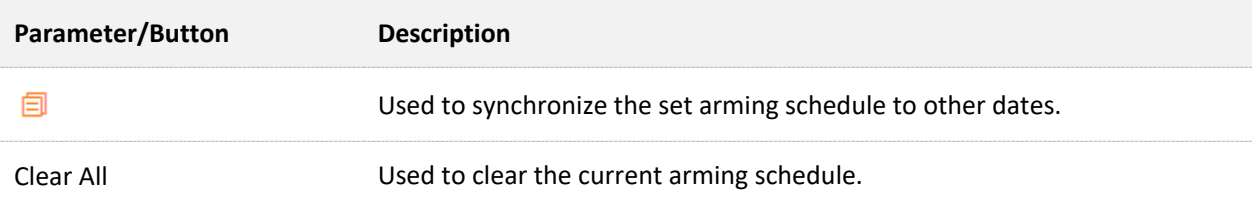

#### **Configure Motion Detection and Sound & Light Alarm**

**Scenario:** Assume that you have set up a monitoring network with a camera.

**Requirement:** The human detection and vehicle detection functions are enabled for the camera at 8:00 to 20:00 from Monday to Sunday. When the sound & light alarm is triggered, an alarm notification is pushed to the TDSEE App at 8:00 to 20:00 from Monday to Friday, and sound & fill light will flash at 8:00 to 18:00 from Monday to Friday. After the alarm is triggered, the camera will record at the same time.

**Solutions:** Configure the **Motion Detection** and **Sound & Light Alarm** functions to meet this requirement.

#### **Procedure:**

- **Step 1** [Log in to the web UI of the camera.](#page-7-0)
- **Step 2** Set the motion detection.
	- **1.** Navigate to **Configuration** > **Alarm** > **Motion Detection**.
	- **2.** Enable the **Motion Detection**.
	- **3.** Tick **Human Detection** and **Vehicle Detection** in **Smart Detection**, adjust the sensitivity as required, and click **Save**.

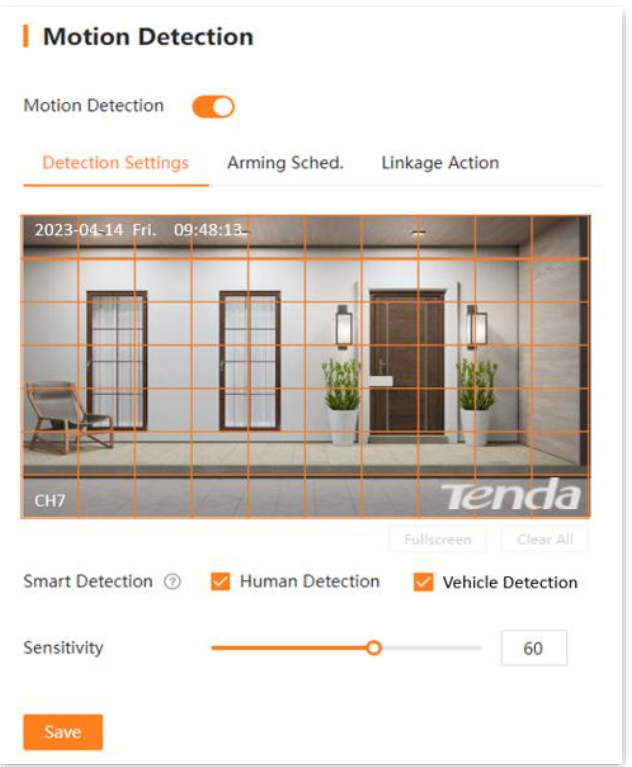

**4.** Set motion detection schedule in **Arming Sched.** tab, which is **8:00** to **20:00** from **Mon.** to **Sun.** in this example, and click **Save**.

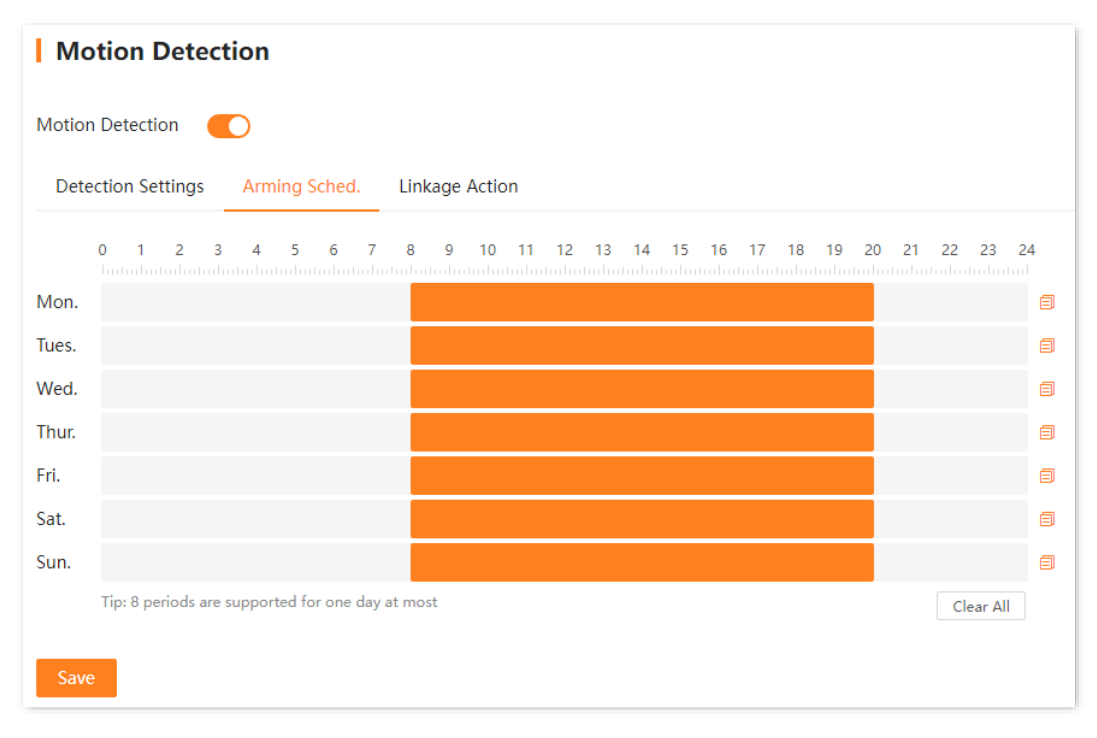

**5.** Click **Linkage Action**, and select alarm methods, which are **Trigger Recording** and **Message Notification** in this example, and click **Save**.

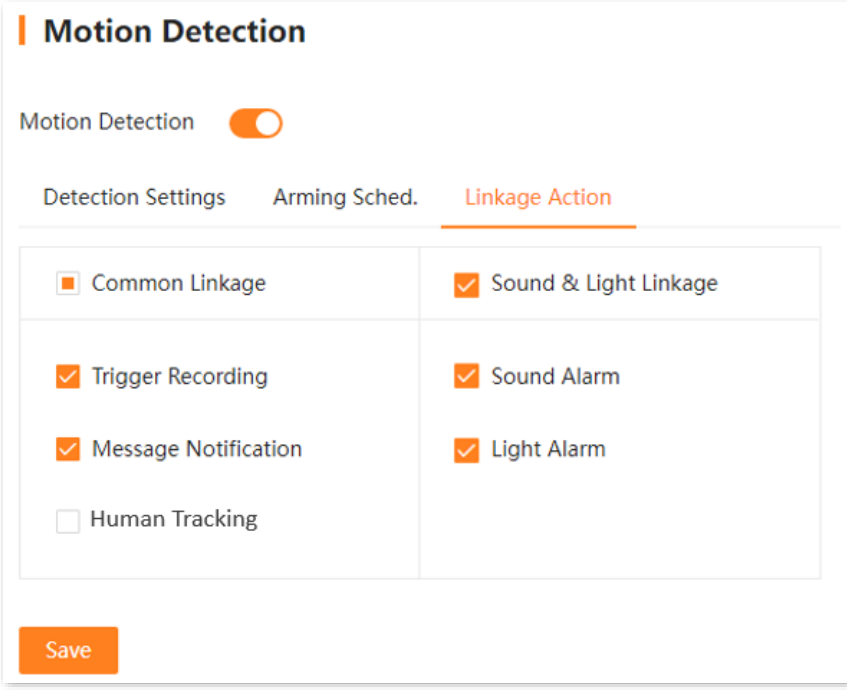

- **Step 3** Set **Sound & Light Alarm** function.
	- **1.** Navigate to **Configuration** > **Alarm** > **Sound & Light Alarm.**
	- **2.** Set the sound alarm function of the camera. The following figure is for reference only.
		- Set alarm sound type as required.  $\equiv$
		- Set the repeat times the alarm sound will be played after the alarm is triggered as  $\blacksquare$ required.
		- Set the sound alarm schedule, which is **8:00** to **18:00** from **Mon.** to **Fri.** in this  $\omega_{\rm{eff}}$ example.
		- Click **Save**. $\blacksquare$

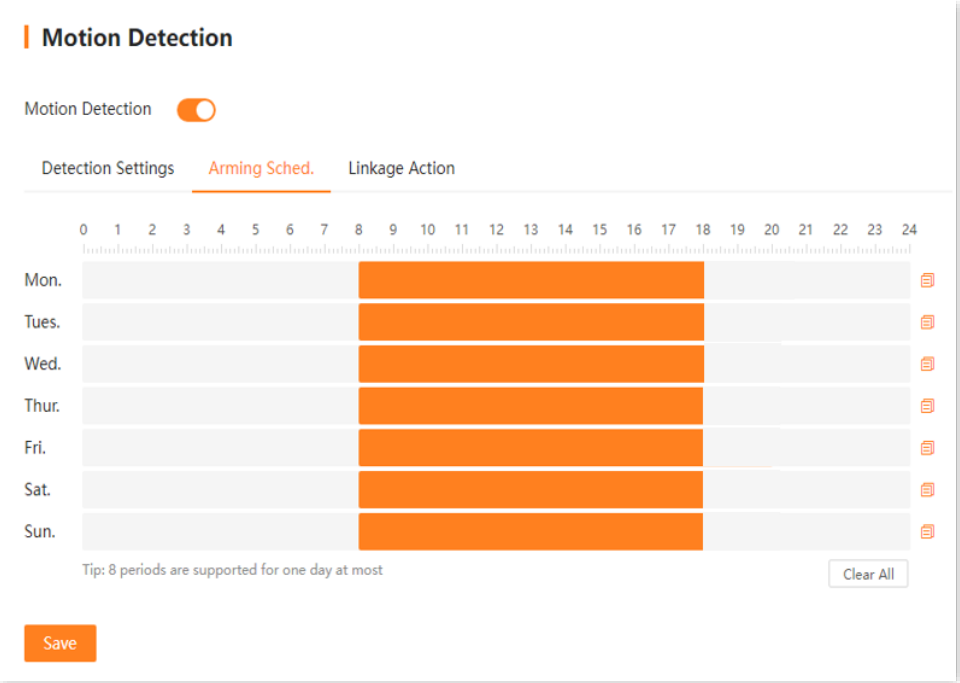

- **3.** Set the light alarm function of the camera.
	- Set the duration of the lighting flash as required. The following figure is for  $\omega_{\rm{max}}$ reference only.
	- Set the light alarm schedule, which is **8:00** to **18:00** from **Mon**. to **Sun**. in this  $\omega_{\rm{max}}$ example.
	- Click **Save**. $\Delta$

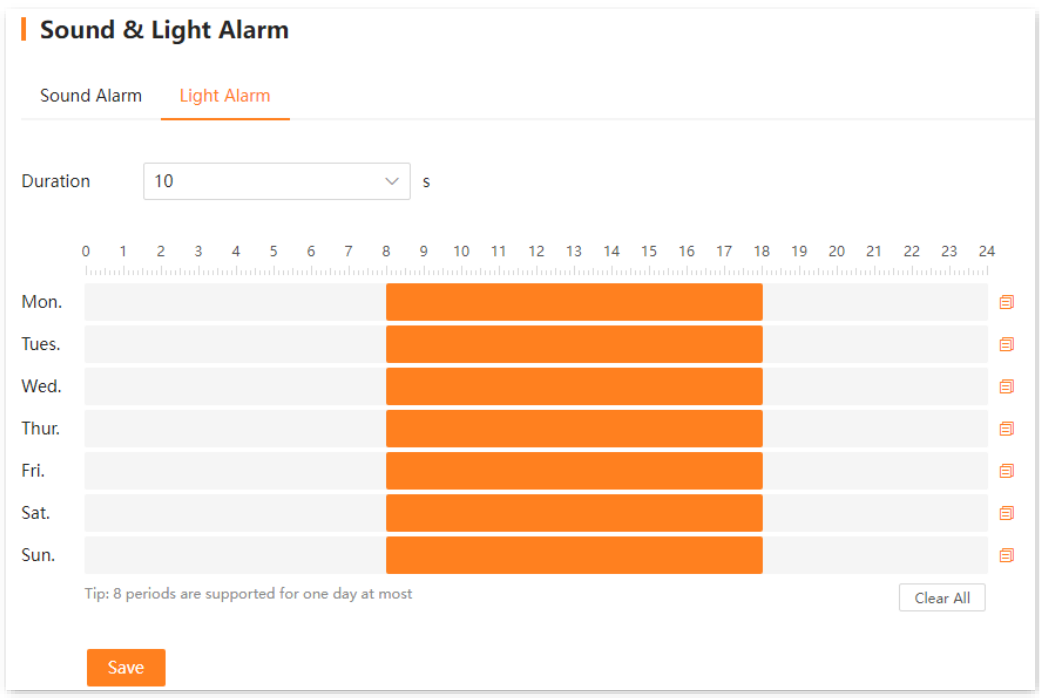

#### **Step 4** Use TDSEE App to add the camera. Refer to [Manage the Camera Through TDSEE App](#page-10-0) for the related steps. (If set, please skip.)

**---End**

The human detection is enabled at 8:00 to 20:00 from Monday to Sunday. If the system detects an alarm, the alarm notification and video will be pushed to the TDSEE App, and the recording will be triggered at the same time.

At 8:00 to 18:00 from Monday to Sunday, if the system detects an alarm, the camera will sound and the fill light will flash.

# <span id="page-48-1"></span>**4.4 Network Configuration**

# <span id="page-48-0"></span>**4.4.1 Basic Settings**

To access the configuration page, [log in to the web UI of the camera,](#page-7-0) and navigate to **Configuration** > **Network** > **Basics**.

You can view and modify the parameters of the LAN port when the camera is connected to the network through wired or Wi-Fi method.

 $Q$ <sub>TIP</sub>

- ⚫ If the camera is connected to the internet through an Ethernet cable, see the **Wired Network** tab.
- ⚫ If the camera is connected to the internet through Wi-Fi, see the **WiFi Network** tab.

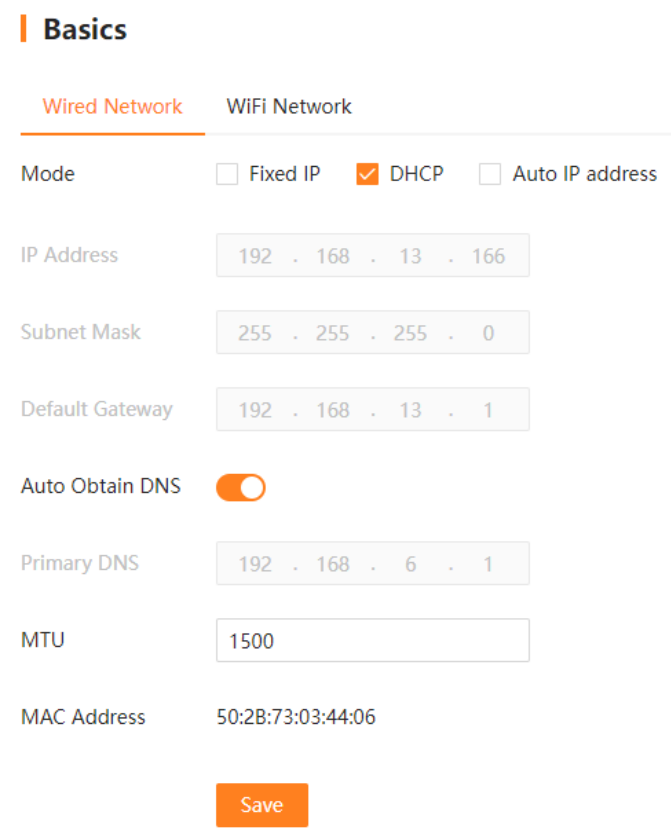

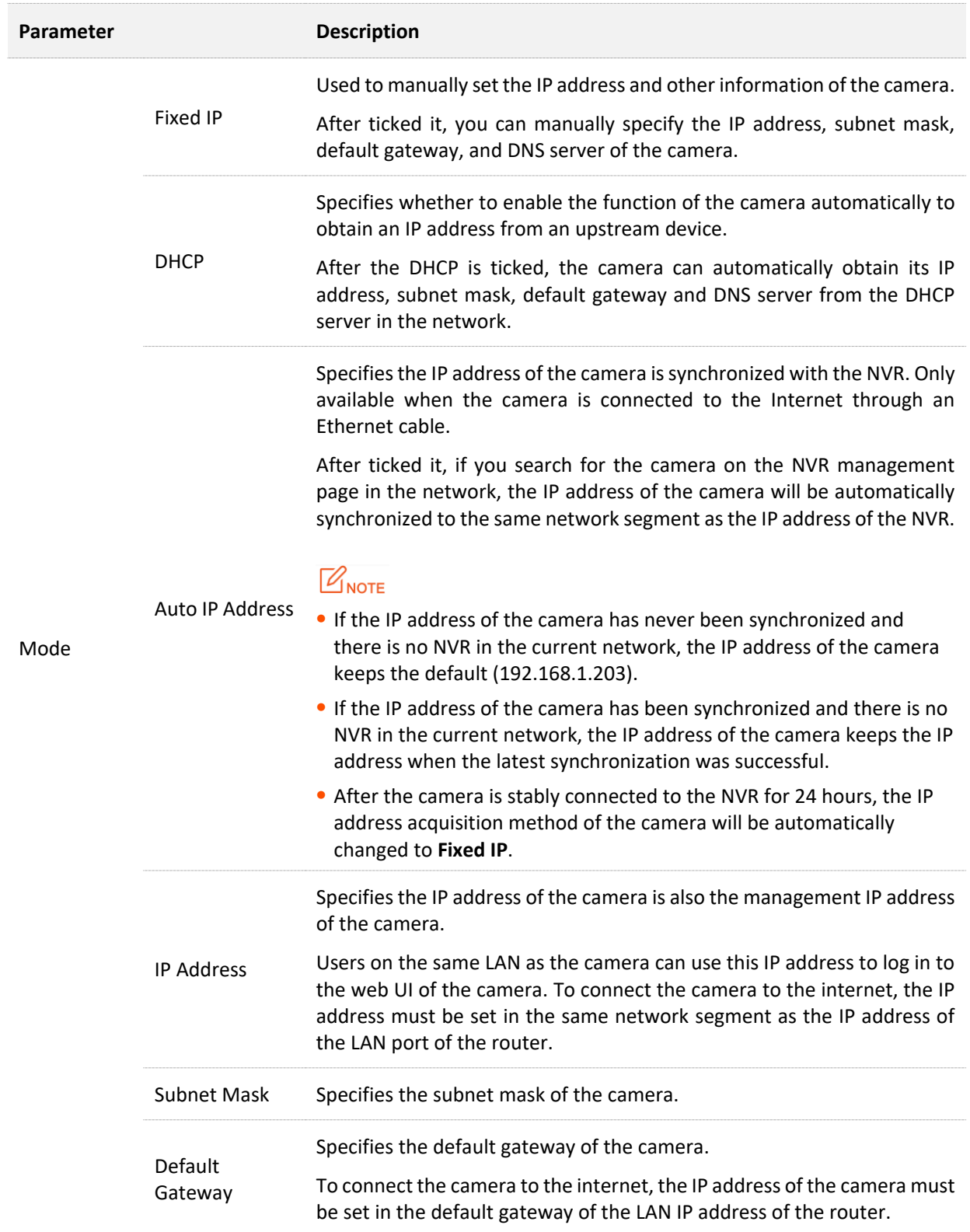

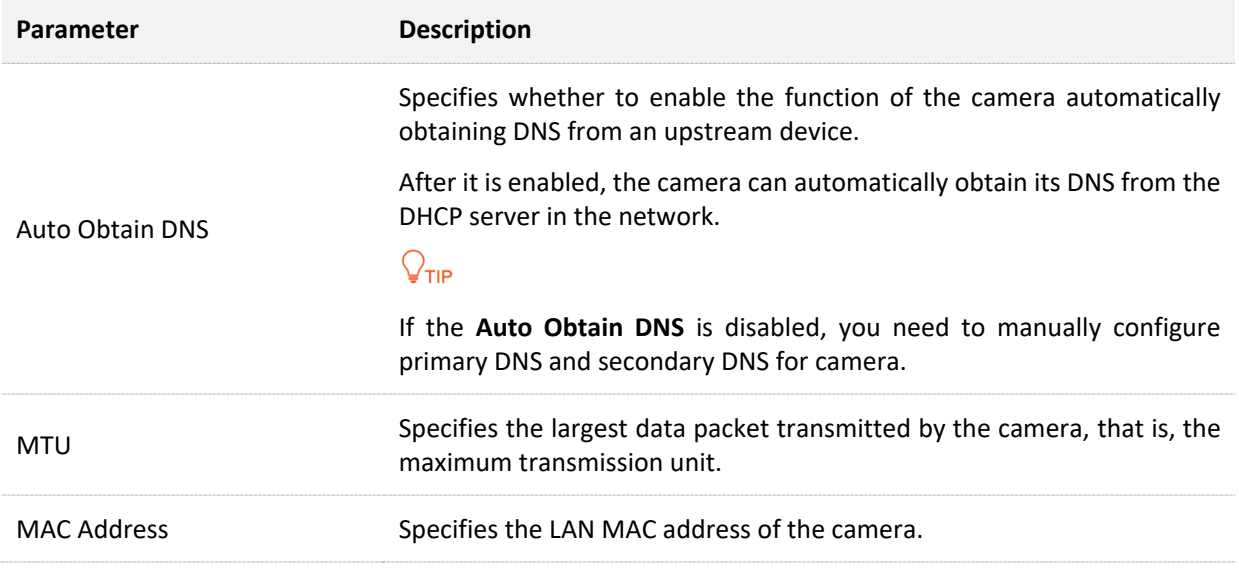

### **4.4.2 Cloud Service**

To access the configuration page, [log in to the web UI of the camera,](#page-7-0) and navigate to **Configuration** > **Network** > **Cloud Service**.

The cloud service function enables the camera to connect to the cloud, and you can add the camera through TDSEE App to preview monitoring videos remotely, play back history recordings and view alarm notifications.

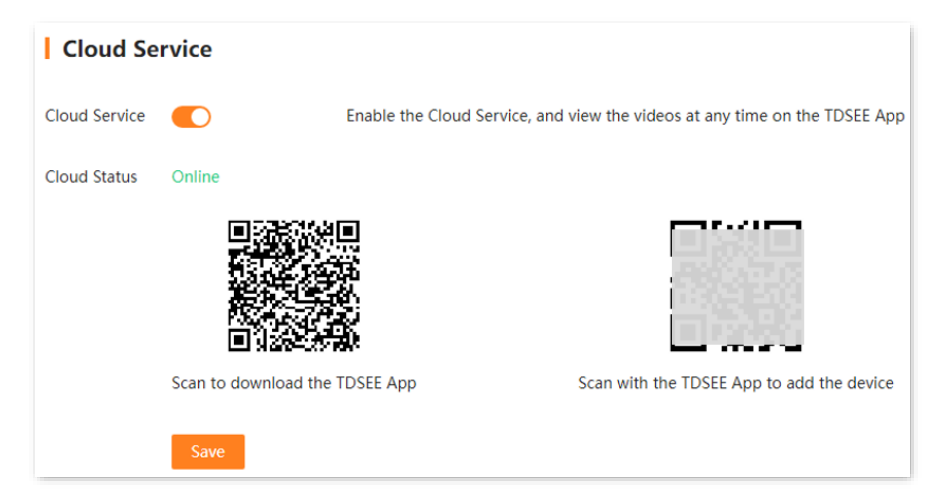

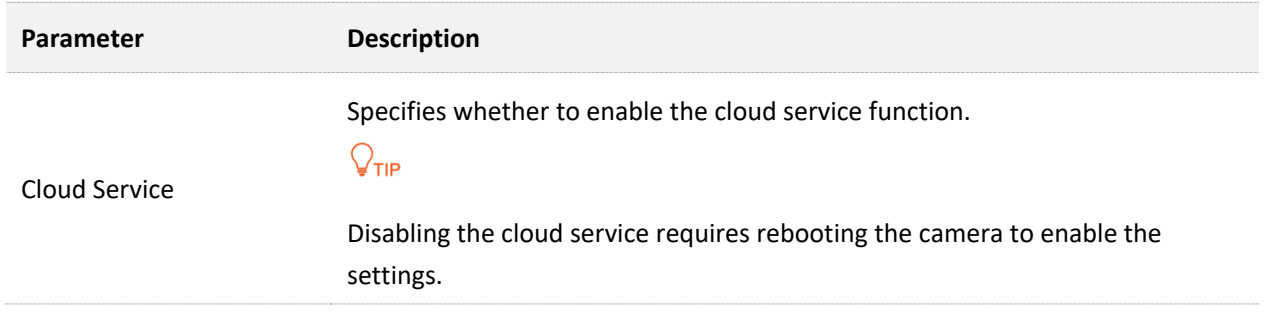

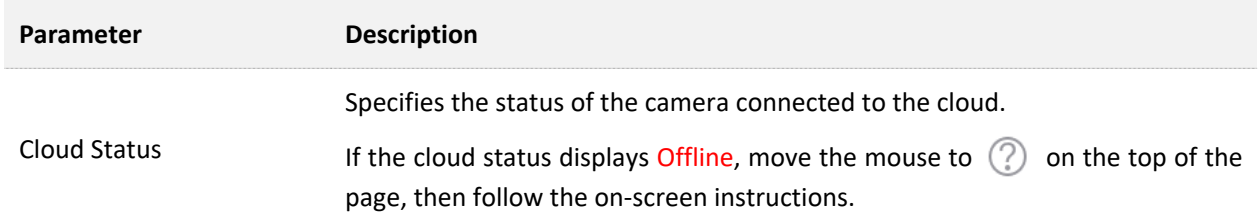

# **4.4.3 Port Configuration**

To access the configuration page, [log in to the web UI of the camera,](#page-7-0) and navigate to **Configuration** > **Network** > **Port Config**.

The port number indicates different network services. You can view or modify each service port number here.

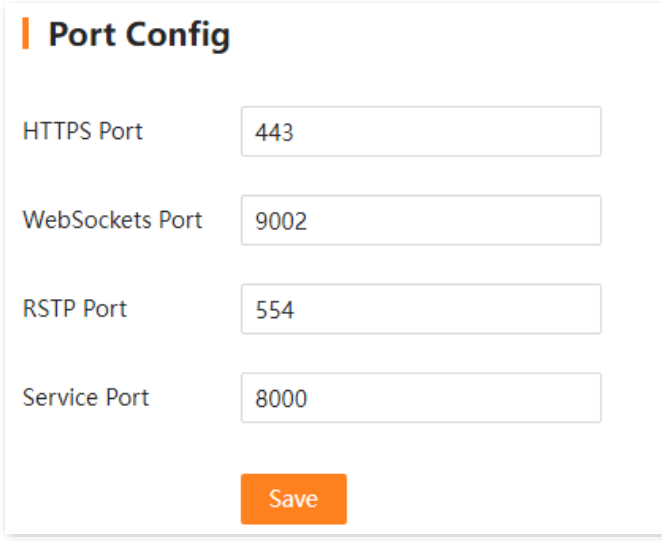

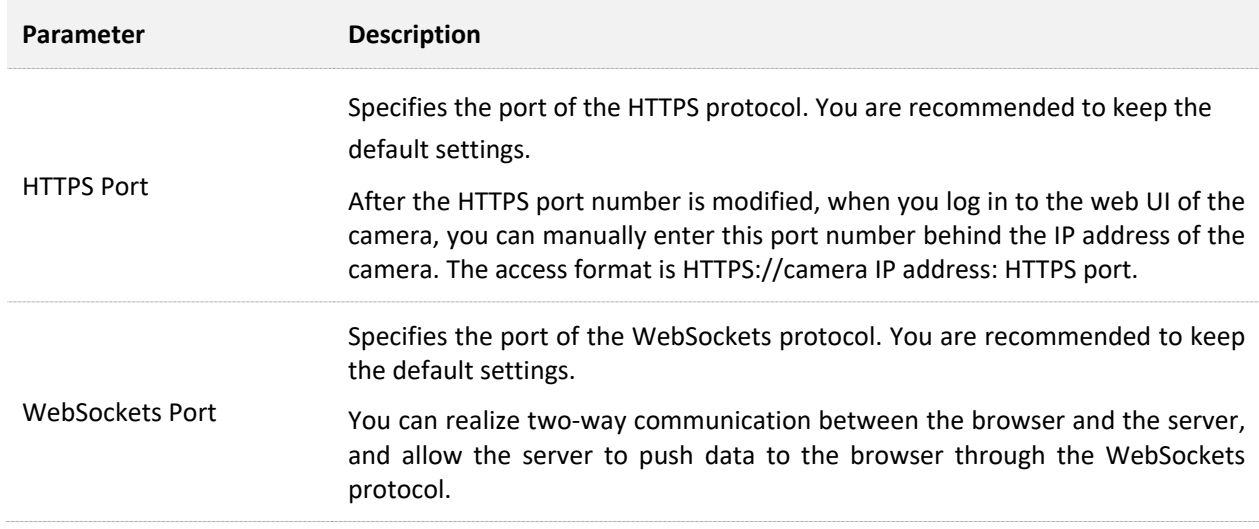

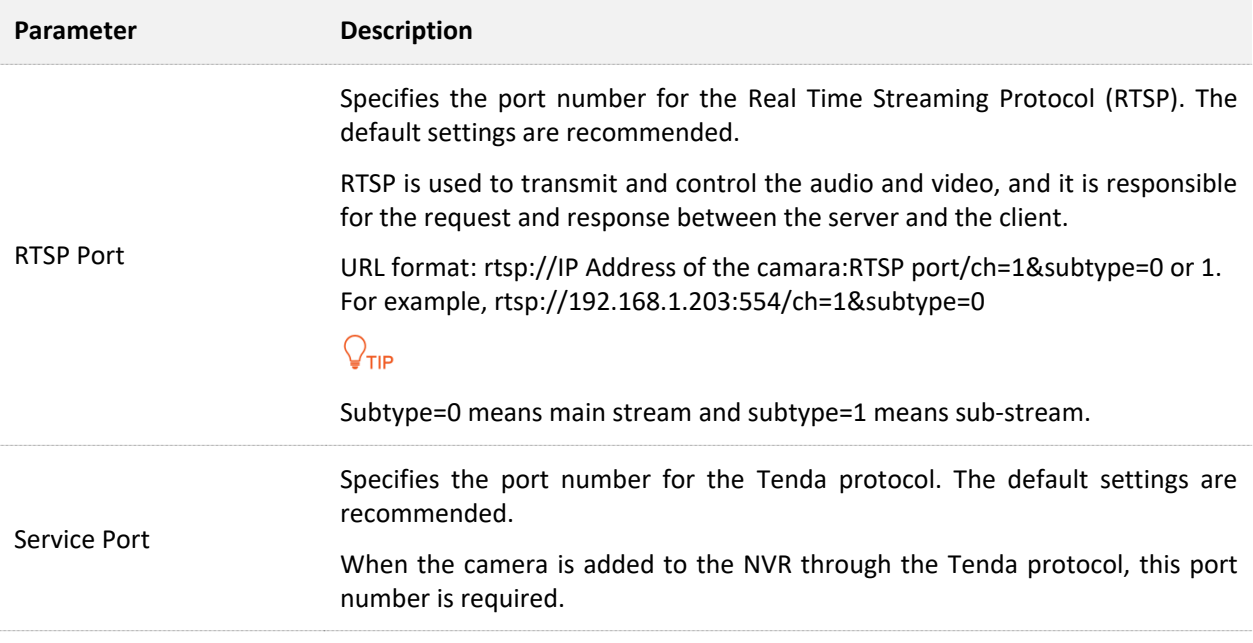

# **4.5 Storage Management**

On the storage management page, you can manage the SD card and set the recording schedule.

# **4.5.1 SD Card Management**

#### **Overview**

To access the configuration page, [log in to the web UI of the camera,](#page-7-0) and navigate to **Configuration** > **Storage** > **SD Card**.

You can view the status of the SD card, format SD card and set the storage policy when the SD card is full.

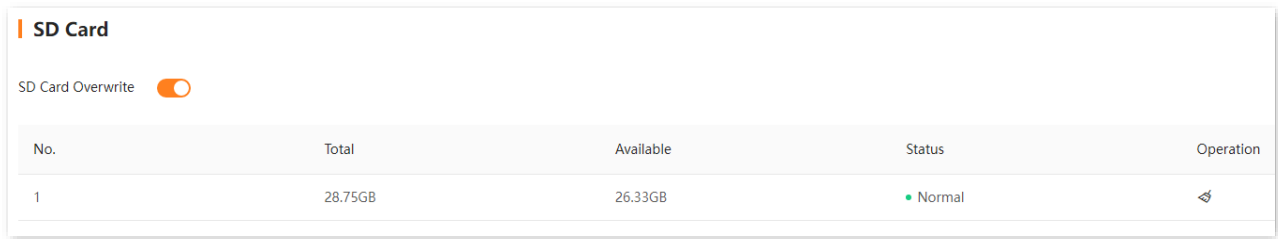

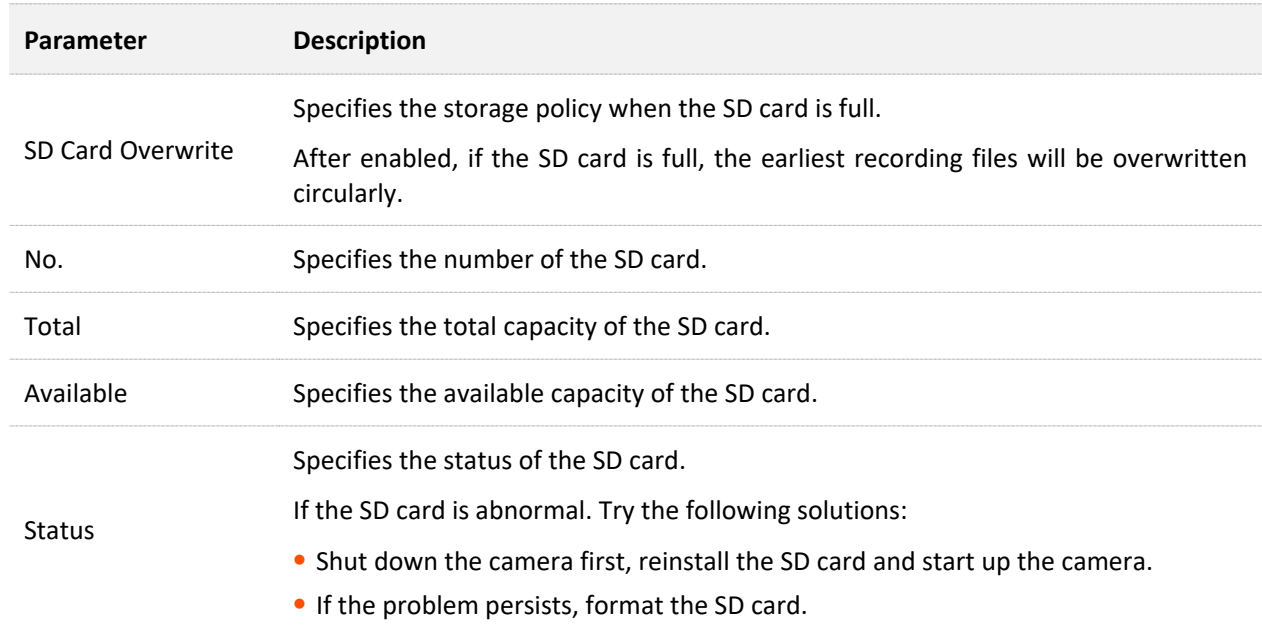

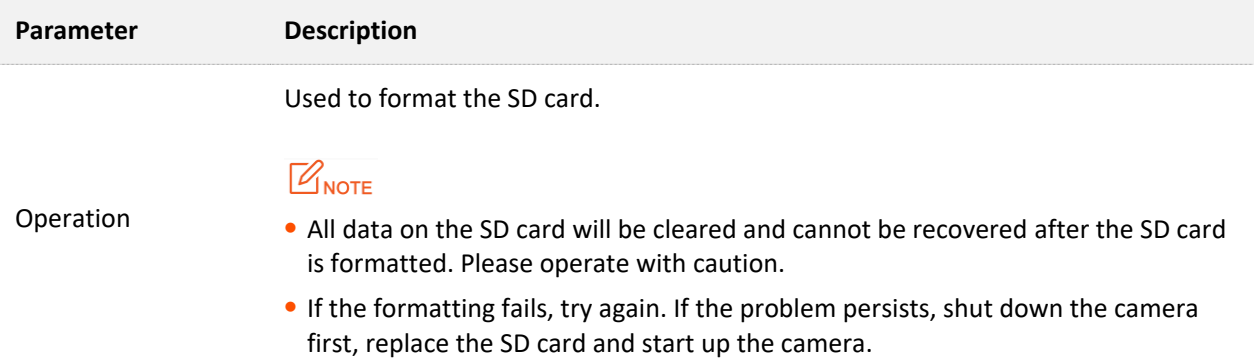

#### **Format the SD Card**

If the **Status** of the SD card is unformatted, or you want to clear the data of the SD card, you can format the SD card.

### $\mathcal{C}_{\text{NOTF}}$

- ⚫ All data will be cleared and cannot be restored after the SD card is formatted. Operate with caution.
- If the formatting fails, try again. If the problem persists, shut down the camera first, replace the SD card and start up the camera.

#### **Procedure:**

- **Step 1** [Log in to the web UI of the camera.](#page-7-0)
- **Step 2** Navigate to **Configuration** > **Storage** > **SD Card**.
- **Step 3** Click the format button  $\ll 1$ .

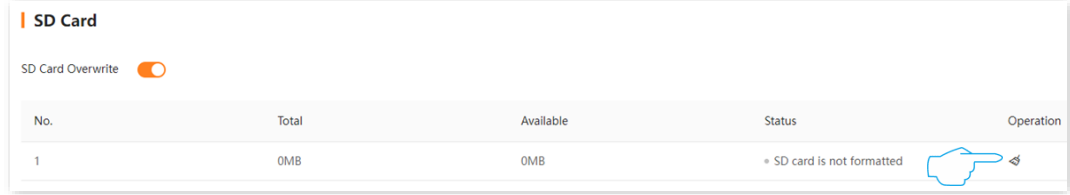

**Step 4** Read the prompt message, and click **OK**.

#### **---End**

The system will format the camera.

# <span id="page-55-0"></span>**4.5.2 Recording Schedule**

#### **Overview**

To access the configuration page, [log in to the web UI of the camera,](#page-7-0) and navigate to **Configuration** > **Storage** > **Schedule**.

After the schedule is set, the system will record according to the schedule. By default, the system presets the schedule of 7\*24 hours continuous alarm recording for camera, and you can modify the recording time and recording type as required.

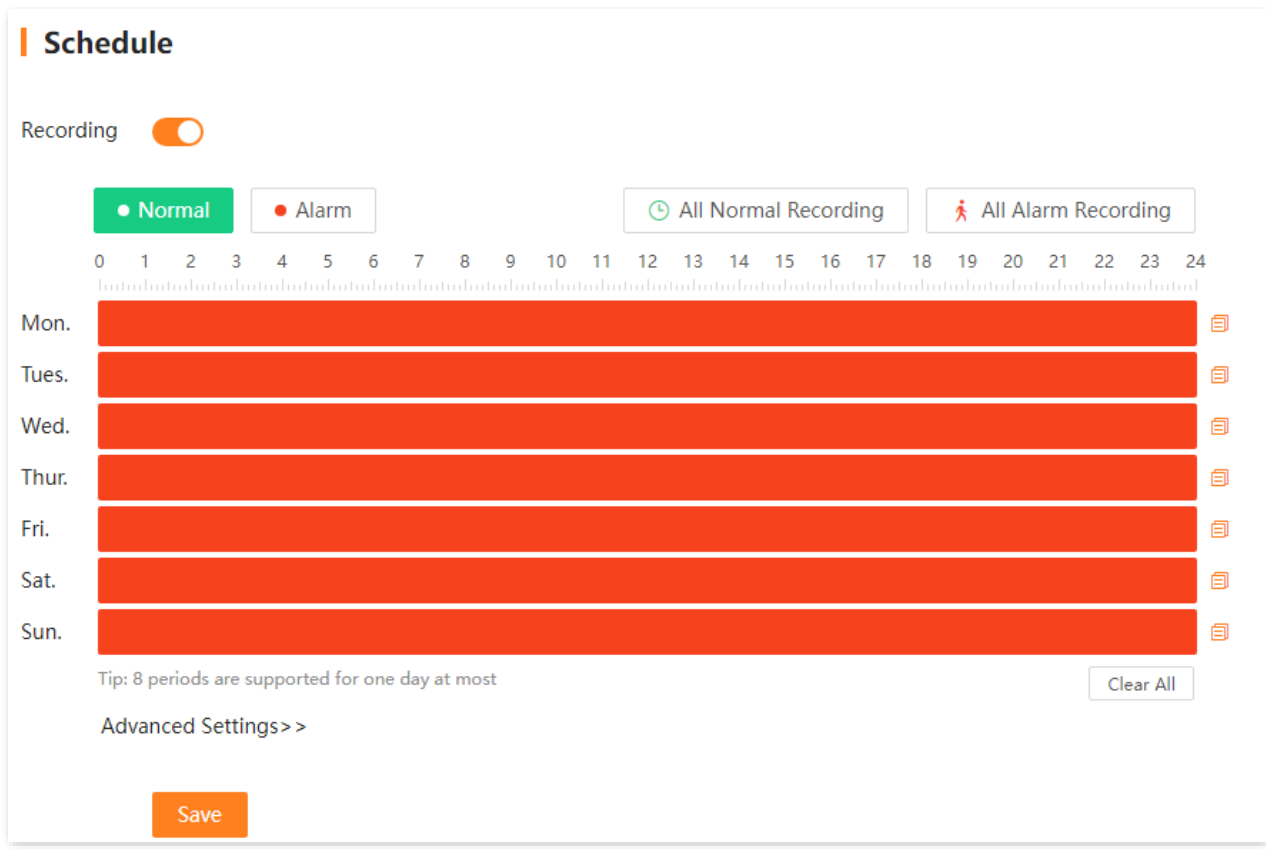

#### **Parameter & button description**

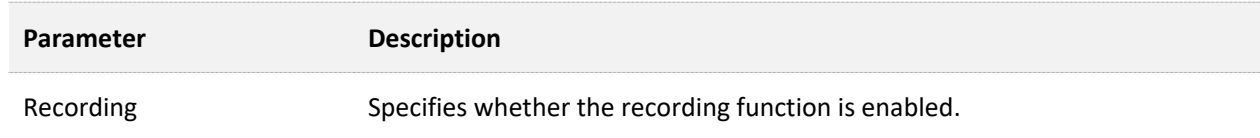

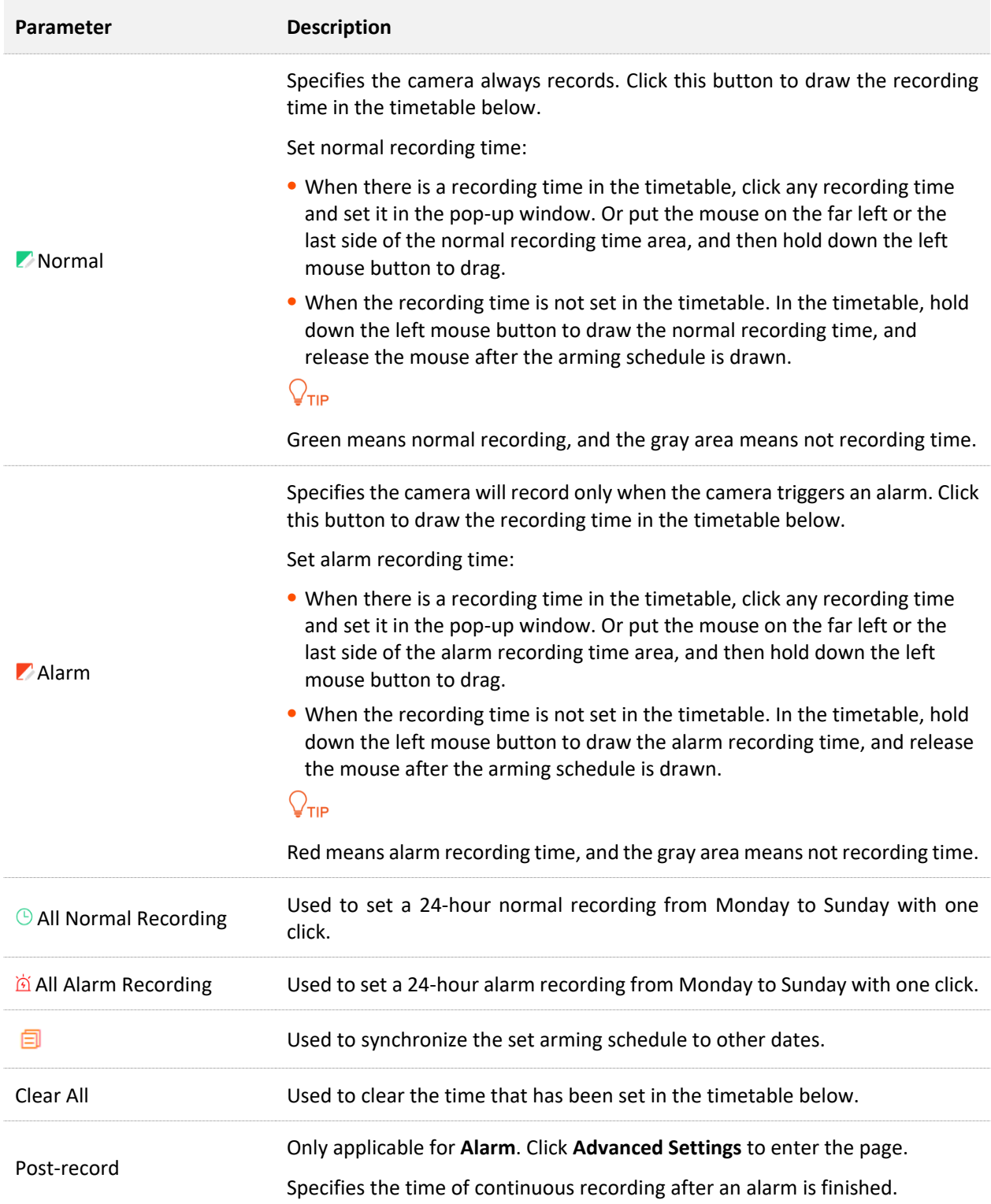

### **Configure Schedule**

Assume that you want to set a schedule for the camera as shown in the table below:

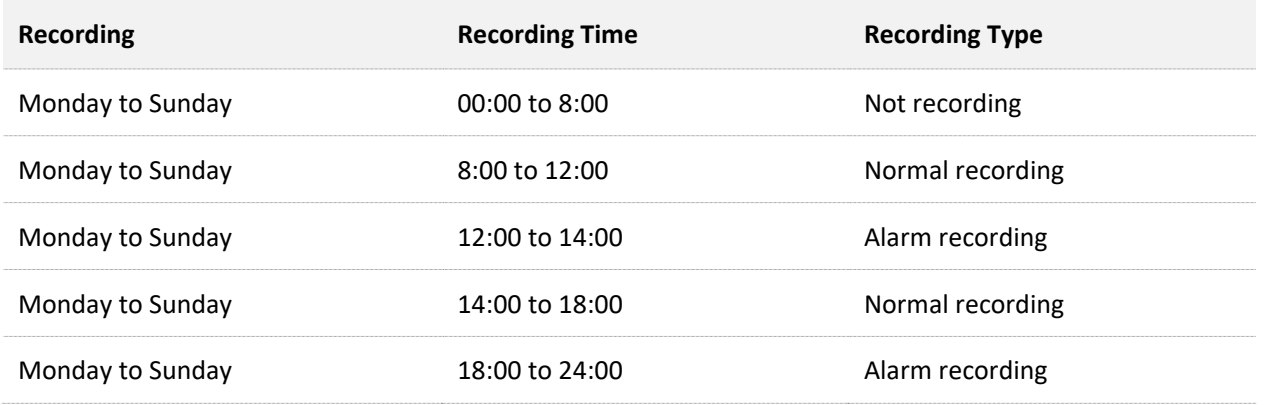

#### $\mathbb{Z}_{\text{NOTE}}$

After an alarm recording plan is set for the camera, the alarm event also needs to be set for the channel in the [Alarm Management.](#page-33-0)

#### **Procedure:**

- **Step 1** [Log in to the web UI of the camera.](#page-7-0)
- **Step 2** Navigate to **Configuration** > **Storage** > **Schedule**.
- **Step 3** Click Normal, then hold down the left mouse and drag to draw the normal recording period, which is **8:00** to **12:00** and **14:00** to **18:00** from Monday to Sunday in this example.
- **Step 4** Click **Z** Alarm, then hold down the left mouse and drag to draw the alarm recording period, which is **12:00** to **14:00** and **18:00** to **24:00** from Monday to Sunday in this example.
- **Step 5** Click **Save**.

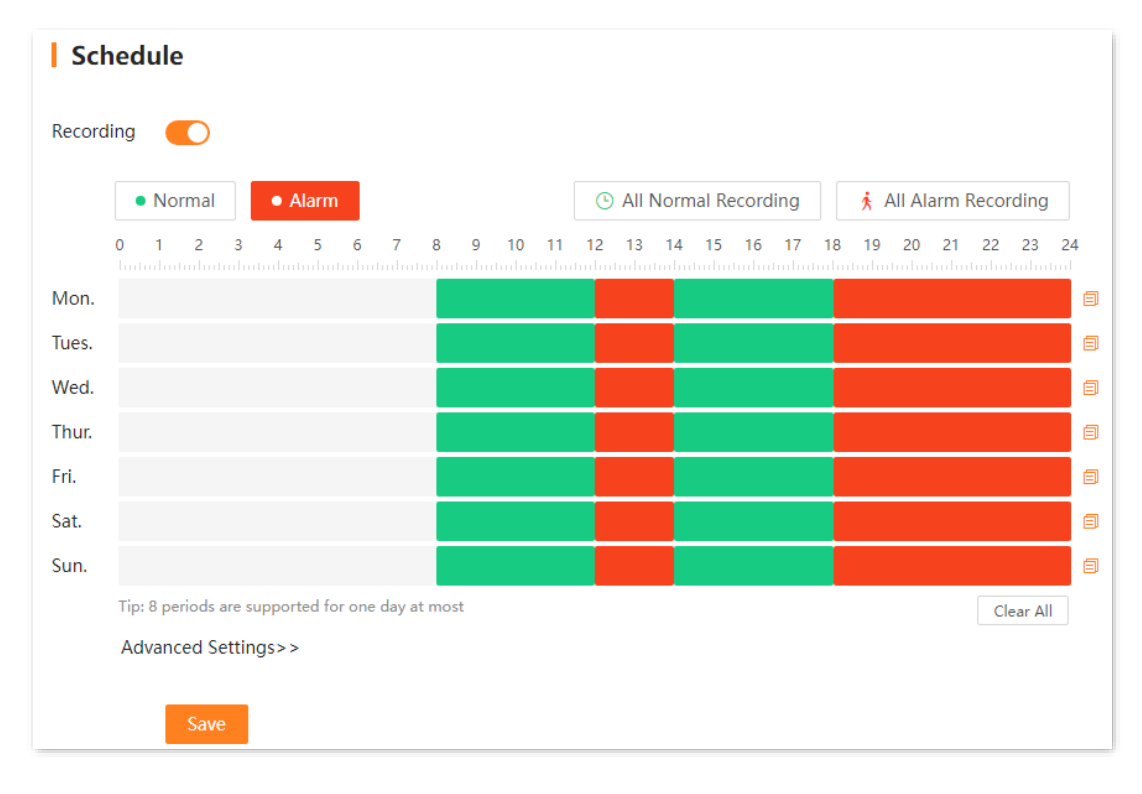

#### **---End**

After the setting completes, the system will enable the camera to record according to the above schedule.

# **5 System Management**

# **5.1 Devie Info**

To access the configuration page, [log in to the web UI of the camera,](#page-7-0) and navigate to **System Management** > **Device Info**.

You can modify the name of the camera and view such basic information as device model, hardware version, serial number, UUID and system time of the camera.

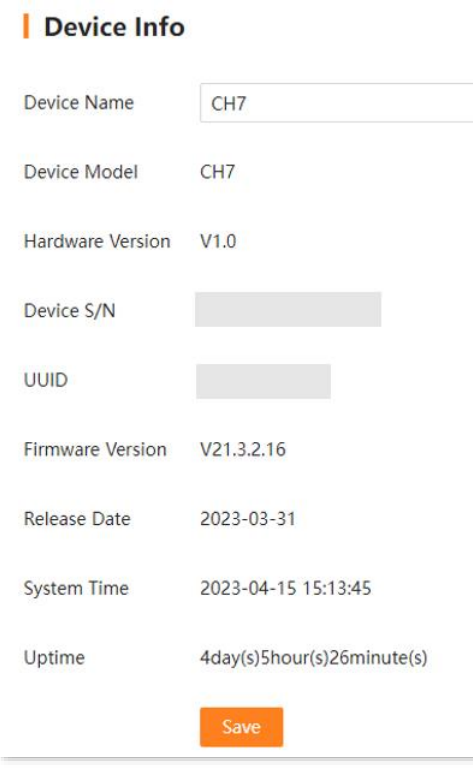

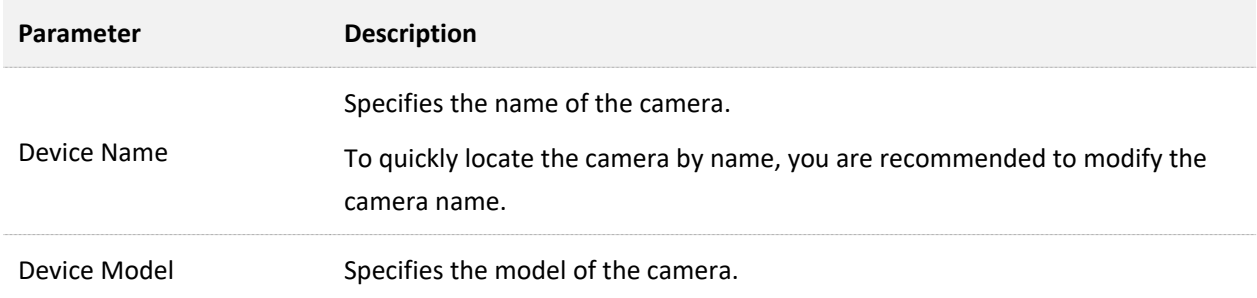

#### Document version: V1.1

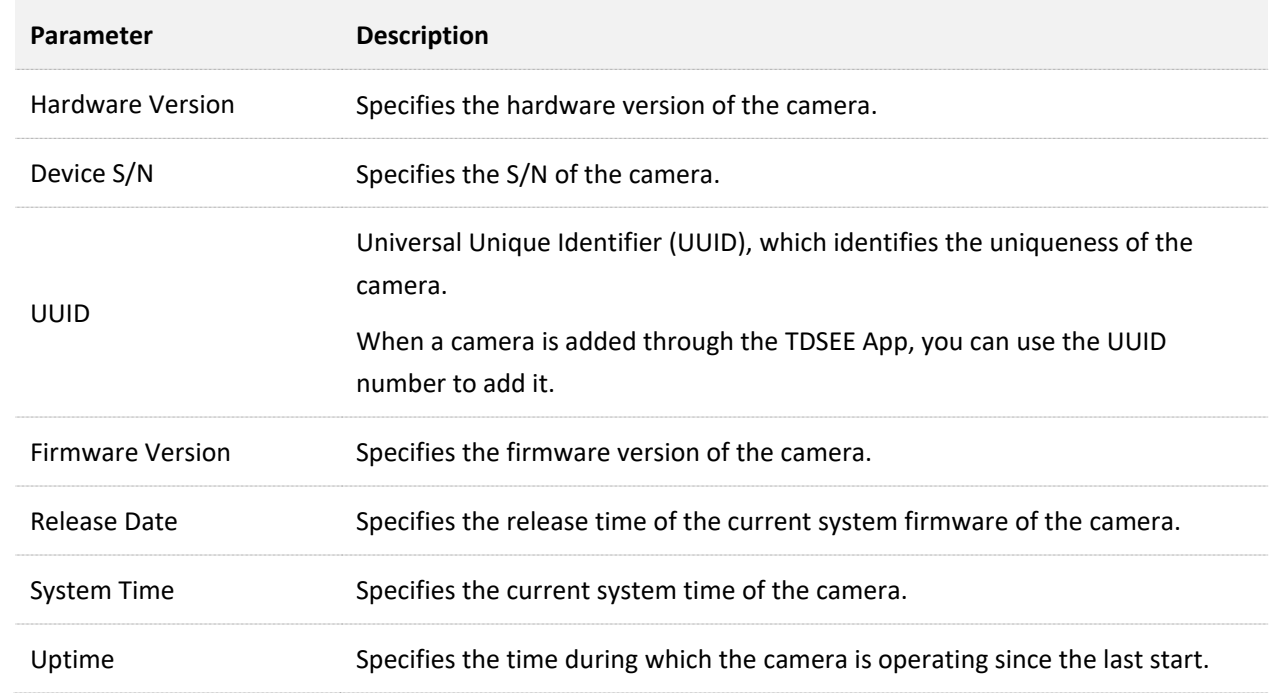

# **5.2 Time Settings**

# **5.2.1 Overview**

To access the configuration page, [log in to the web UI of the camera,](#page-7-0) and navigate to **System Management** > **Time Settings**.

You can set the system time of the camera here. To ensure that the time-based functions of the camera take effect normally, it is necessary to ensure that the system time of the camera is accurate.

The camera supports two time-setting methods: **Synchronize with the internet and Manual**. The default is synchronizing with the internet.

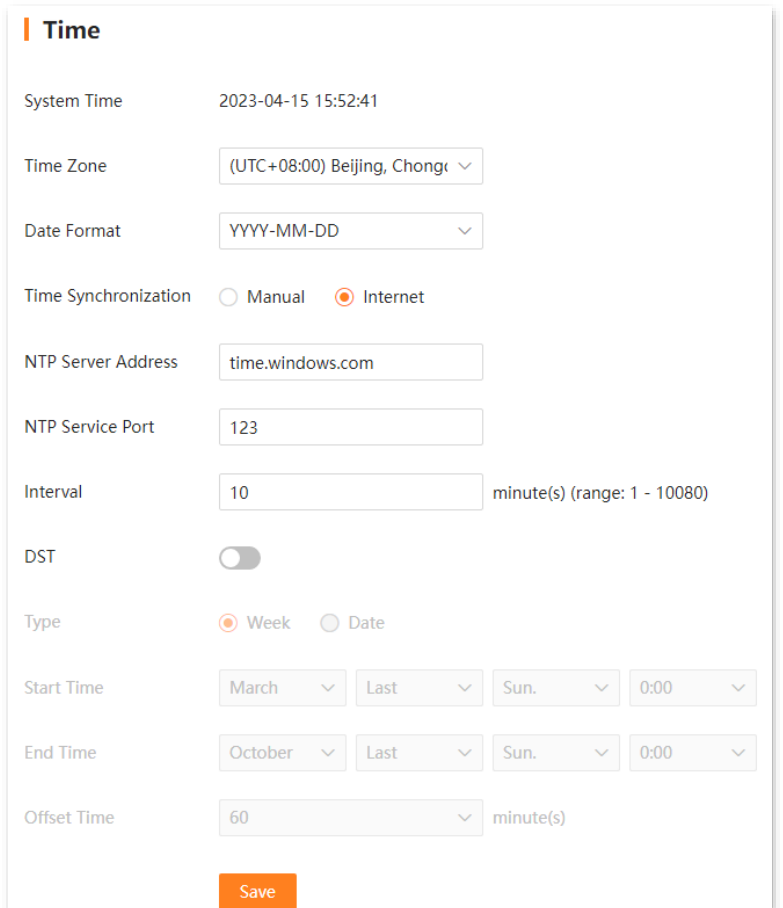

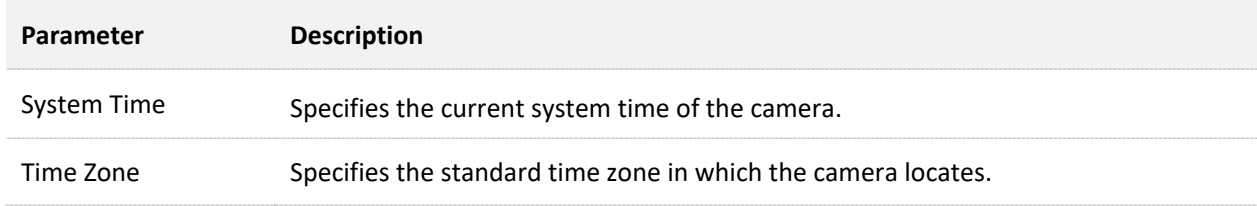

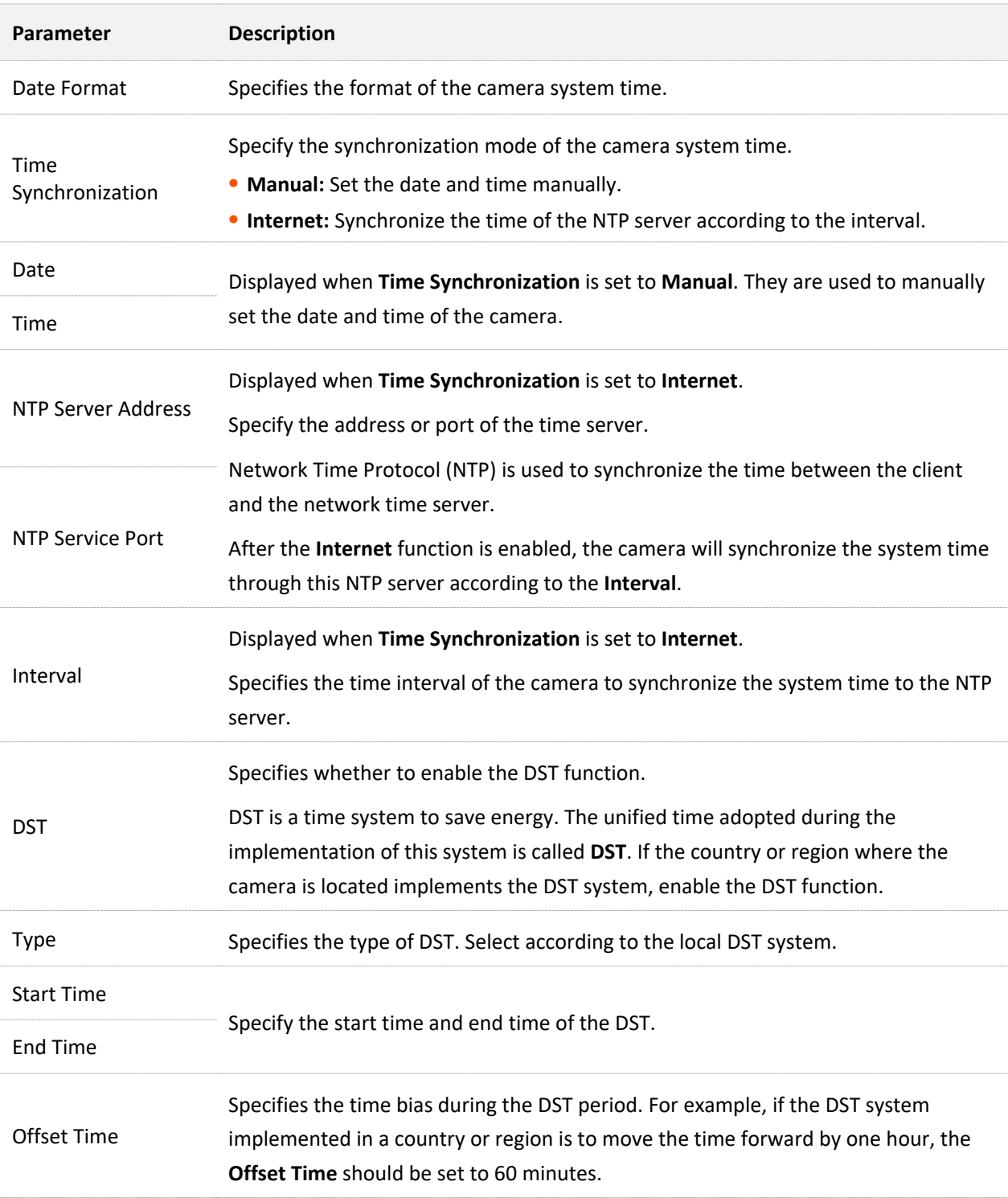

# **5.2.2 Manually Synchronize the System Time**

Manually setting the system time of the camera is generally used when the camera is disconnected from the internet.

- **Step 1** [Log in to the web UI of the camera.](#page-7-0)
- **Step 2** Navigate to **System Management** > **Time**.
- **Step 3** Set date and time. The following figure is for reference only.
- **Step 4** Click **Save**.

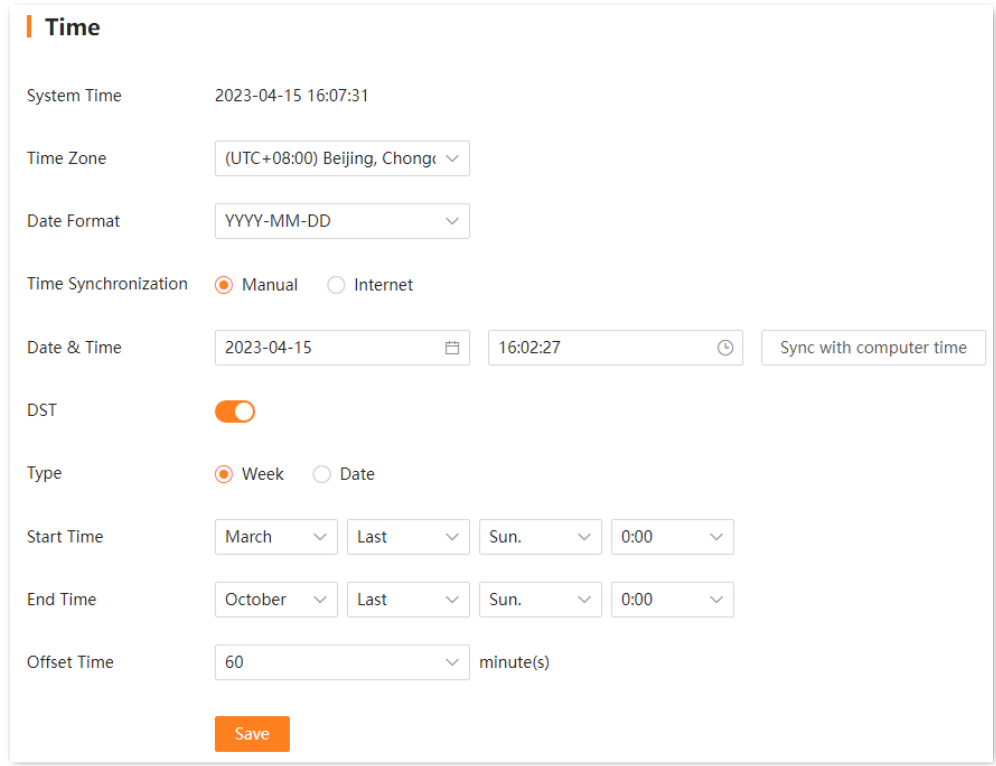

#### **---End**

After the setting completes, you can check whether the **System Time** on the page is accurate.

# **5.2.3 Synchronize the System Time Through Internet**

After the camera is successfully connected to the internet, without settings again, the system time will automatically synchronize with the NTP server according to the **Interval.** You can modify the NTP server and time synchronization as required.

Refer to [Internet Basics Settings](#page-48-0) to connect the camera to the internet.

#### **Procedure:**

- **Step 1** [Log in to the web UI of the camera.](#page-7-0)
- **Step 2** Navigate to **System Management** > **Time**.
- **Step 3** Select the time zone in which the camera locates.
- **Step 4** Set **Time Synchronization** to **Internet**.
- **Step 5** Click **Save**.

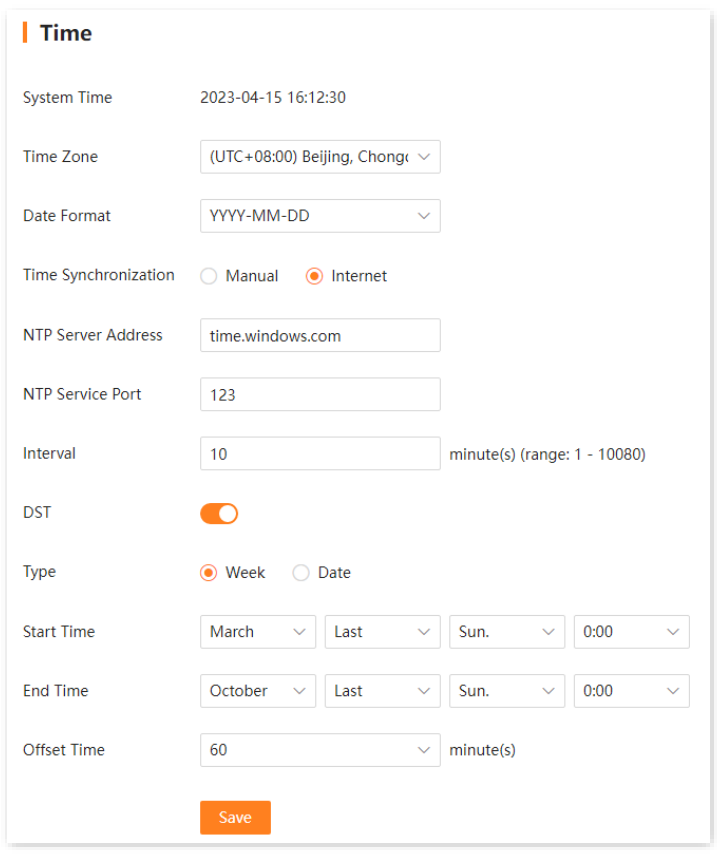

**---End**

After the setting completes, you can check whether the **System Time** on the page is accurate.

# **5.3 System Maintenance**

# **5.3.1 Device Upgrade**

To access the configuration page, [log in to the web UI of the camera,](#page-7-0) and navigate to **System Management** > **System Maintenance** > **Firmware Upgrade**.

The firmware upgrade function enables the camera to get new or more stable performance.

 $\mathbb{Z}_{\text{NOTE}}$ 

- To avoid damage to the camera, use the correct upgrade file. Generally, the firmware upgrade file is suffixed with .bin.
- During upgrading, do not directly cut off the power supply of the camera. Otherwise, it may cause upgrade failure or camera damage.

#### **Procedure:**

- **Step 1** Visit [www.tendacn.com](http://www.tendacn.com/) to download the latest upgrade firmware of the corresponding camera model, and save it to the root directory of the USB storage device.
- **Step 2** [Log in to the web UI of the camera,](#page-7-0) and navigate to **System Management** > **System Maintenance** > **Firmware Upgrade**.
- **Step 3** Click **Select File**, find and select the upgrade file (suffixed with **.bin**.).
- **Step 4** Click **Local Upgrade**.

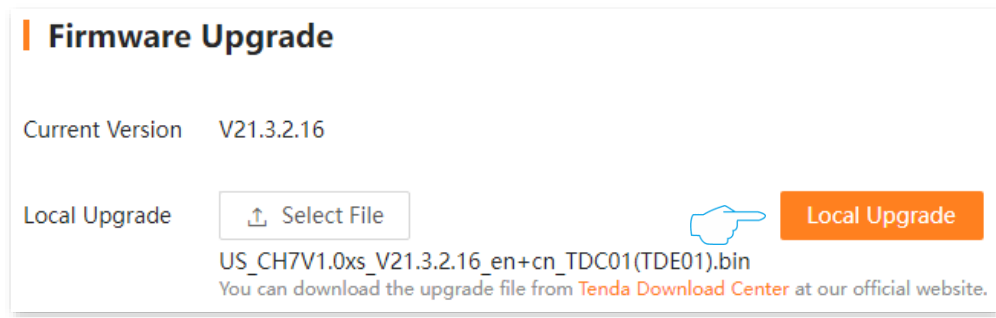

**Step 5** Confirm the prompt message, and click **OK**.

#### **---End**

The LED indicator of the camera blinks blue slowly, and the upgrade progress prompt will appear on the page, please wait with patience. After the progress bar is finished, you can log in to the web UI of the camera, check the **Current Version** of the camera on the **Firmware Upgrade** page, and confirm that it is the same as the software version you just upgraded.

 $Q$ <sub>TIP</sub>

For better performance of the new firmware of the camera, you are recommended to reset the camera to factory default settings and re-configure the camera when the upgrading is completed.

## **5.3.2 Restore Settings**

If the camera is running slowly, or a configuration error occurs, you can try to restore the camera.

- Restore the default settings: Except for the [Network Configuration](#page-48-1) and user managementrelated configuration, all other settings are restored to the factory settings.
- Restore factory settings: Restore all settings of the camera to the factory settings.  $\overline{\phantom{a}}$

 $\mathbb{Z}_{\text{NOTE}}$ 

- ⚫ When the camera restores its settings, it will disconnect all current connections.
- ⚫ To avoid damaging the camera, ensure that the camera is powered on properly during the process of restoring the factory settings.
- After restoring the factory settings, all the settings of the camera will be restored to the factory status, and you need to re-configure. Before restoring factory settings, you are recommended to back up the configuration first.

#### **Procedure:**

- **Step 1** [Log in to the web UI of the camera.](#page-7-0)
- **Step 2** Navigate to **System Management** > **System Maintenance** > **Configuration Mgmt**.
- **Step 3** Click **Restore Default Settings** or **Restore Factory Settings** as required.

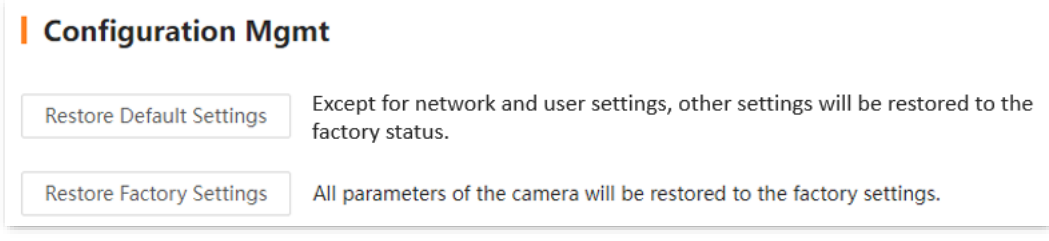

**Step 4** Confirm the prompt message, and click **OK**

#### **---End**

Wait until the progress bar completes. If the camera is reset, refer to the quick installation guide of the corresponding model camera to re-configure the network.

# **5.3.3 Auto Maintenance**

The reboot can prevent performance decrease and instability of the camera due to long-time running. You can reboot the camera or set the camera to automatically reboot periodically during idle time.

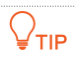

To ensure that the camera works properly, you are recommended to set the camera to reboot in idle time.

Assume that you want to automatically reboot the camera at 3:00:00 from Monday to Friday.

#### **Procedure:**

- **Step 1** [Log in to the web UI of the camera.](#page-7-0)
- **Step 2** Navigate to **System Management** > **System Maintenance** > **Auto Maintenance**.
- **Step 3** Enable the **Scheduled Reboot**.
- **Step 4** Select the reboot date, which is **Mon.** to **Fri.** in this example.
- **Step 5** Set the reboot time, which is **03:00:00** in this example.
- **Step 6** Click **Save**.

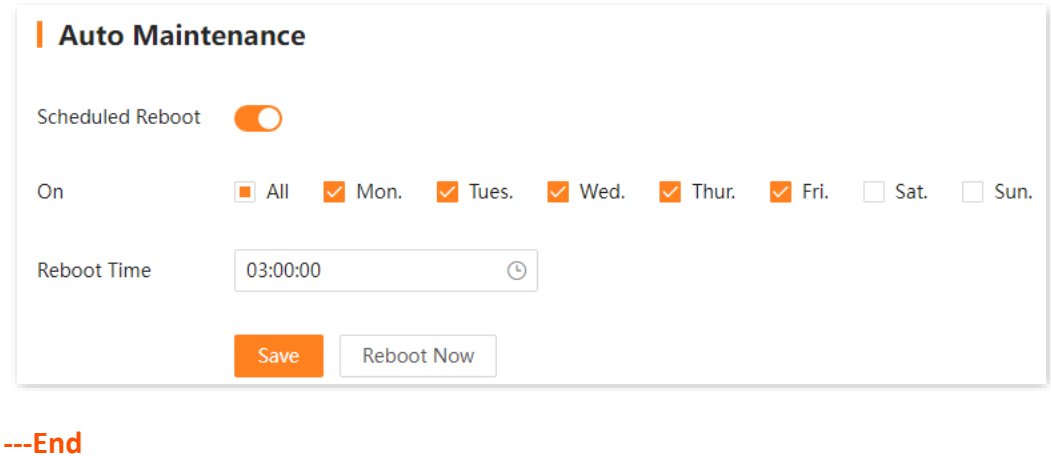

After the setting completes, the camera will automatically reboot from Monday to Friday at 3:00.

# **5.3.4 Security Management**

#### **Authentication Settings**

To access the configuration page, [log in to the web UI of the camera,](#page-7-0) and navigate to **System Management** > **System Maintenance**> **Security Management**.

You can enable or disable ONVIF authentication and RTSP authentication here.

- When ONVIF authentication is enabled and a device accesses the camera through the ONVIF protocol, the authentication information (username and password) needs to be verified.
- When RTSP authentication is enabled and a device accesses the camera through the RTSP  $\sim$ protocol, the authentication information (username and password) needs to be verified.

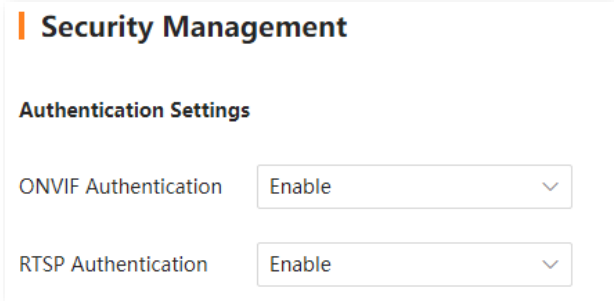

### **SSH Debugging**

Secure Shell (SSH) is a protocol used to realize secure remote access and file transfer services through encryption mechanisms and authentication mechanisms. This camera supports the SSH server function and accepts SSH client connections.

To access the configuration page, [log in to the web UI of the camera,](#page-7-0) and navigate to **System Management** > **System Maintenance**> **Security Server**.

By default, SSH debugging is disabled.

After SSH debugging is enabled, you can log in to the camera through the SSH client. SSH debugging is only used by professionals to debug the camera. For security, do not enable this function unless in special situation.

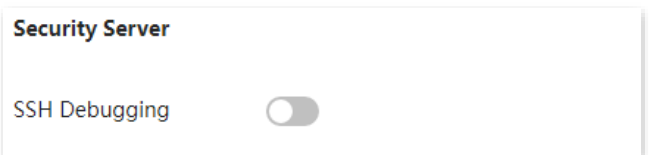

# **5.4 User Management**

# **5.4.1 Overview**

To access the configuration page, [log in to the web UI of the camera,](#page-7-0) and navigate to **System Management** > **Users**.

You can modify the login account information of the camera to prevent unauthorized users from entering the web UI of the camera to change settings and affect normal use.

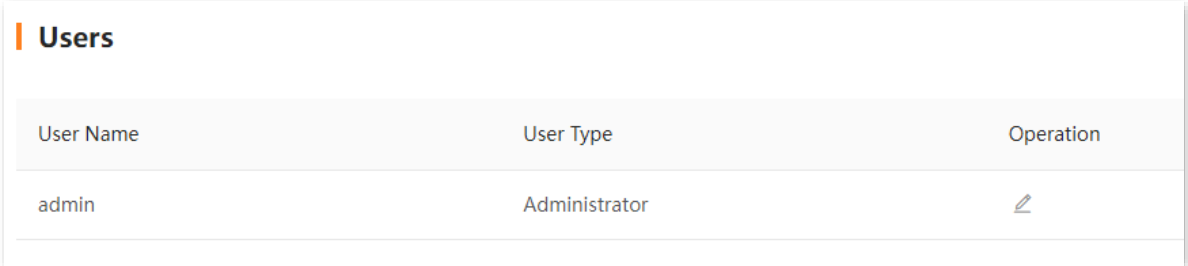

# **5.4.2 Modify the Login Password**

### **Method 1:**

Available when the default login password of the camera is unmodified.

#### **Procedure:**

**Step 1** Connect the computer/tablet to a router that is connected to the camera.

You can connect the computer to the LAN port of the router by using an Ethernet cable, or connect the tablet to the Wi-Fi network of the router.

**Step 2** Set the IP address of the computer to an unused one belonging to the same network segment as the IP address of the camera but different from the IP address of the camera. The following figure is for reference only.

The default login IP address of the camera is 192.168.1.203, and the DHCP function is enabled. If there is a DHCP server in the network, the IP address of the camera may be changed. Refer to the actual IP address assigned to the camera by the DHCP server.

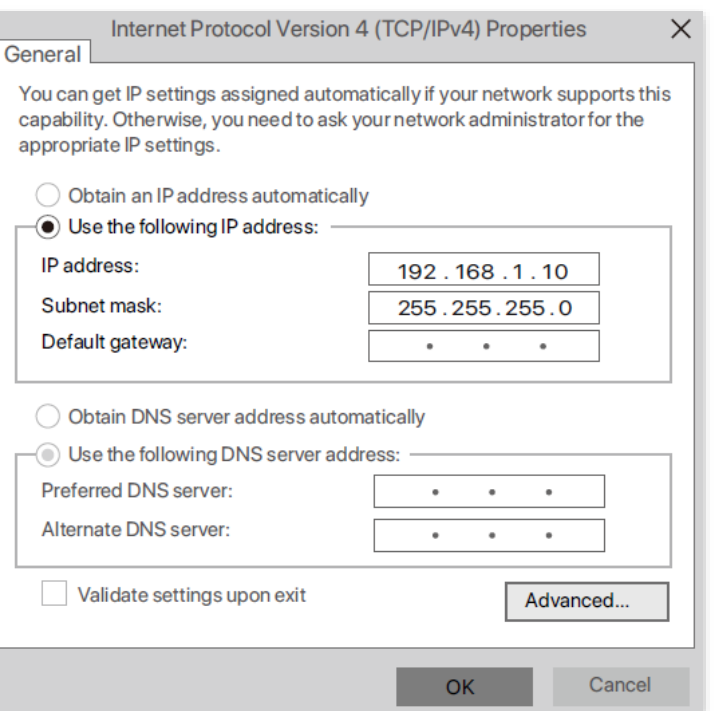

**Step 3** Start a browser and enter the IP address of the camera in the address bar to access the login page. Enter the **Login User Name** (default: admin) and **Login Password** (default: admin123456), and then click **Login**.

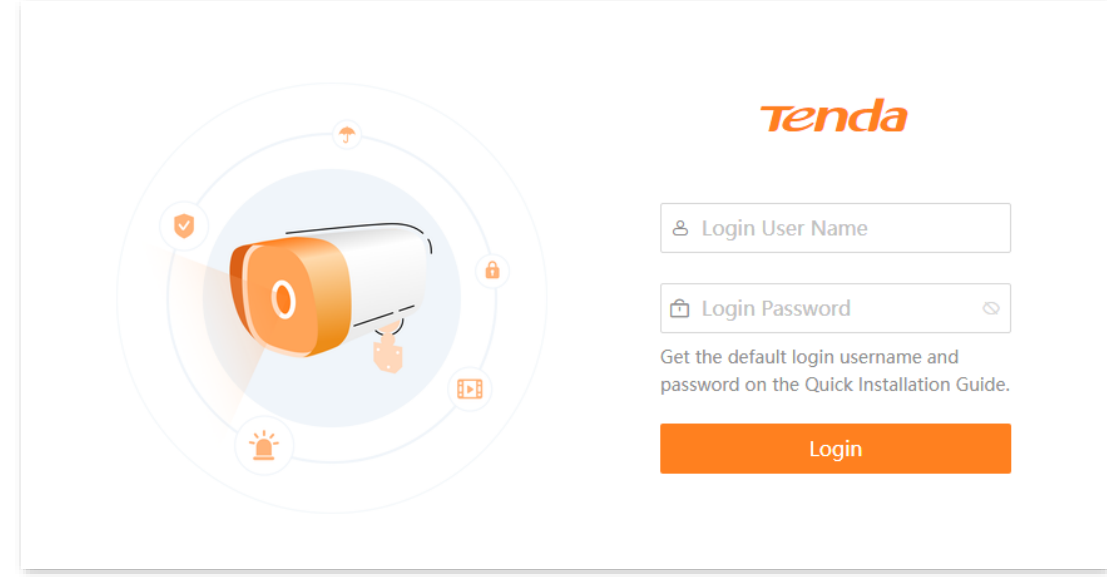

#### **Step 4** Read the prompt messages, and click **Modify**.

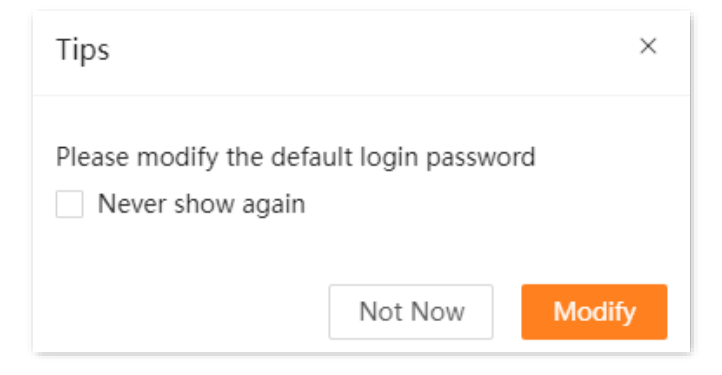

#### **Step 5** Enter the **New Password**.

#### **Step 6** Click **Save**.

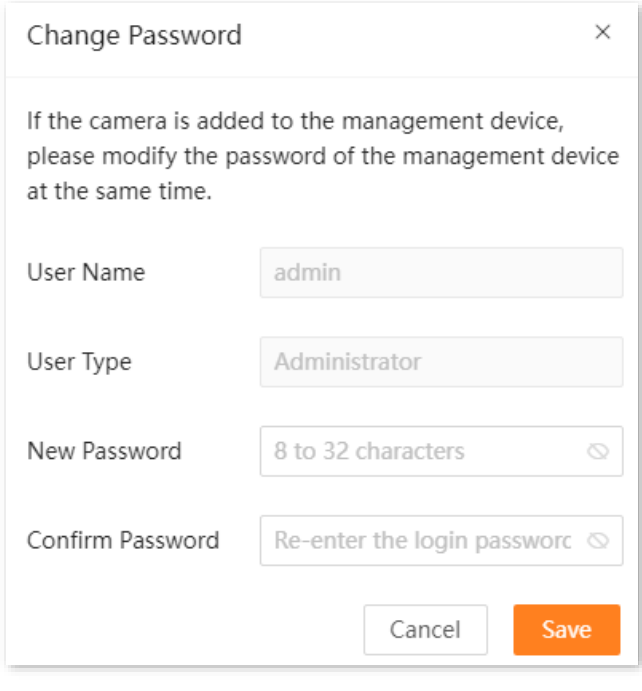

#### **---End**

You will be redirected to the login page. Enter the password you set, and then click **Login** to log in to the web UI of the camera.
### **Method 2:**

#### **Step 1** [Log in to the web UI of the camera,](#page-7-0) and navigate to **System Management** > **Users**.

**Step 2** Click  $\mathbb{Z}$ .

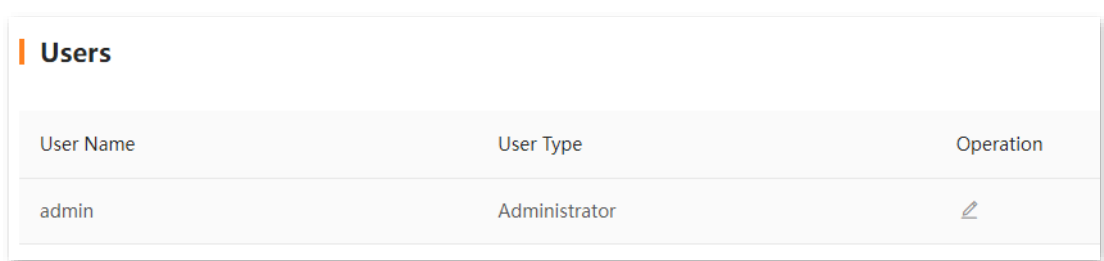

- **Step 3** Enter the **Old Password**.
- **Step 4** Set the new login password.

#### **Step 5** Click **OK**.

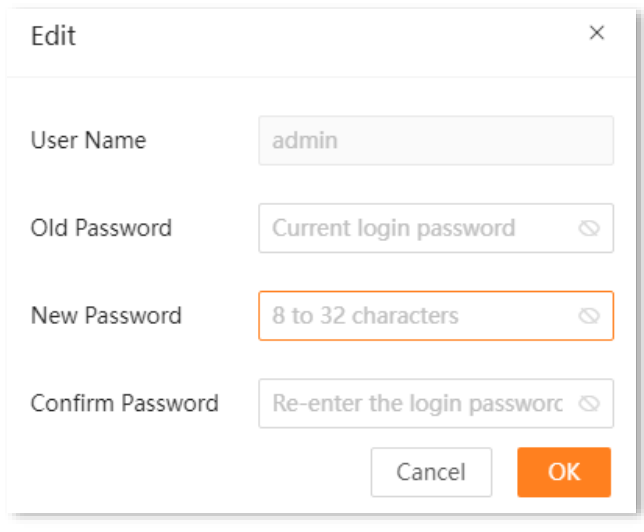

#### **---End**

When logging in to the web UI of the camera again, please enter the new login password you set.

# **Appendix**

### **A.1 Configure the computer to obtain an IPv4 address automatically** (Example: Windows 10)

**Step 1** Click **in the bottom right corner of the desktop and choose Network settings.** 

Network settings

#### **Step 2** Click **Change adapter options**.

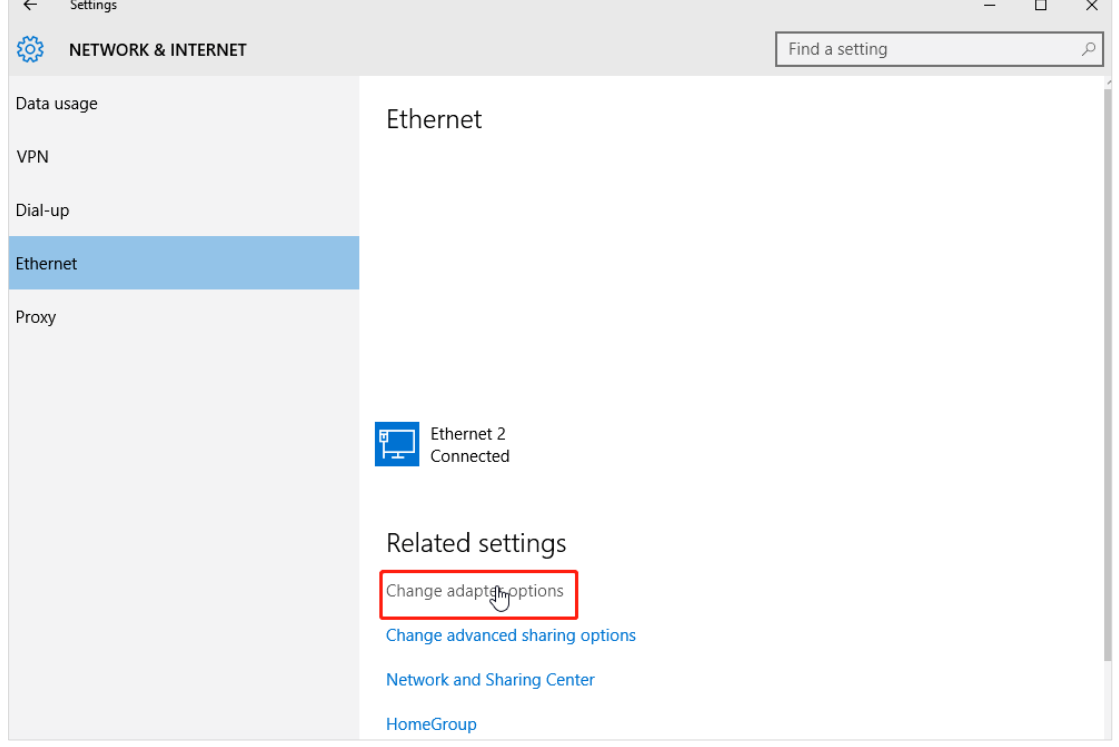

#### **Step 3** Right-click on the connection which is being connected, and then click **Properties**.

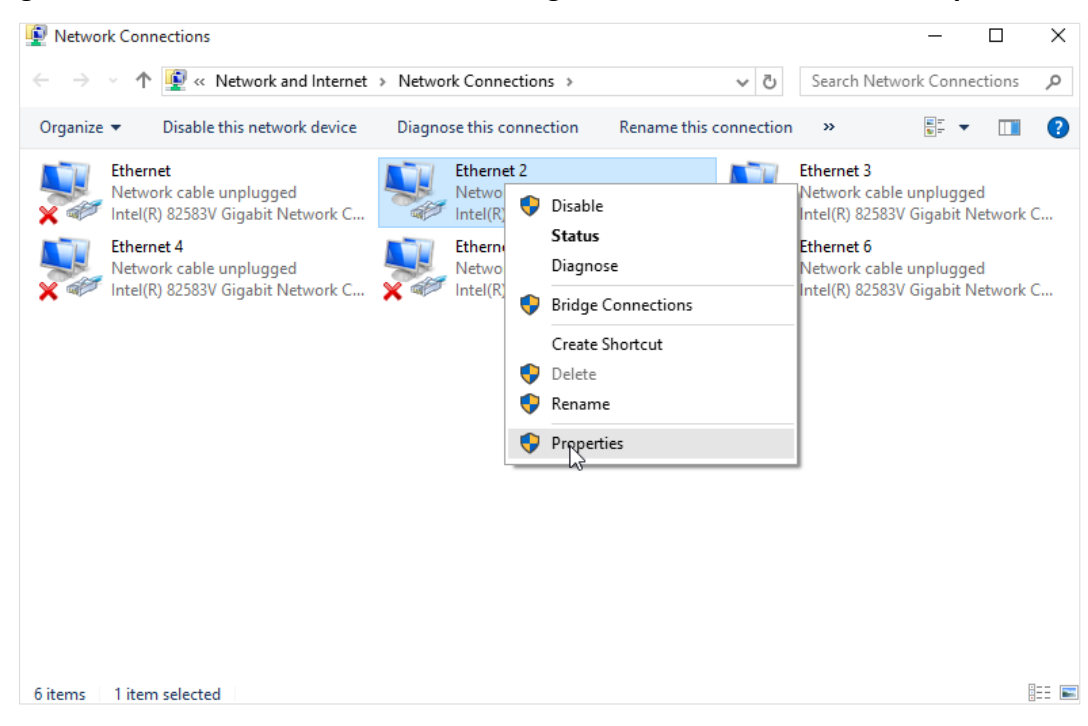

**Step 4** Double-click **Internet Protocol Version 4 (TCP/IPv4)**.

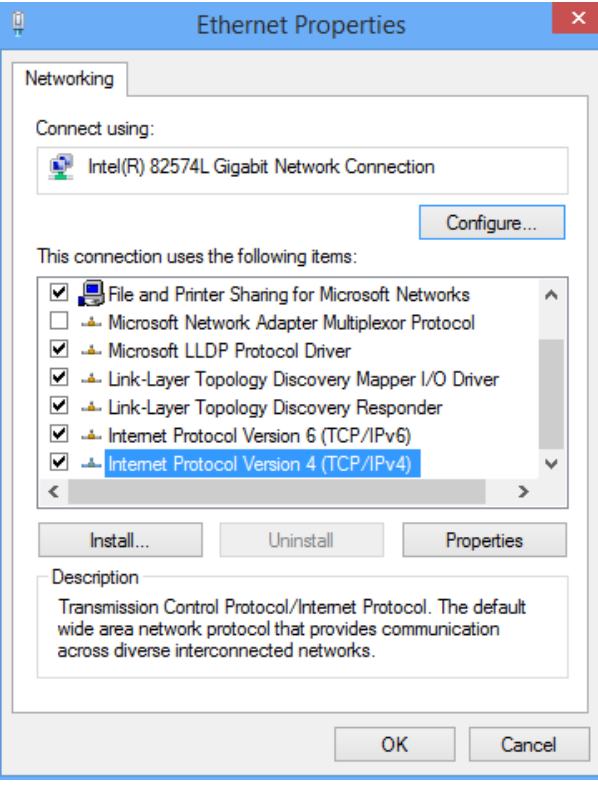

#### **Step 5** Select **Obtain an IP address automatically** and **Obtain DNS server address automatically**, and click **OK**.

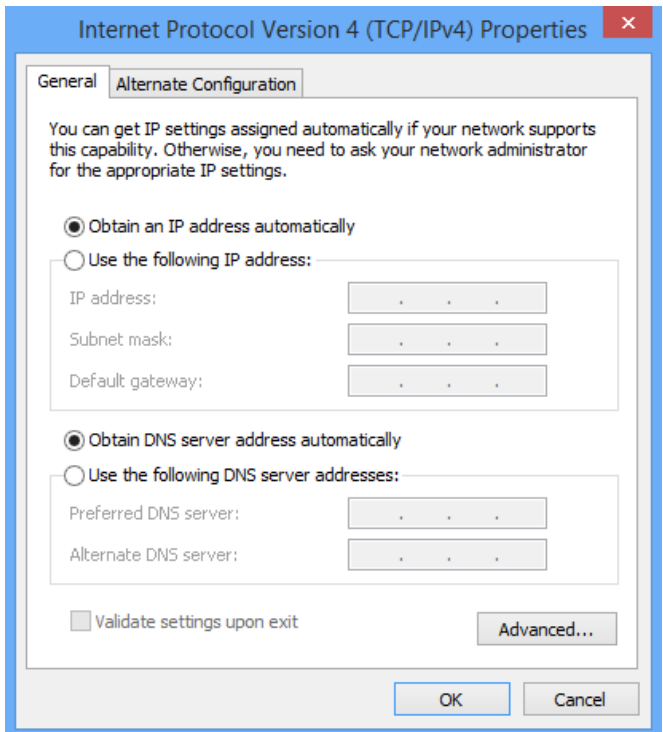

**Step 6** Click **OK** in the **Ethernet Properties** window.

**---End**

### **A.2 Default Parameters**

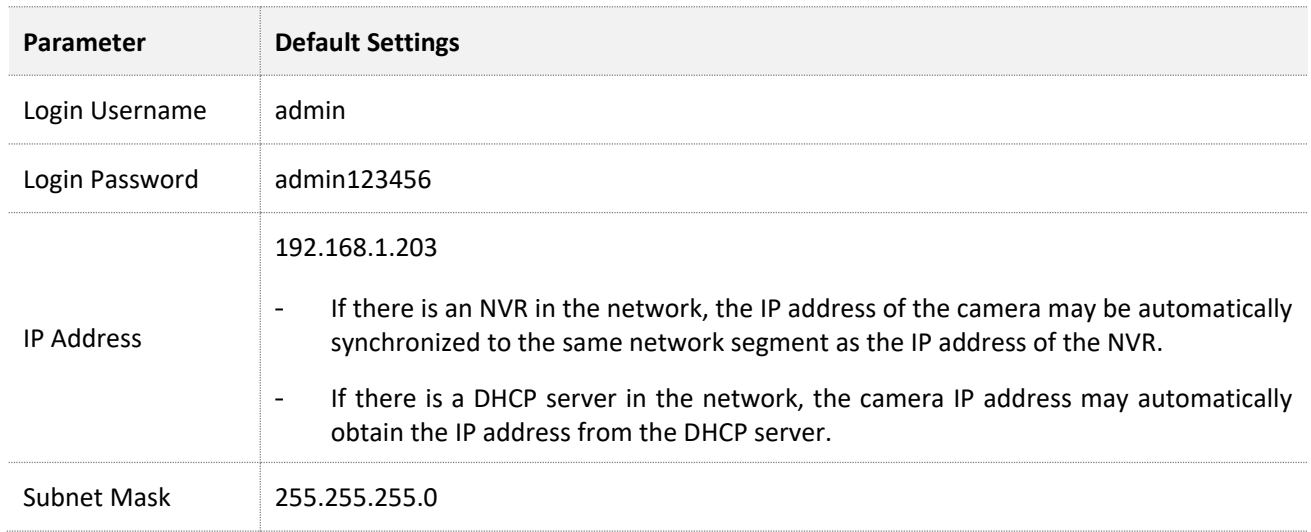

The default settings of the main parameters of the camera are as follows.

## **A.3 Acronyms and Abbreviations**

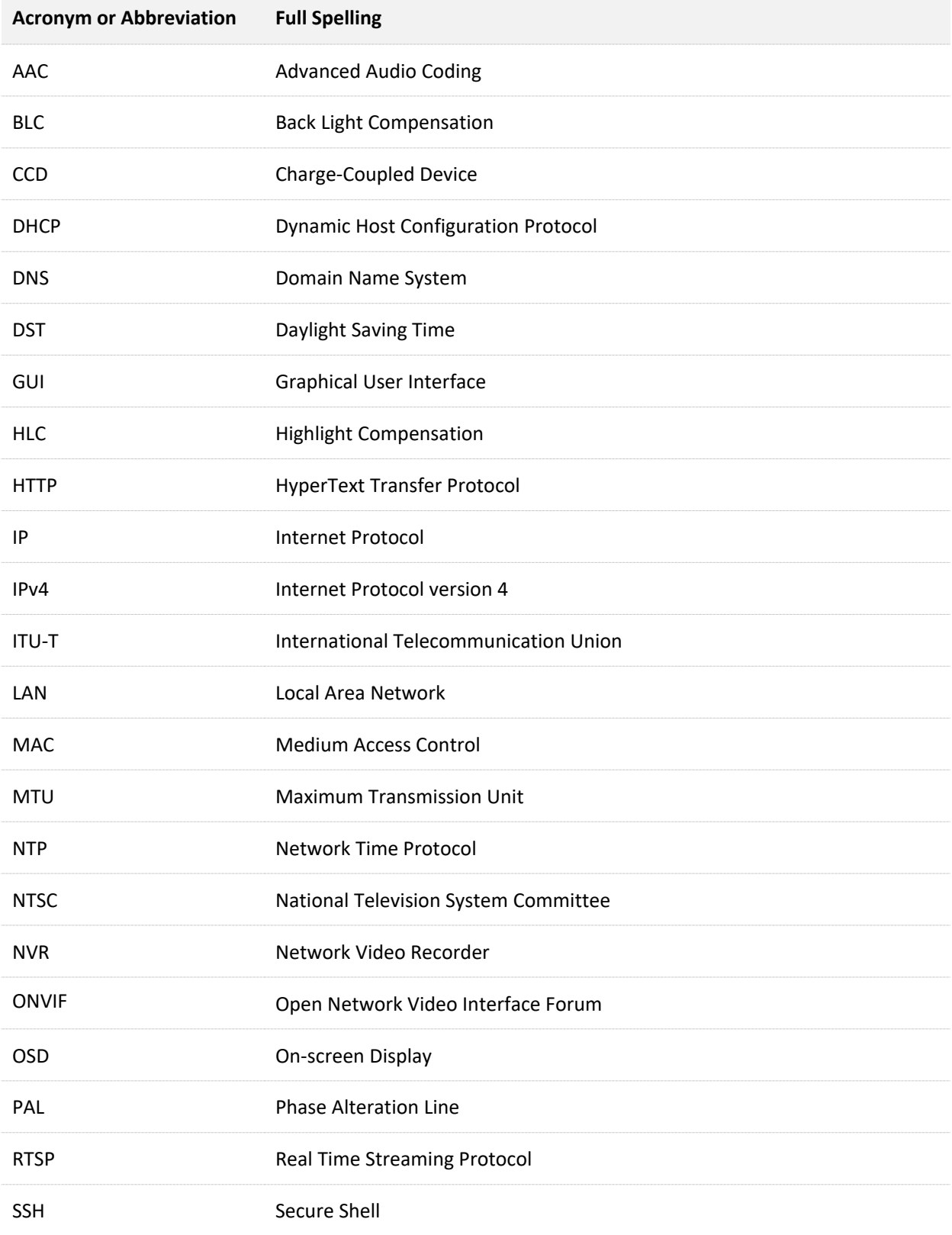

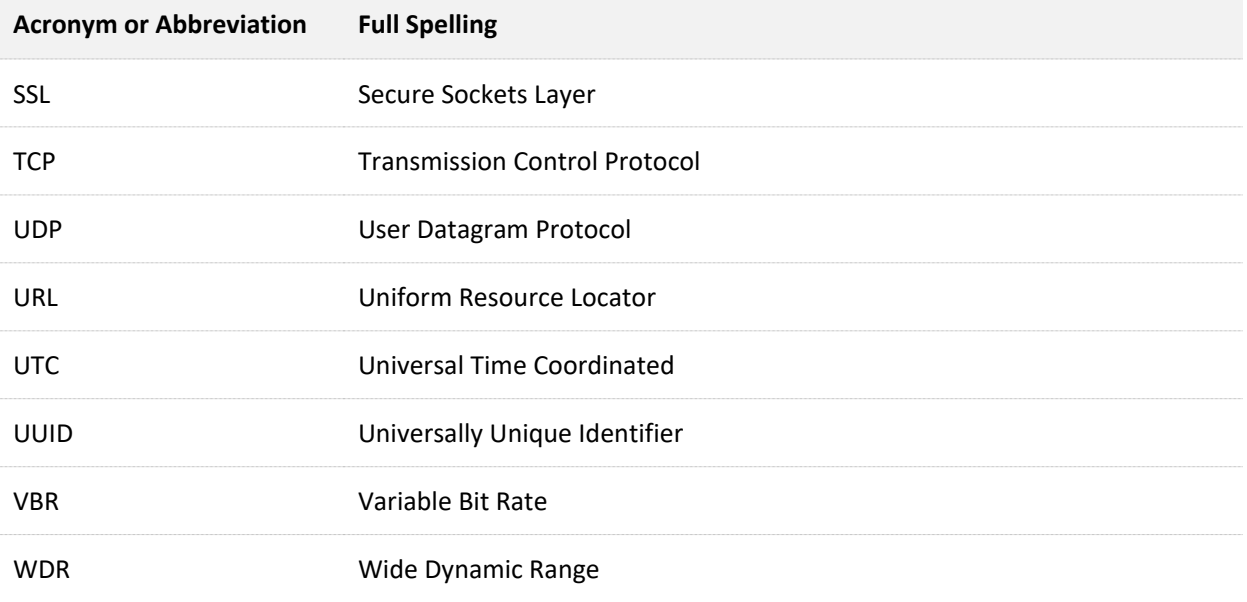